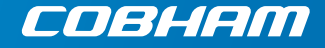

# **AVIATOR 700/700D**

**User manual**

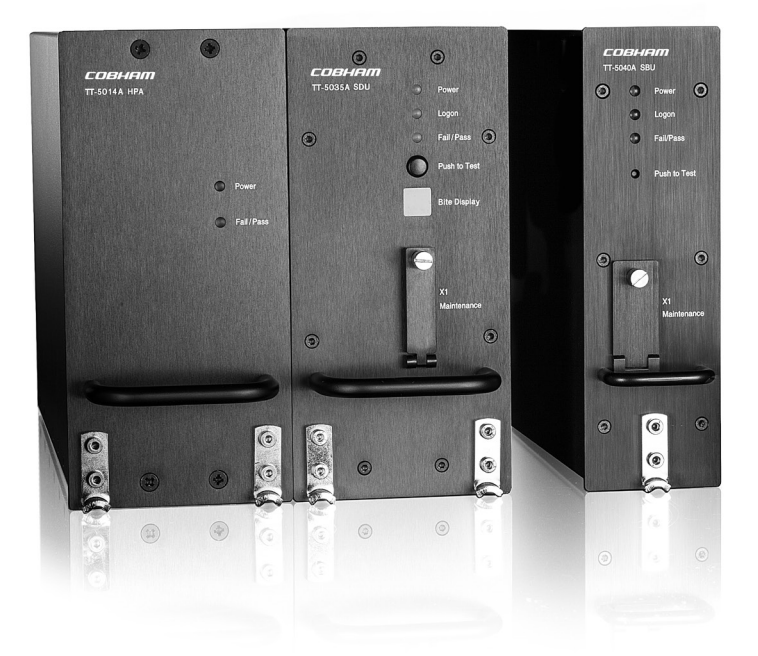

# **AVIATOR 700/700D**

# User Manual

**Document number:** 98-130578-D **Release date:** June 22, 2018

## **Disclaimer**

Any responsibility or liability for loss or damage in connection with the use of this product and the accompanying documentation is disclaimed by Thrane & Thrane A/S. The information in this manual is provided for information purposes only, is subject to change without notice and may contain errors or inaccuracies. Manuals issued by Thrane & Thrane A/S are periodically revised and updated. Anyone relying on this information should acquire the most current version e.g. from [www.cobham.com/satcom,](http://www.cobham.com/satcom) **Cobham SYNC Partner Portal**, or from the distributor. Thrane & Thrane A/S is not responsible for the content or accuracy of any translations or reproductions, in whole or in part, of this manual from any other source. In the event of any discrepancies, the English version shall be the governing text.

Thrane & Thrane A/S is trading as Cobham SATCOM.

# **Copyright**

© 2018 Thrane & Thrane A/S. All rights reserved. Printed in Denmark.

#### **Company address**

Thrane & Thrane A/S, Lundtoftegaardsvej 93 D, DK-2800, Kgs. Lyngby, Denmark

#### **Trademark acknowledgements**

- **Inmarsat** is a registered trademark of the International Maritime Satellite Organisation (IMSO) and is licensed by IMSO to Inmarsat Limited and Inmarsat Ventures plc.
- **Windows** and **Outlook** are registered trademarks of Microsoft Corporation in the United States and other countries.
- **WinPoET** is a trademark of Fine Point Technologies, Inc.
- Other product and company names mentioned in this manual may be trademarks or trade names of their respective owners.

#### **Company web site**

[www.cobham.com/satcom](http://www.cobham.com/satcom)

# **Safety summary**

The following general safety precautions must be observed during all phases of operation, service and repair of this equipment. Failure to comply with these precautions or with specific warnings elsewhere in this manual violates safety standards of design, manufacture and intended use of the equipment. Thrane & Thrane A/S assumes no liability for the customer's failure to comply with these requirements.

# **RADIATION WARNING**

During transmission the antenna radiates Microwave power. High levels of radio frequency radiation are considered harmful to health. Although no single value has been agreed upon by all countries, the American National Standards Institute (ANSI/IEEE C95.1-1992) recommends that people should not be exposed to radiation stronger than 1 milli Watt per square centimeter at the frequencies used in this system. Accordingly, the operator of the system should ensure that no person should approach within 200 cm from the sides and above the satcom antenna when the system is transmitting.

#### **Radio frequency radiation exposure information:**

This equipment complies with FCC radiation exposure limits set forth for an uncontrolled environment. This equipment should be installed and operated with minimum distance of 200 cm between the radiator and your body. This transmitter must not be co-located or operating in conjunction with any other antenna or transmitter.

#### **Antenna mounting**

The antenna supplied by the manufacturer must be located such that during radio transmission, no person or persons can come closer than the minimum safe distance stated in the Radiation warning above. To comply with current FCC RF Exposure limits, the antenna must be installed at or exceeding the minimum safe distance shown above, and in accordance with the requirements of the antenna manufacturer or supplier.

# **Disposal**

Old electrical and electronic equipment marked with this symbol can contain substances hazardous to human beings and the environment. Never dispose these items together with unsorted municipal waste (household waste). In order to protect the environment and ensure the correct recycling of old equipment as well as the re-utilization of individual components, use either

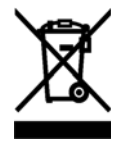

public collection or private collection by the local distributor of old electrical and electronic equipment marked with this symbol.

Contact the local distributor for information about what type of return system to use.

# <span id="page-4-0"></span>**About the manual**

# **Intended readers**

This manual is a user manual for the AVIATOR 700 System. The readers of this manual include aircraft personnel and passengers who want to use Classic Aero, SwiftBroadband and Swift64 services.

For the daily use of the system there are no specific skills required. However, it is important that you observe all safety requirements listed in this manual, and operate the system according to the guidelines in this manual.

**Note** The AVIATOR 700 system is available in two versions:

AVIATOR 700 approved to RTCA specification DO- 178B level E and DO-254 level E

AVIATOR 700D approved to RTCA specification DO-178B level D and DO-254 level D.

In general descriptions the nomenclature AVIATOR 700 covers both versions. Where necessary, the Level D system is specified as AVIATOR 700D.

# **Manual overview**

The manual contains the following chapters:

- *[Introduction](#page-13-0)* an overview of the Inmarsat Aero system and its services. Also a brief description of the AVIATOR 700 system.
- **[Get started](#page-35-0)** a description of how to start up the system.
- *[Calls, faxes and SMS](#page-45-0)* a detailed description how to make calls, from the Full Feature handsets or the MCDU (Multi-function Control and Display Unit, how to send faxes and how to send and receive text messages. Also a short description of other handsets.
- *[Use a computer](#page-113-0)* a description of how to connect and set up a computer for using SwiftBroadband or Swift64 data services, including LAN and WLAN connection, ISDN and MPDS connections, PPPoE and analog modem connection.
- *[System operation](#page-125-0)* with setup information for the Full Feature handset, MCDU and the SwiftBroadband Unit.
- *[Troubleshooting](#page-201-0)* a short troubleshooting guide, a description of system LEDS and error messages that may appear during operation. Also a list of H<sup>+</sup> Cause codes and information on where to get further help if necessary.

Note that this manual does not cover the installation, configuration and setup of the system. It does neither cover how to customize the system for specific applications. For more detailed information how to set up interfaces and configure network setup and routing functionality see the AVIATOR 700 Installation and maintenance manual.

You find the part numbers for related manuals in *[Related documents](#page-6-0)* on the next page.

This manual may not always reflect the latest software functionality of your AVIATOR 700 system. To obtain the latest version of the manual, please enter the Cobham SATCOM web site at: [www.cobham.com/satcom](http://www.cobham.com/satcom), select **Cobham SYNC Partner Portal** and download the latest version, or acquire it from your distributor.

#### **Software version**

This manual describes the following:

AVIATOR 700 **(Level E)** with the following software:

- SBU: AVIATOR 700: 1.09 (Level E) or greater
- SDU: AVIATOR 700: 1.15 (Level E) or greater

The software used to control the unit operation complies with RTCA specification DO-178B level E application software.

The firmware used to control the unit operation complies with RTCA specification DO-254D level E firmware.

AVIATOR 700 **(Level D)** with the following software:

- SBU: AVIATOR 700D: 2.02 (Level D) or greater
- SDU: AVIATOR 700D: 2.01 (Level D) or greater

The software used to control the unit operation complies with RTCA specification DO-178B level D application software.

The firmware used to control the unit operation complies with RTCA specification DO-254D level D firmware.

# <span id="page-6-0"></span>**Related documents**

The below list shows the documents related to this manual and to the AVIATOR 700 system:

<span id="page-6-2"></span><span id="page-6-1"></span>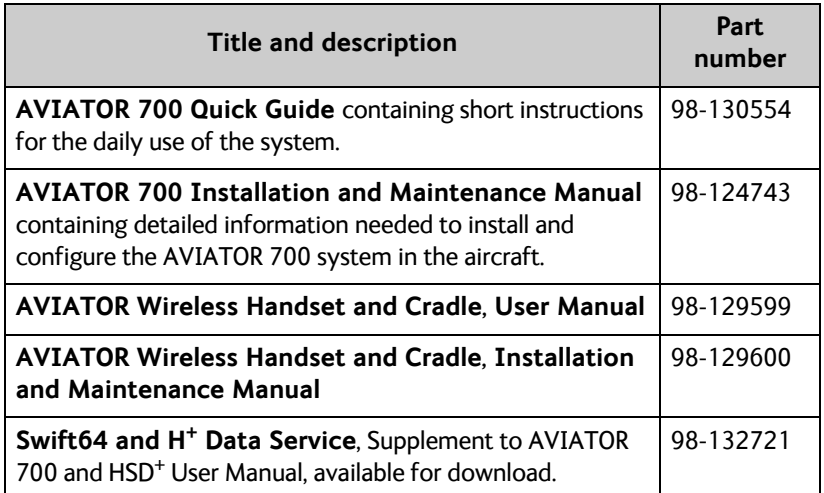

# **Typography**

In this manual, typography is used as indicated below:

**Bold** is used for the following purposes:

- To emphasize words. Example: "Do **not** touch the antenna".
- To indicate what the user should select in the user interface. Example: "Select **SETTINGS** > **LAN**".

**Italic** is used to emphasize the paragraph title in cross-references. Example: "For further information, see *Connecting Cables* on page...".

# **Table of contents**

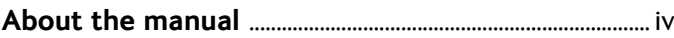

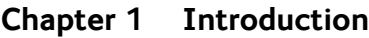

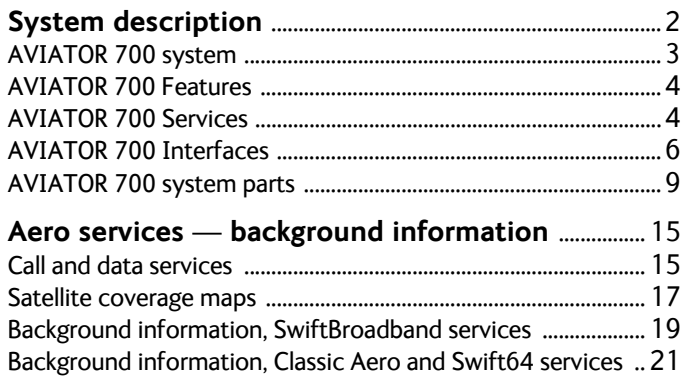

# **[Chapter 2 Get started](#page-35-1)**

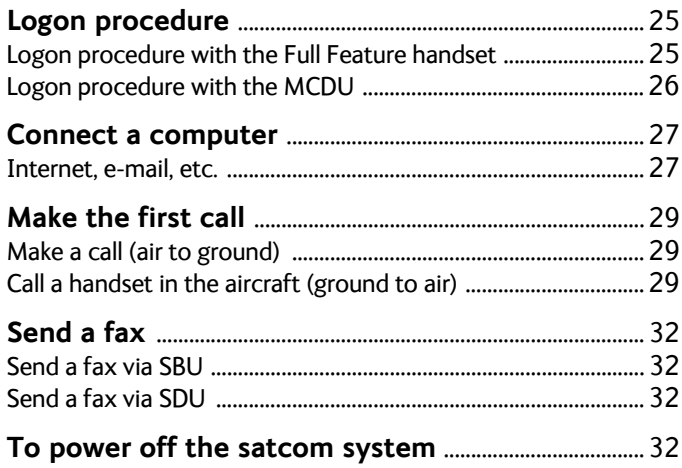

# **[Chapter 3 Calls, faxes and SMS](#page-45-1)**

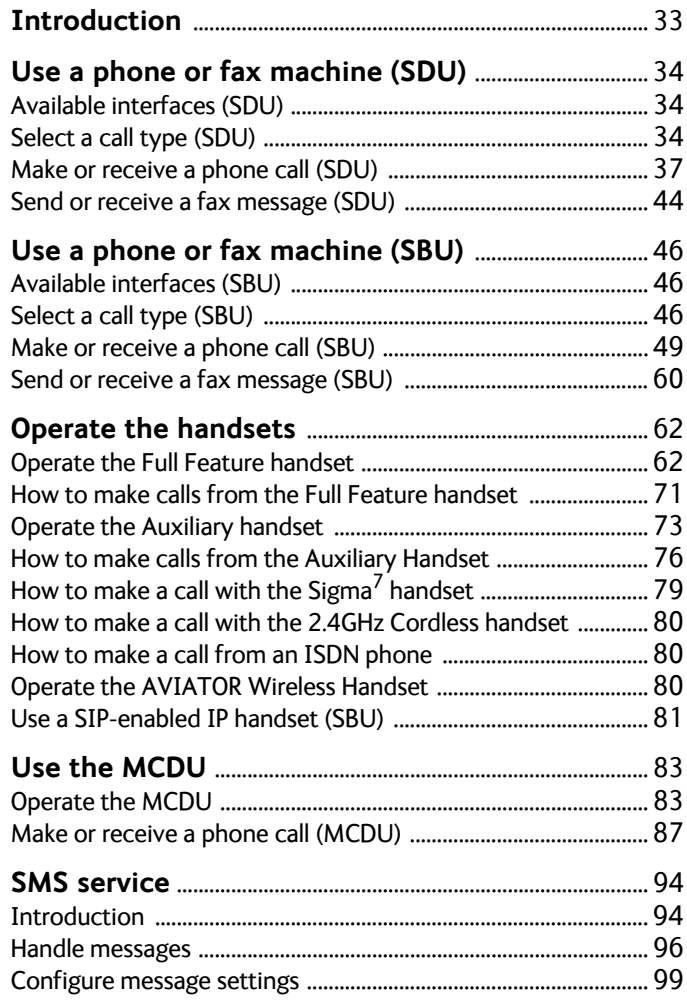

# Chapter 4 Use a computer

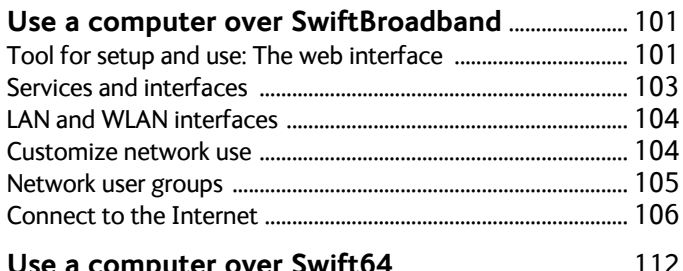

# Chapter 5 System operation

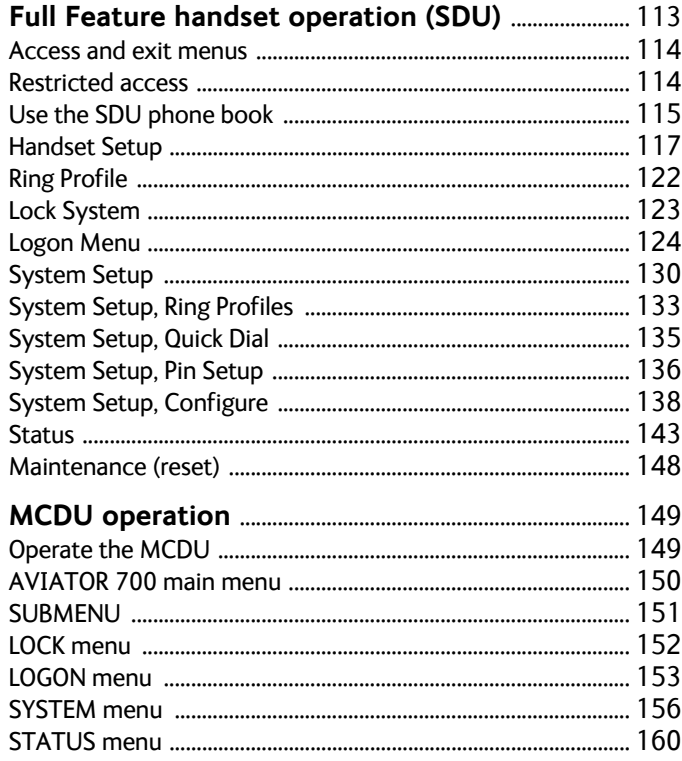

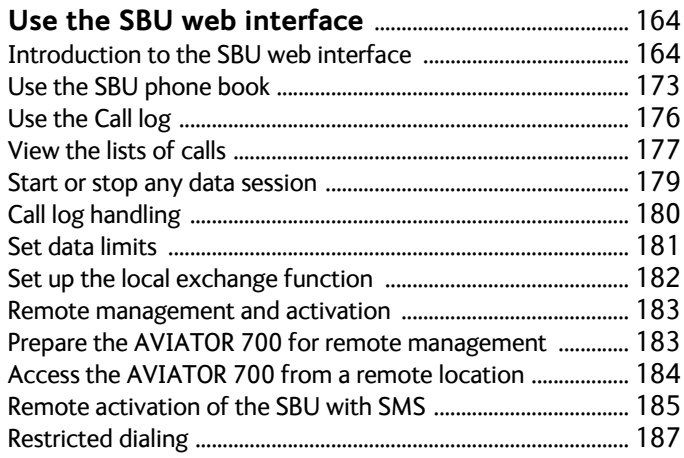

# **Chapter 6 Troubleshooting**

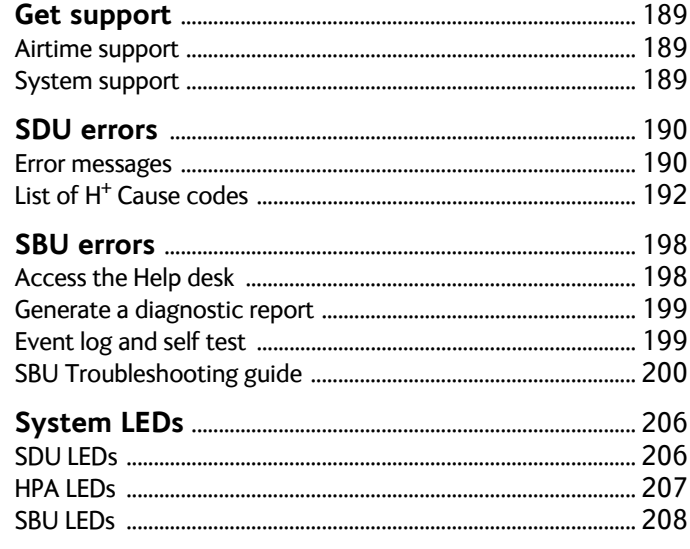

# App. A Menu trees

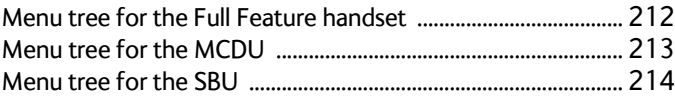

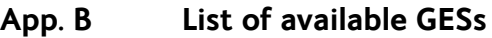

# App. C Conformity

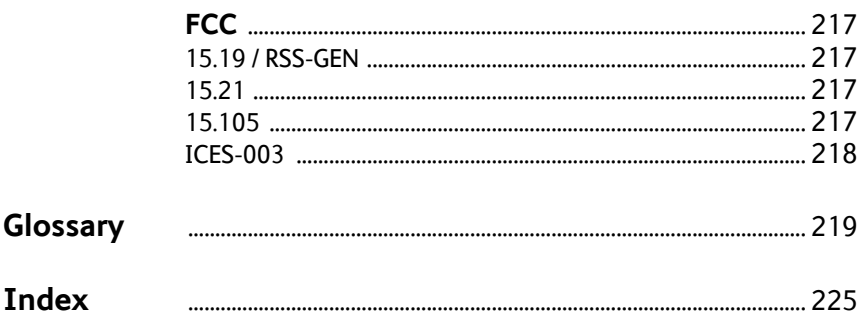

# <span id="page-13-1"></span><span id="page-13-0"></span>**Introduction**

Congratulations on the purchase of your AVIATOR 700 system. It provides simultaneous high-speed data and voice communication via satellite through Inmarsat's SwiftBroadband and Classic Aero services.

See the table below to see the cabin applications that are available.

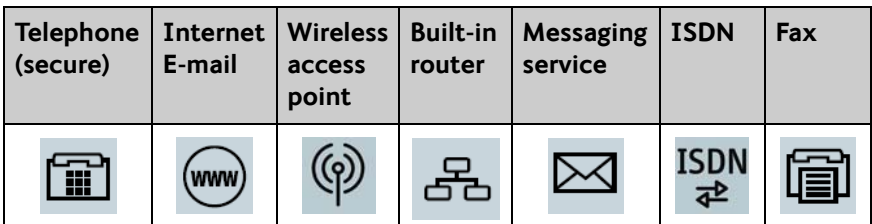

For instructions how to install and set up the system see the Installation and Maintenance Manual.

# **In this chapter**

In this chapter you can read about:

- *[System description](#page-14-0)*
- *[Aero services background information](#page-27-0)*

# <span id="page-14-0"></span>**System description**

The AVIATOR 700 is a unique multi-channel solution. It combines global voice, fax and data capabilities of the Inmarsat Classic Aero, SwiftBroadband and Swift64 service.

These service classes are available on two satellite types: the I4 and I3 satellites. The AVIATOR 700 system supports both types and manages automatic satellite hand-over between the satellites. This means 100% worldwide coverage for data and phone services.

**Note** The Classic Aero services are available on both I3 and I4 satellites, while data services using SwiftBroadband are available exclusively on I4 satellites. The AVIATOR 700 system uses Swift Broadband for data services whenever possible. Swift64 is used as a fallback solution for areas where SwiftBroadband is not available.

For detailed information on services and coverage maps see *[Aero services](#page-27-0)  [— background information](#page-27-0)* on page 15.

Introduction

Introduction

<span id="page-15-0"></span>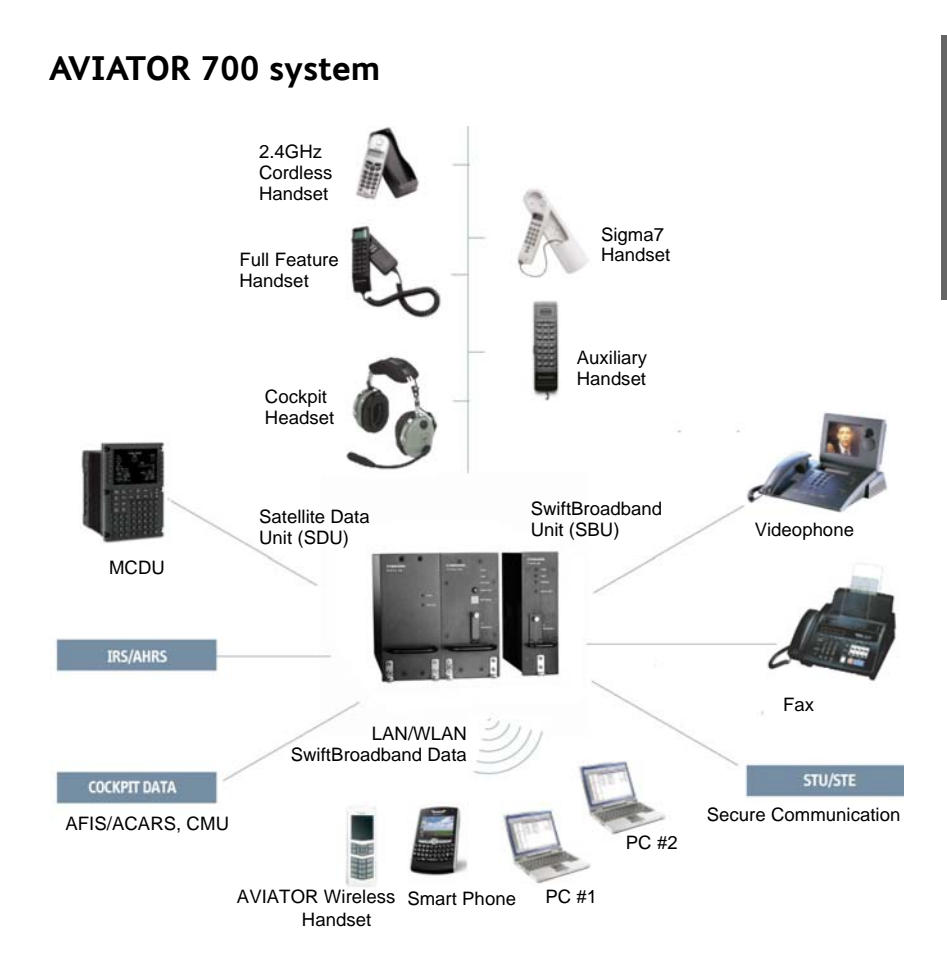

# <span id="page-16-0"></span>**AVIATOR 700 Features**

The AVIATOR 700 system has the following features:

- Cockpit audio dialing from MCDU
- Cockpit data channel
- Interface to ACARS, AFIS and CMU
- Data rates up to 432 kbps
- VoIP connectivity
- Wired and wireless web browsing and corporate VPN access
- Wireless use of PDA and Smart Phones
- **Low cost and high quality voice service**
- Built-in router for intelligent connectivity support and multiple user support
- Built-in Ethernet switch for supporting multiple wired lap tops
- $\blacksquare$  Built-in wireless LAN for supporting multiple wireless devices
- Built-in Multi-voice option, up to  $1 + 8$  concurrent calls
- 2 built-in PBX for supporting multiple handsets
- **II** ISDN connectivity

# <span id="page-16-1"></span>**AVIATOR 700 Services**

The following table gives an overview of the services available for Inmarsat services Classic Aero, SwiftBroadband and Swift64.

Note **The devices in the cabin must be connected to the correct unit.** the Satellite Data Unit (SDU) or the SwiftBroadband Unit (SBU), to support the individual services. See *[AVIATOR 700 Interfaces](#page-18-0)* on [page 6.](#page-18-0)

Typically the system will log on to an I4 satellite where Classic Aero and SwiftBroadband are available. SwiftBroadband handles all Swift64 services and more.

For background information on these services, see *[Background](#page-31-0)  [information, SwiftBroadband services](#page-31-0)* on page 19 and *[Background](#page-33-0)  [information, Classic Aero and Swift64 services](#page-33-0)* on page 21.

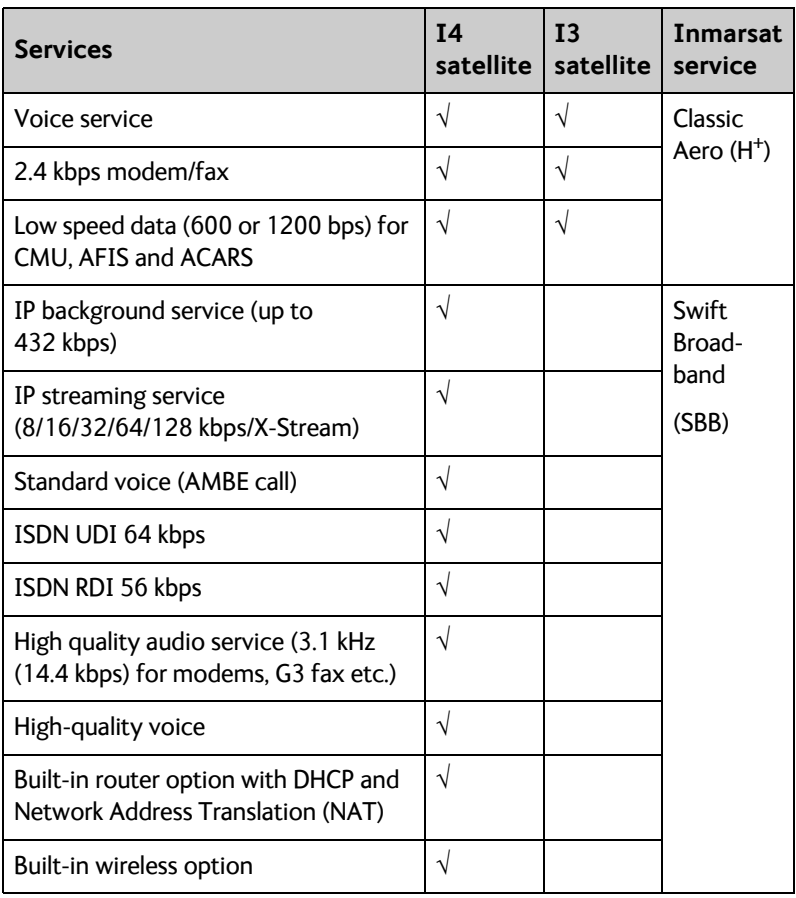

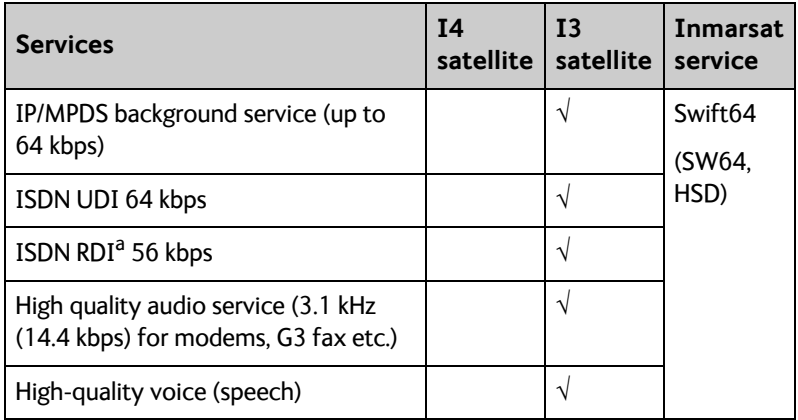

a. Check with your service provider that the RDI service is available on the Ground Infrastructure network.

# <span id="page-18-0"></span>**AVIATOR 700 Interfaces**

The following table shows the interfaces of the AVIATOR 700 system. Check with your system responsible for interfaces available in your aircraft.

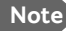

**Note** The devices in the cabin must be connected to the correct unit, the Satellite Data Unit (SDU) or the SwiftBroadband Unit (SBU), to support the individual services.

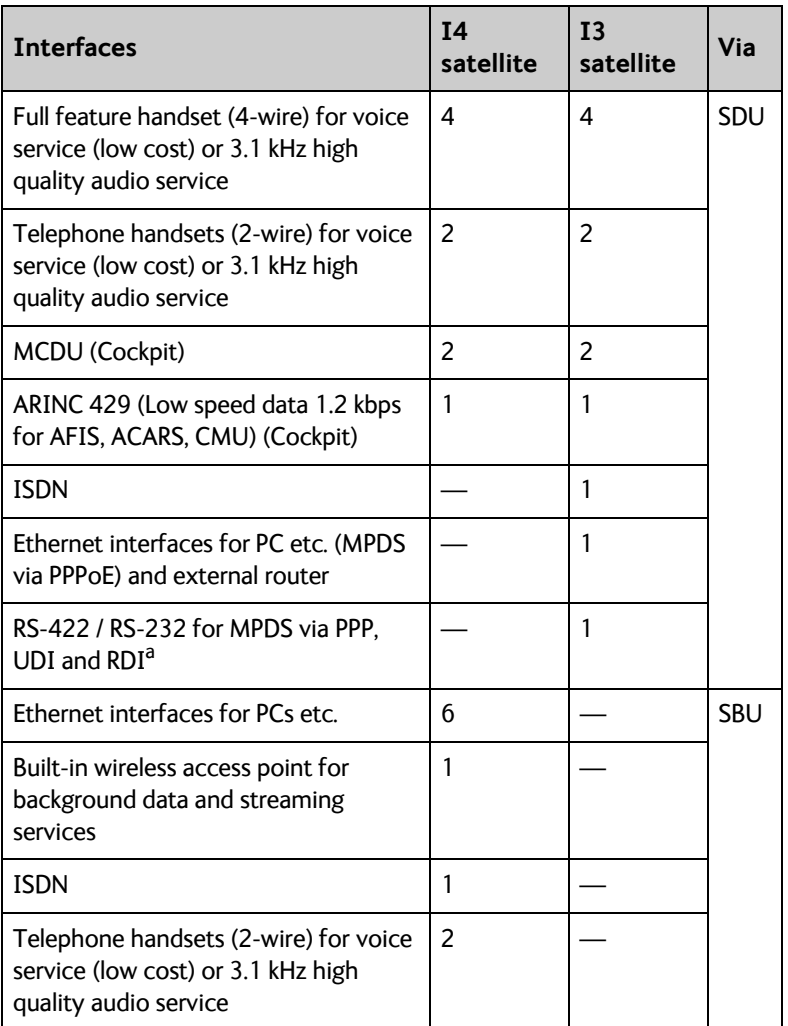

a. Check with your service provider that the RDI service is available on the Ground Infrastructure network.

# **Non-Safety interfaces (Level E)**

The following interfaces are strictly for non-safety usage:

- Cockpit audio
- ACARS/AFIS/CMU (information and management systems)
- MCDU (Multifunction Control and Display Unit)

# **Safety interfaces (Level D)**

The following interfaces are approved for safety usage:

- Cockpit audio
- ACARS/AFIS/CMU (information and management systems)
- MCDU (Multifunction Control and Display Unit)

# **Built-in router and Wireless options**

The SwiftBroadband Unit of the AVIATOR 700 system offers a built-in router as an option. With this option you can connect multiple computers, and several applications can use the system

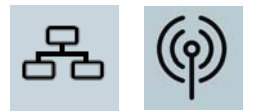

simultaneously. The system also offers a built-in Wireless option for wireless communication devices using a WLAN antenna approved for aeronautical use.

These options are enabled in the AVIATOR 700 by a FLEX key entered during system configuration, typically at Thrane & Thrane. If not, you can upgrade your system at a later stage. For upgrade instructions see the *AVIATOR 700 Installation and Maintenance Manual containing detailed [information needed to install and configure the AVIATOR 700 system in](#page-6-1)  [the aircraft.](#page-6-1)*.

#### **PBX telephone exchanges**

The AVIATOR 700 system has two built-in independent PBX units:

- PBX in the Satellite Data Unit (SDU)
- PBX in the SwiftBroadband Unit (SBU)

See the overview in *[AVIATOR 700 Interfaces](#page-18-0)* on page 6 for information on which types and how many phones can be connected to each PBX. You can route calls to handsets connected to the same PBX (SDU or SBU).

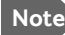

**Note** Call routing between the two PBX units is not supported.

The devices in the cabin must be connected to the correct unit, the Satellite Data Unit (SDU) or the SwiftBroadband Unit (SBU), to support the individual services.

A call incoming on the SDU can be routed to a handset marked SDU, a call incoming on the SBU can be routed to a handset marked SBU.

You can also connect the AVIATOR Wireless Handset.

If you have an IP phone or Smart Phone that has a SIP client, you can use the integrated SIP server of the SBU. For instructions see *[To set up a SIP](#page-93-1)[enabled wireless IP handset \(SBU\)](#page-93-1)* on page 81.

# <span id="page-21-0"></span>**AVIATOR 700 system parts**

The AVIATOR 700 system comprises the following parts:

- *[TT-5035A Satellite Data Unit \(SDU\) and TT-5014A High Power](#page-22-0)  [Amplifier \(HPA\)](#page-22-0)*
- *[TT-5040A SwiftBroadband Unit \(SBU\)](#page-23-0)*
- *[Handsets](#page-23-1)*
- *[Multifunction Control and Display Unit \(MCDU\) \(optional\)](#page-25-0)*
- *[Web interface for SBU control](#page-26-0)*

# <span id="page-22-0"></span>**TT-5035A Satellite Data Unit (SDU) and TT-5014A High Power Amplifier (HPA)**

The SDU is the controlling unit of the satcom system. A Configuration Module (CM) and all the interfaces, except for the maintenance port, are located on the rear of this unit.

The High Power Amplifier (HPA) connects to the satcom antenna and amplifies the transmission signals of all channels simultaneously.

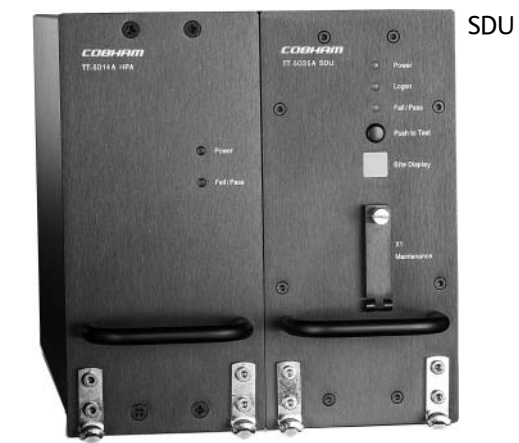

**HPA** 

# <span id="page-23-0"></span>**TT-5040A SwiftBroadband Unit (SBU)**

The SwiftBroadband Unit (SBU) provides access to the SwiftBroadband services. A Configuration Module (CM) and all the interfaces, except for the maintenance port, are located on the rear of this unit.

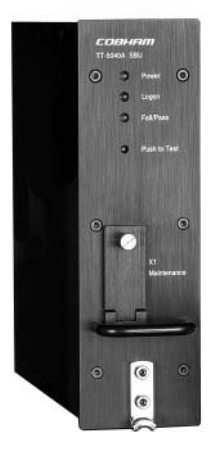

# <span id="page-23-1"></span>**Handsets**

#### **TT-5620A Full Feature handset and TT-5622A Full Feature cradle**

The Full Feature handset is used to make and receive calls and to control, view status information and configuration data of parts of the AVIATOR 700 system, including the SDU.

See *[Operate the Full Feature handset](#page-74-2)* on [page 62](#page-74-2) for a description of keys, LEDs and display of the Full Feature handset and *[How to make calls from the Full](#page-83-1)  [Feature handset](#page-83-1)* on page 71how to make calls.

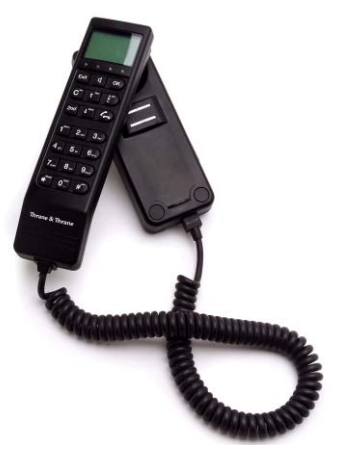

#### **AVIATOR Wireless Handset and Cradle**

The AVIATOR Wireless Handset is used to make phone calls over an IP based network. The handset connects to a wireless access point using a Wireless Local Area Network (WLAN).

See the *[AVIATOR Wireless Handset and](#page-6-2)  [Cradle, User Manual](#page-6-2)* for a description of the keys and LEDs of this handset and how to make calls.

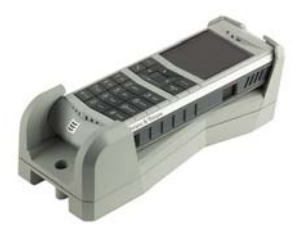

#### **TT-5621B Auxiliary handset and TT-5622B Auxiliary cradle**

The Auxiliary handset is used to receive and to make calls.

See *[Operate the Auxiliary handset](#page-85-1)* on page 73 for a description of the keys and LEDs of the Auxiliary handset and how to make calls.

# **Sigma7 handset and cradle**

The Sigma<sup>7</sup> handset is used to receive and to make calls.

See *[How to make a call with the Sigma7](#page-91-1) handset* [on page 79](#page-91-1) for a description of how to use the Sigma<sup>7</sup> handset and how to make calls.

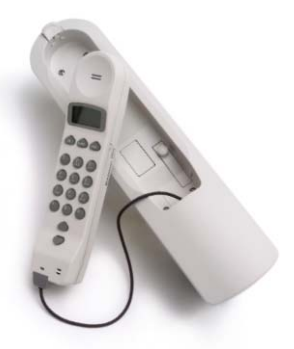

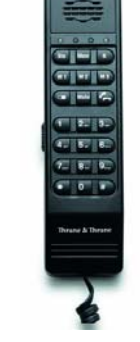

#### **2.4GHz Cordless handset**

The 2.4GHz Cordless handset system is used to receive and to make calls.

See *[How to make a call with the 2.4GHz](#page-92-3)  [Cordless handset](#page-92-3)* on page 80 for a description of how to use the 2.4GHz Cordless handset and how to make calls.

<span id="page-25-0"></span>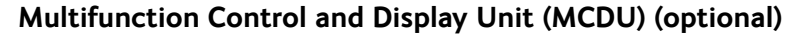

An MCDU can be used to make and receive calls and to access the AVIATOR 700 menu system for control and configuration of the satcom system from the cockpit. A subset of the MCDU menus and functions are identical to those of the Full Feature handsets.

With the cockpit audio interface, which connects to the pilot headset via the cockpit Audio Management System, the pilot can make calls from the cockpit without using a handset.

See *[Use the MCDU](#page-95-2)* on page 83 for a description of how to use the MCDU.

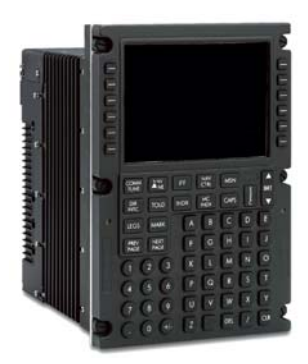

(Example)

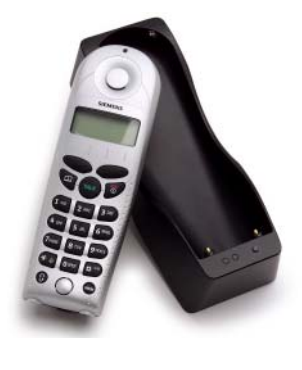

Introduction

Introduction

# <span id="page-26-0"></span>**Web interface for SBU control**

Use the built-in web interface of the SwiftBroadband Unit (SBU) to access the system settings. The web interface is accessed from a computer connected to one of the LAN connectors or using the WLAN interface of the SBU. The web interface is shown in an Internet browser. No additional installation of software is needed.

See *[Introduction to the SBU web interface](#page-176-2)* on [page 164](#page-176-2) for a description of how to use the web interface.

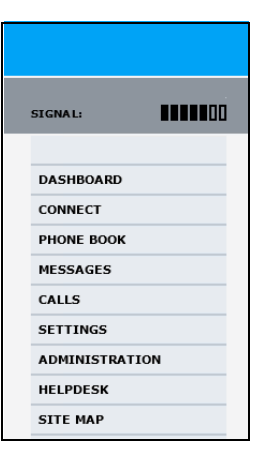

# <span id="page-27-0"></span>**Aero services — background information**

# <span id="page-27-1"></span>**Call and data services**

The geostationary satellites are your connection to the Internet and telephone networks. They are situated above the equator. Geostationary means that the satellites are stationary in relation to Earth, i.e. they rotate at a speed that matches the rotation speed of the Earth. The satellites are run and managed by Inmarsat. Inmarsat is the leading provider of global mobile communications services. Inmarsat keeps track of which units are logged on to the system, assigns a free channel and manages the data when a network connection is established or a call is made.

With the AVIATOR 700 system you can use the services **SwiftBroadband**, **Classic Aero** and **Swift64**. They are accessible worldwide, except the extreme polar regions. They are represented on the following satellite types:

- **SwiftBroadband: Four I4 satellites**
- **Classic Aero**: Four I4 satellites and four I3 satellites
- **Swift64**: Four I3 satellites

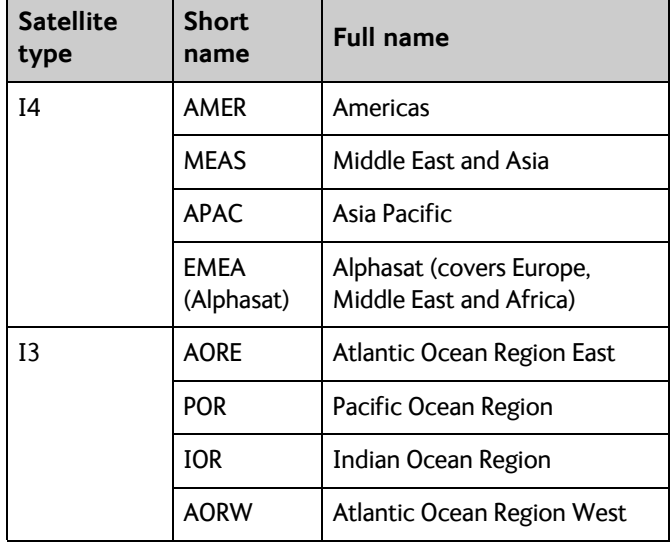

Each satellite covers a certain area (footprint) and supports a number of powerful spot-beams making the service available virtually anywhere on Earth between approximately 70°N and 70°S.

For coverage maps of the satellites see *[Satellite coverage maps](#page-29-0)* on [page 17](#page-29-0).

**Note** Some of the services are available on the interfaces of the SDU, others on the SBU. See *[AVIATOR 700 Interfaces](#page-18-0)* on page 6 and check your cabin installation for interfaces available in your installation.

For uses of these services see *[AVIATOR 700 Services](#page-16-1)* on page 4.

#### **SwiftBroadband**

The Aero SwiftBroadband services are available on four I4 satellites. Each of these covers a certain area, this is also called a footprint, supporting a number of powerful narrow-spot-beams making the SwiftBroadband service available virtually anywhere on the earth.

#### **Classic Aero**

The Inmarsat Classic Aero (also called H<sup>+</sup>) services are available on four I3 satellites and four I4 satellites.

# **Swift64**

The Inmarsat Swift64 (also called High Speed Data or HSD) services are available on four I3 satellites. This service is used as a fallback solution when the primary data service, SwiftBroadband, is not available.

**Note** The ISDN (Integrated Services Digital Network) and MPDS (Mobile Packet Data Service) services are only available when the aircraft is positioned inside an area with Spot Beam coverage.

# <span id="page-29-0"></span>**Satellite coverage maps**

The AVIATOR 700 system is typically configured to automatic logon to the satellite services after power up. The system supports automatic satellite hand-over when the aircraft moves out of the coverage area for the current satellite, ensuring permanent coverage by either I4 or I3 satellites. In areas with no I4 satellite coverage, the system will fall back to an I3 satellite. When the system moves back into I4 coverage, the hand over to an I4 satellite takes place as soon as there are no active Classic Aero or Swift64 calls.

The following figure shows coverage of SwiftBroadband and Classic Aero services on I4 satellites.

# **Inmarsat's I4 satellite coverage (AMER, MEAS, APAC, EMEA/Alphasat)**

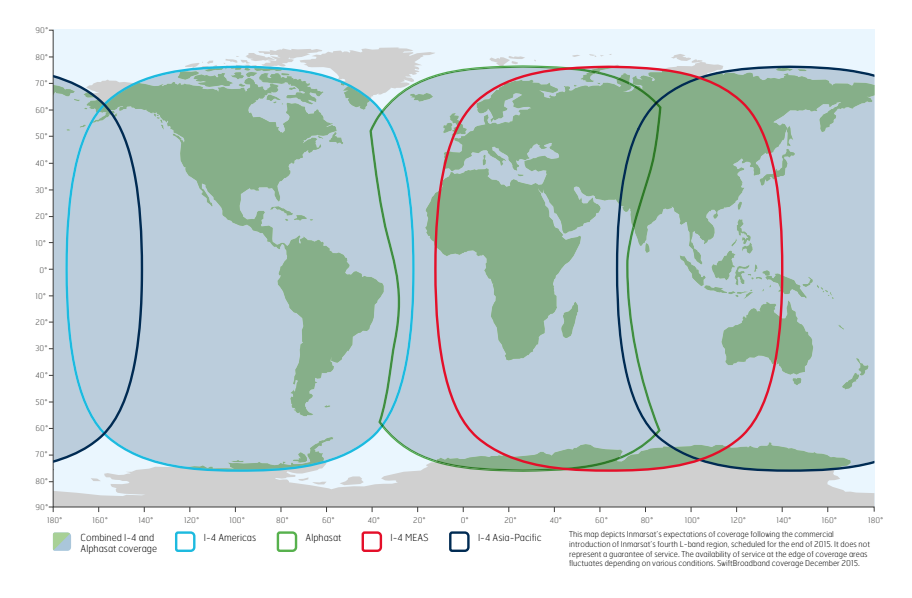

**Note** The map above shows Inmarsat's SwiftBroadband services coverage. The map does not represent a guarantee of service. The availability of service at the edge of coverage areas may fluctuate. The following figure shows coverage for Classic Aero and Swift64 services on I3 satellites.

# **Swift64 and Classic aeronautical services coverage (IOR, POR, AORE, AORW)**

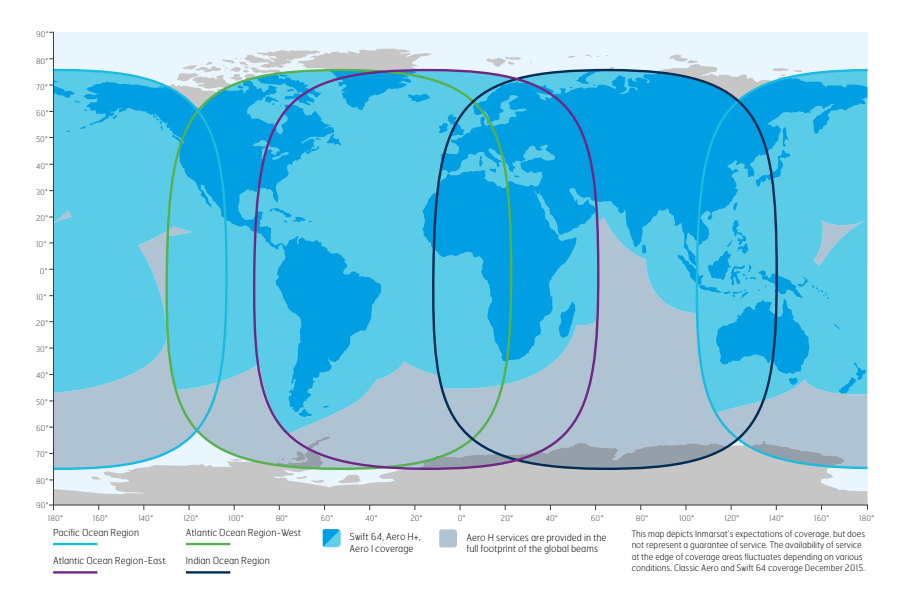

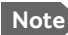

Note **The map above shows Inmarsat's Swift64 and Classic Aero** services coverage. The map does not represent a guarantee of service. The availability of service at the edge of coverage areas may fluctuate.

# **Earth Stations for Classic Aero services and Swift64**

The gateway between the public network and the satellites is operated by a Land Earth Station (LES) for the Swift64 data communication or Ground Earth Station (GES) for the global voice, fax and low-speed data capabilities. The LESs and GESs are run by different operators around the world.

# <span id="page-31-0"></span>**Background information, SwiftBroadband services**

SwiftBroadband offers the basic services:

- Symmetric 'always on' data connection, packet switched (PS)
- Voice and ISDN (voice and data) service, circuit switched (CS)
- Short Messaging Service (SMS) in the AVIATOR 700 system

The following figure shows how the services are accommodated in a SwiftBroadband channel.

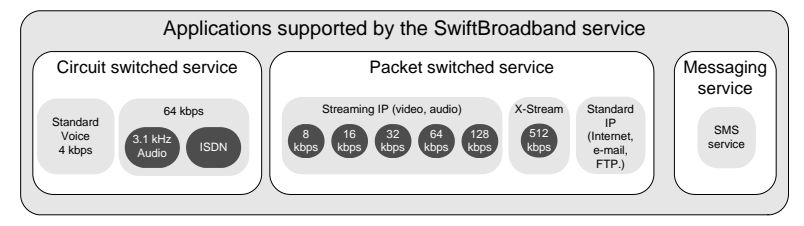

With SwiftBroadband you can combine multiple packet-switched services with one circuit-switched service active at the same time

**Note** The SwiftBroadband system only supports one circuit-switched call at a time per AVIATOR 700 system.

# **Circuit switched (dialed) service**

SwiftBroadband also provides high-quality telephone services (including secure mode). The following types of circuit switched connection are available:

- **Standard voice.** A low-cost connection for voice only. The voice signal is compressed to 4.0 kbps, which reduces the bandwidth use and consequently the cost. This is also called AMBE.
- **3.1 kHz audio**. A high quality connection which can be used for Premium Voice, G3 fax or analog modems. The signal is uncompressed 3.1 kHz audio, which allows for optimum voice quality.
- **ISDN.** A high quality connection which can be used for voice (3.1 kHz Audio), G4 fax or 64 kbps UDI/RDI data.

# **Packet switched service**

The IP-based packet-switched service provides a data rate of up to 432 kbps. The packet switched service offers two types of connection: In **Standard IP** mode, the service is shared among users of the system, providing a 'best effort' service. This type of connection is ideal for e-mail, file transfer, and Internet and intranet access. The user pays for the data sent and received. This type of connection is also called Background IP.

You can also use the SwiftBroadband service at a pre-determined quality of service, i.e. with a specified streaming data rate. This service is called **Streaming IP**. This type of connection is ideal for time critical applications like live video over IP. The user pays for the duration of the connection (per minute charge)

**Note** The SBU of the AVIATOR 700 supports up to 11 concurrent packet-switched connections at a time. For use of packet switched services also see *[AVIATOR 700 Services](#page-16-1)* on page 4.

#### **Messaging service**

SwiftBroadband provides a generic messaging service for sending and receiving messages to and from the AVIATOR 700 system.

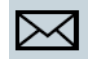

# **Supplementary telephone services**

The following supplementary telephone services are available:

- Call hold
- Call waiting
- Call forwarding
- Conference call (Multi-party calls)
- Voice mail
- Call barring

These services are typically set up during the initial configuration of the system. For further details on Call forwarding see *[To forward a call \(SBU\)](#page-70-0)* on [page 58](#page-70-0), the other supplementary telephone services are described in detail in the AVIATOR 700 Installation and maintenance manual.

# **Airtime pricing principles**

When using the connections of your system note that the circuit switched services and streaming classes (packet switched) are charged by the **time** the service is being used, while the standard IP and SMS services (packet switched) are charged by the **volume of data** transferred.

 $60$ 15 30 45

The following image shows how the various applications are supported by the SwiftBroadband service.

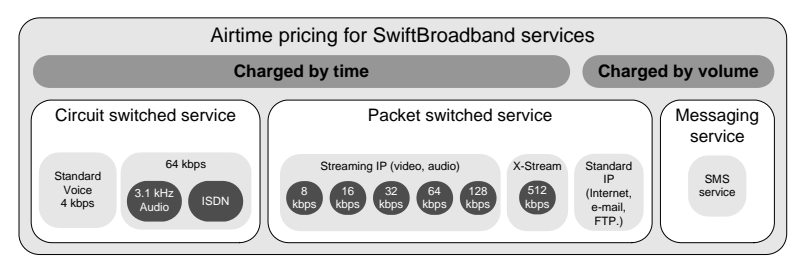

For information on service availability see *[AVIATOR 700 Services](#page-16-1)* on [page 4](#page-16-1).

# <span id="page-33-0"></span>**Background information, Classic Aero and Swift64 services**

The Classic Aero services have a lower tariff than the Swift64 services, which are high quality audio or high speed data services and thus require more bandwidth.

# **Classic Aero services**

The Classic Aero (H<sup>+</sup>) service supports near terrestrial-quality **Voice** at 4.8 kbps, over 2 different physical channels in both global- and spot beam. This means that the user can have 2 voice connections up at all times. This can be 2 incoming, 2 outgoing or 1 incoming and 1 outgoing connection. This service is less expensive than an ISDN connection, with only a small cost in voice-quality.

Besides using the two voice-channels for voice, one or both of the channels can be used for a **modem** or **fax** connection. In both circumstances, the

maximum bit rate is 2.4 kbps. The fax or modem can be connected to the 2-wire interface. If a fax or modem uses a channel, this channel cannot be used for voice at the same time.

Classic Aero also provides a low speed **packet data** mode, which allows data transfers at up to 1.2 kbps. This service can be used by an AFIS (Automatic Flight Information Service), ACARS (Aircraft Communication Addressing & Reporting System) or CMU (Communications Management Unit) to send data over the satellite link. Note, however, that this service must not be used as the basis for safety communication.

#### **Swift64 data service**

The **64 kbps UDI** (Unrestricted Digital Information) service enables bidirectional transmission of data to and from terrestrial 64 kbps **ISDN** networks. The **56 kbps Data** service is similarly used to make a connection to 56 kbps ISDN networks, which are primarily used in North America.

The **Speech** and **3.1 kHz audio** services make it possible to establish high quality analogue connections with quality equal to terrestrial analogue connections via digital networks/switches. The **Speech** service is used for high quality voice connections, whereas **3.1 kHz audio** can be used to transfer analogue signals between fax machines and modems with an analogue 2-wire interface. The 3.1 kHz audio service is transparent, and is suitable for all analogue applications including secure telephones.

The **MPDS service** is a packet data service where the tariff depends on the amount of data transmitted. This service is a more cost-effective solution for web browsing, and other applications where there is no need for constant transmission of data in both directions. It is also suitable for applications where a constant connection is required, because the user is no longer charged the "per minute rate".

# <span id="page-35-1"></span><span id="page-35-0"></span>Get started

# **In this chapter**

In this chapter you can read about:

- *[Logon procedure](#page-37-0)*
- *[Connect a computer](#page-39-0)*
- *[Make the first call](#page-41-0)*
- *[Send a fax](#page-44-0)*

For information on how to install, configure and service the system, see the AVIATOR 700 Installation and maintenance manual. For more detailed guidelines on the individual applications see *[Calls, faxes and SMS](#page-45-0)* on [page 33.](#page-45-0)

# **Line of sight**

To use the satellite network, the satcom antenna must have free line of sight to the satellite.

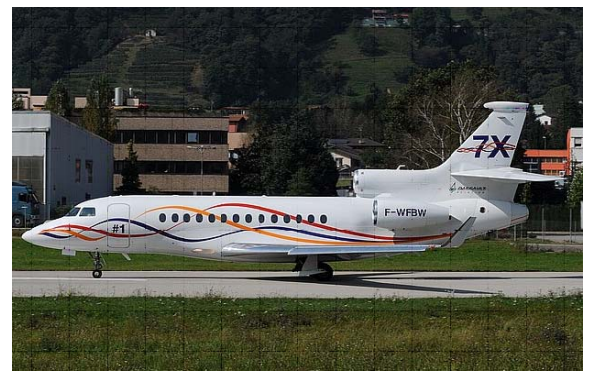

*Picture: airphototicino*

**Note** The system cannot logon to the satellite network and go online when the aircraft is inside a hangar.
#### **Airtime service provisioning**

To be able to establish a data connection or make a call the satcom system must be activated or commissioned by a service provider. This is taken care of during installation and configuration of the satcom system. The service provider provides the telephony and data services and invoices you for the services used. For information on service providers go to Inmarsat's web site, Partner search

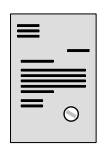

(<http://www.inmarsat.com/partners/search-for-partner/>). The service provider also handles activation, commissioning, billing and technical support that is related to the communication network.

The satcom system is operational and ready to use when the aircraft is powered up and the aircraft's navigational system has finished its initialization. Check whether your aircraft is equipped with a signal saying that the satcom system is ready for use before you start your application.

#### **Default settings**

The telephone and ISDN lines are available as soon as the system has logged on to the satellite network. Check whether your aircraft is equipped with a signal saying that the satcom system is ready for use.

Internet, e-mail and other IP services are available as plug-and-play, no further configuration is needed. The system automatically starts the standard background data connection when a PC, Smart Phone or other device is connected.

**Important With the plug-and-play functionality a computer automatically establishes a connection to the Internet and starts transferring data as soon as you start using the Internet, e-mail or other IP services.** To avoid unintended use of bandwidth, e.g. automatic software updates, see *[Unintended use of bandwidth](#page-119-0)* on [page 107](#page-119-0) for information how to set up your computer.

# **Logon procedure**

You can logon to satcom services using one of the following procedures:

- *[Logon procedure with the Full Feature handset](#page-37-0)*
- *[Logon procedure with the MCDU](#page-38-0)*

## <span id="page-37-0"></span>**Logon procedure with the Full Feature handset**

After power up the display and all LEDs on the Full Feature handset will light up for a few seconds, the SDU boots and makes a self test. The system is

typically configured to log on automatically to the satellite services, no further action is required. When the display shows **Ready** all services are logged on and you can start using the system.

In most cases the system logs to an I4 satellite. If there is no I4 coverage, the system logs on to an I3 satellite. Then the SwiftBroadband services are not

available. The display will show: H<sup>+</sup> (Classic Aero) and Swift64 are logged on (ok) and SBB (SwiftBroadband) is not available (0/1). Then you can make calls using the Full Feature handset and the SDU using the service H<sup>+</sup> (Classic Aero) and you can use SW64 data.

Note If the system does not log on automatically, the system may be set to **manual logon**. In this case you have to log on using the Logon menu. For further information, see *[To log on manually](#page-137-0)* on [page 125.](#page-137-0)

#### **LEDs on Full Feature handset**

The Classic Aero LED and the Swift64 LED indicate that these services are logged on. This handset has no LED to indicate that the SwiftBroadband service is logged on. The SwiftBroadband service is logged on

when the display shows Ready and the Swift64 LED is not lit.

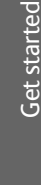

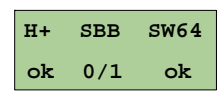

**AMER AM #x**

**Ready**

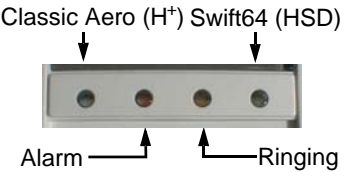

#### <span id="page-38-0"></span>**Logon procedure with the MCDU**

After power up the system is typically configured to log on automatically to the satellite services. No further action is required to start up the AVIATOR 700 system. You can follow the logon procedure by selecting the **SATCOM** subsystem from the MCDU menu when the **SATCOM** subsystem becomes available. Below is an example of a display read-out while the SDU is booting. The screen shows the progress of the Power On Self Test (left) and the screen after a successful logon procedure (right).

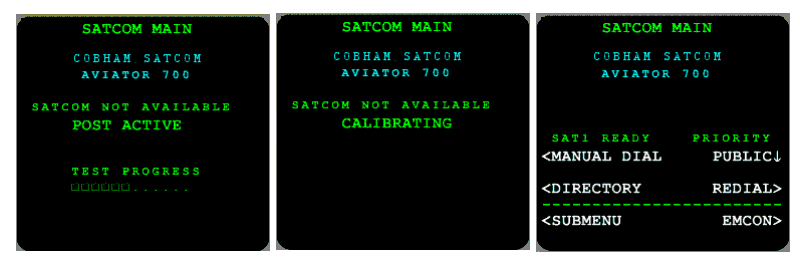

For further information on logon settings, see *[LOGON menu](#page-165-0)* on page 153.

Note If the system does not log on automatically, the system may be set to **manual logon**. In this case you have to log on using the Logon menu. For further information, see *[LOGON menu](#page-165-0)* on [page 153](#page-165-0).

# **Connect a computer**

#### **PC setup — before you start**

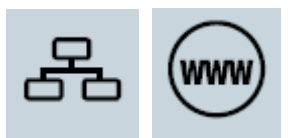

For the LAN or WLAN interface to work without any further setup, the connected computer or IP device must be set up to obtain an IP address and a DNS server address automatically. This is usually the case for most PCs. If you are in doubt you can check your PC, see the step-by-step procedure how to do this in *[IP address and DNS server address setup](#page-178-0)* on [page 166.](#page-178-0)

**Important** To avoid unintended use of bandwidth, e.g. automatic software updates, see *[Unintended use of bandwidth](#page-119-0)* on [page 107](#page-119-0) for information how to set up your computer. It is recommended to **disable** the feature for **automatic PC software update** in your computer.

#### **Internet, e-mail, etc.**

With SwiftBroadband the cabin applications e-mail, Internet and intranet access, VPN, etc. are available. The connection type recommended for these applications is the Standard data connection, which is also the default setting. For background information on the Standard data connection see *[Packet switched service](#page-32-0)* on page 20.

Depending on how your system was set up initially there are two scenarios that may be applicable when you use a data connection to access the Internet, e-mail etc.:

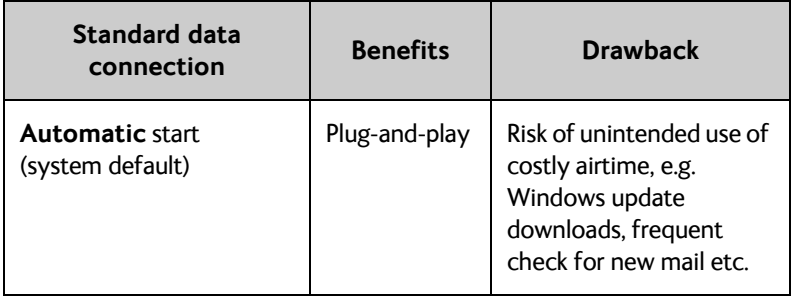

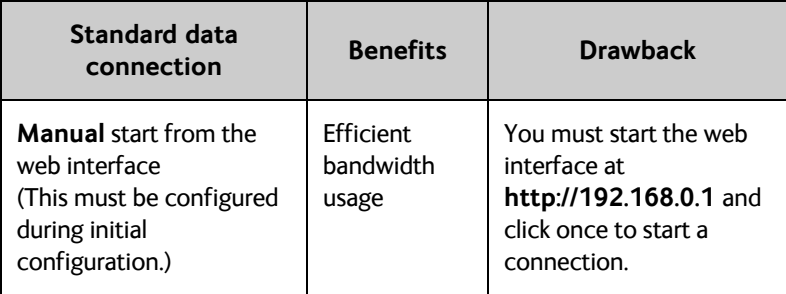

Check with your system responsible whether your system is set up to automatic activation of a standard data connection (plug-and-play).

To access the Internet or use your e-mail program do as follows:

- 1. Switch on your PC or Smart Phone.
- 2. **For LAN:** Connect your LAN cable (standard Ethernet) between the network connector on your computer and one of the LAN connectors installed in the aircraft.

**For WLAN**: Check that the WLAN icon in the status bar of your operating system indicates that the WLAN connection has been established.

3. Start your application, e.g. Internet browser or e-mail program.

If you cannot establish a connection, the automatic activation of a standard data connection may be disabled in your system. Then you can start a connection manually, you do this in the built-in web interface. To learn more about the web interface see *[Use the SBU web](#page-176-0)  interface* [on page 164](#page-176-0).

How to establish a connection manually see *[Start or stop a Standard](#page-122-0)  connection* [on page 110](#page-122-0) or *[Start or stop a Streaming connection](#page-123-0)* on [page 111](#page-123-0) for detailed instructions.

If you want to change the start-up mode of the standard data connection contact your system administrator to change the setting in your network user group for **Automatic activation** to **Enabled** or **Disabled**. This is described in detail in the AVIATOR 700 Installation and maintenance manual.

# **Make the first call**

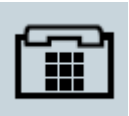

The following sections provide a short guide to making calls. For more detailed information, see *[How to make calls from the Full Feature handset](#page-83-0)* [on page 71](#page-83-0) or *[How to make calls from the Auxiliary Handset](#page-88-0)* on page 76.

If you want to use a SIP-enabled IP handset to make a call see *[Use a SIP](#page-93-0)[enabled IP handset \(SBU\)](#page-93-0)* on page 81.

#### **Make a call (air to ground)**

To make a call from a phone or handset, press:

**00 <country code> <phone number>** followed by **#** or off-hook key.

**Example:** To call Cobham SATCOM VA that has the country code 1 and the phone number 7574639557 press **00 1 7574639557 #**

#### **Call a handset in the aircraft (ground to air)**

#### **Mobile numbers for SwiftBroadband**

You find the voice numbers in the documentation in the aircraft cabin or from your service provider. They may also figure on the quick guide. Make sure you have the international dialling code for the country you want to call from.

To make a call to a phone connected to the SBU (ground to air), dial:

#### **+ <Mobile number>**

- **+** is the prefix used in front of the country code for international calls. The Prefix depends on from which country you make the call. It is 011 if you call from the USA.
- **Mobile number for handsets connected to the SBU**: This is the mobile number of the system you are calling. The first part of the number is always 870, which is the "country code" for the BGAN system.
- **Note** There are two Voice numbers, one for 3.1 kHz Audio and one for Standard Voice.
- **Example:** If you are calling from the USA and the mobile number for standard voice is 870772420567 on your system, and you want to make a call to the system, dial **011 870 772420567**.
	- **Note For fax installations:** If you have connected a fax, make sure that the incoming call type on that 2-wire interface is set to 3.1 kHz Audio. This is to avoid that the fax rings and answers an incoming Standard call. This is usually taken care of during initial configuration of the system. See the AVIATOR 700 installation and maintenance manual for further information on connecting a fax to the SBU.

#### **Voice mail for SwiftBroadband**

If a call to a handset marked AVIATOR 700 is not answered the caller can leave a voice mail message with Inmarsat's voice mail service. Then an SMS is sent to the messaging system of the SBU to alert you that there is a voice mail message. For further details see *[To receive a voice mail message](#page-64-0)  (SBU)* [on page 52.](#page-64-0)

#### <span id="page-43-0"></span>**Mobile number for Classic Aero services**

To make a call to a phone connected to the system do as follows:

#### Dial **+ <Mobile number>**

To make a phone call to a handset in the aircraft you can proceed in two ways:

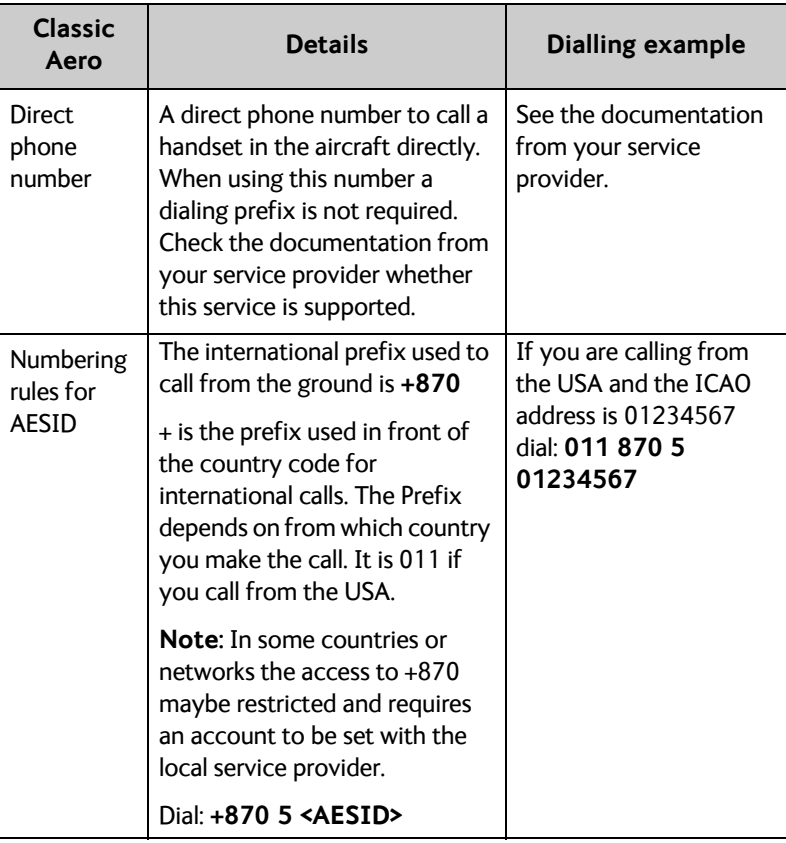

To call using DDI numbers see *[To call ground to air using the DDI](#page-50-0)  numbers* [on page 38](#page-50-0), for more information about SWIFT64 number see *[Swift64 numbering rules](#page-51-0)* on page 39.

# **Send a fax**

**Important** Before sending or receiving fax messages, make sure both fax units are in "Overseas" mode.

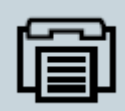

#### **Send a fax via SBU**

To send a fax from the terminal (SBU), use the prefix **00**, followed by the called fax number including the country code, followed by **#**.

#### **Send a fax via SDU**

To send a fax from the terminal (SDU), use the prefix **01** for fax, followed by the called fax number including the country code, followed by **#**.

**Example:** To send a fax to Cobham SATCOM VA (country code 1) over Classic Aero press the following keys on the fax: **01 1 757 463 9557 #**

You can also send a fax over Swift64, for instructions see *[To send a fax](#page-56-0)  [message \(air to ground\) \(SDU\)](#page-56-0)* on page 44.

# **To power off the satcom system**

The satcom system is automatically powered off along with the aircraft. Some types of aircraft are equipped with a "SatCom on/off" button, which can be used to power off the satcom system while the aircraft is powered.

**Example:** To send a fax to Cobham SATCOM VA (country code 1) over SwiftBroadband, press the following keys on the fax: **00 1 757 463 9557 #**

# **Calls, faxes and SMS**

# **Introduction**

The AVIATOR 700 system has two PBXs. Study the following chapters thoroughly, because you need to know to which units — SDU or SBU the phone or fax is connected, to be able to call or use the fax successfully. For some functions you also have to know whether you use the Full Feature handset or a POTS (2-wire) handset like the Auxiliary handset. The following illustration shows schematically which phone and fax connections are available.

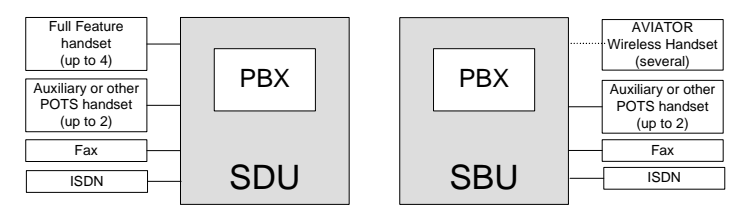

#### **In this chapter**

In this chapter you can read about:

- *[Use a phone or fax machine \(SDU\)](#page-46-0)*
- *[Use a phone or fax machine \(SBU\)](#page-58-0)*
- *[Operate the handsets](#page-74-0)*
- *[Use the MCDU](#page-95-0)*
- *[SMS service](#page-106-0)*

# <span id="page-46-0"></span>**Use a phone or fax machine (SDU)**

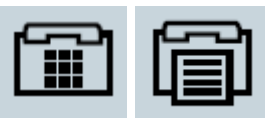

## **Available interfaces (SDU)**

Several types of voice equipment connect to the SDU:

**Standard analog phone or G3 fax machine**: The SDU has two phone interfaces for connecting standard analog phones or fax machines.

**ISDN phone or G4 fax machine**: The SDU has one ISDN interface for connecting an ISDN phone, a modem or a fax machine.

**Full-feature handset**: the SDU has four phone interfaces for connecting Full Feature handsets.

Check the cabin installation to locate the SDU connectors for telephones and fax machine.

### **Select a call type (SDU)**

This is typically set up during initial configuration of the system.

The phone connection can use one of the following call types:

- **H**<sup>+</sup>  **Voice**: Voice connection compressed to 4.8 kbps,
- **3.1 kHz Audio**: High quality connection used for Premium Voice, G.3 fax or analog modem,
- **UDI or RDI** (only on ISDN interface): used for G4 fax or data

The default setting for an AVIATOR 700 system is standard voice.

In the Aero-SDU Configuration Program which is used during the installation of the system you can set up which type of connection should be preferred to use when you make or receive a call from the telephone interfaces.

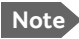

**Note Modem or fax:** When connecting a fax or a modem to the Phone/Fax interface you must use 3.1 kHz Audio.

**Example:** If you always have a fax connected to the same Phone/Fax interface you can set this interface to 3.1 kHz Audio only. This will mean that if an incoming Standard Voice call is received, this Phone/Fax interface will not ring. For details how to set up the interfaces see the AVIATOR 700 Installation and maintenance manual.

When connecting a G4 fax or a modem to the ISDN interface in the AVIATOR 700 system you must use UDI.

#### **To select the default outgoing call type (SDU)**

This is typically set up during initial configuration of the system.

You can set the default outgoing call type in the Aero-SDU Configuration Program. For further information, see the AVIATOR 700 Installation and maintenance manual and the online help of the Aero-SDU Configuration Program.

**Important** Primary and secondary call types can be configured in the Aero-SDU Configuration Program. If all channels for the primary call type are in use, the secondary call type will be used.

#### <span id="page-48-0"></span>**To override the default outgoing call type (SDU)**

To override the default setting for a specific outgoing call, dial the following prefix before the number you want to call or fax:

- 00: Use default call type
- 01: Use default fax type
- 10: Force the call type to H+ (Classic Aero) (Standard voice)
- 11: Force fax type H+ (Classic Aero)
- 20: Force call type HSD (Swift64) (High-quality voice)
- 21: Force fax type HSD (Swift64)

**Example:** To call Cobham SATCOM VA, that has the country code 1 and the phone number 7574639557, forcing the connection to use Standard Voice, dial

> **10 1 7574639557** followed by **#** if calling from an analog or ISDN phone, or off-hook key if calling from an AVIATOR Wireless Handset.

**Note** This will not change the default call type, only the type used for this call.

#### **Phone numbers for incoming 3.1 kHz Audio and Standard Voice**

The phone numbers are listed in the documentation from your service provider.

**Note** The call type you are using must be selected in the Aero-SDU Configuration Program.

For information on how to make a call to the system, see *[Phone number](#page-50-1)  [for a call \(ground to air\) \(SDU\)](#page-50-1)* on page 38.

#### <span id="page-48-1"></span>**To select the incoming call type (SDU)**

This is set up during initial configuration of the system. For further information, see the AVIATOR 700 Installation and maintenance manual and the online help of the Aero-SDU Configuration Program.

### **Make or receive a phone call (SDU)**

#### **Analog phone, ISDN phone or Full Feature handset**

There are different methods for activating a call, depending on the type of phone:

- **Analog phone or ISDN phone:** Dial the number and press #.
- **Full feature handset:** Dial the number and press the off-hook key.

#### **To make a call (air to ground) (SDU)**

You have the following options for making a call:

- **Manual Dial.** Dial 00 <country code> <phone number> followed by **#** or off-hook key.
	- **Example:** To call Cobham SATCOM VA that has the country code 1 and the phone number 7574639557 press **00 1 7574639557** followed by **#** if calling from an analog or ISDN phone**.**
- **Full Feature handset: Call a number in the SDU phone book**. If the number you want to call is in the phone book of the SDU, find the number in the phone book and press **#** or off-hook key.
- **Example:** To call entry in the SDU phone book with the name Jones, press  $[OK]$  (OK) to enter the phone book, then  $[5_{1k}]$ . To find an entry with the name Larsen, press  $[5]$ <sub>kl</sub> three times. For more detailed information about the SDU phone book see *[Use the SDU phone book](#page-127-0)* on page 115.

If there was an error establishing the connection, refer to *[SDU errors](#page-202-0)* on [page 190.](#page-202-0)

#### **To receive a call (SDU)**

By default, all devices connected to the 4-Wire interfaces, 2-Wire interface and the ISDN interface will ring when one of the mobile numbers is called. Note, however, that this depends on the call type settings made during initial configuration of the system. For further information, see the

# Calls, faxes and SMS Calls, faxes and SMS

AVIATOR 700 Installation and maintenance manual and the online help of the Aero-SDU Configuration Program.

#### <span id="page-50-1"></span>**Phone number for a call (ground to air) (SDU)**

For details on how to make a call to a phone connected to the system see *[Mobile number for Classic Aero services](#page-43-0)* on page 31.

#### <span id="page-50-0"></span>**To call ground to air using the DDI numbers**

It is possible to dial a specific terminal in the aircraft, using a specific service (voice, fax or data).

From a ground phone dial: **+870 5 <DDI> <Terminal Number>**

#### **DDI (Direct Dial-In)**

The DDI number identifies both the terminal on the network and the service used (Voice, Fax or Data).

- **Note** In the Service Activation Registration Form (SARF), the allocation of DDI number is optional. Make sure that they are requested when submitting the SARF.
- **Example:** The following is an example of a Ground to air call using DDI numbers:

If the DDI numbers allocated are:

- -111112 for voice
- -111113 for fax
- -111114 for data

-and you are making a call from USA,

the phone number to dial on the ground to call handset #2 is: **011 870 5 111112 02** (011 for prefix to dial out of the USA - 870 international prefix to call from the ground - 5 for H<sup>+</sup> service - DDI Voice - Terminal number 2)

Under the same circumstances, the phone number to dial on the ground to send a fax connected to POTS #5 is: **011 870 5 111113 05** (011 for prefix to dial out of the USA - 870 international prefix to call from the ground - 5 for H<sup>+</sup> service - DDI Fax - Terminal number 5)

#### **Local numbers**

- 00: The terminal will behave as if it has received a call using the AES ID (a broadcast call to all handsets)
- 01: Handset #1 (Full Feature handset)
- 02: Handset #2 (Full Feature handset)
- 03: Handset #3 (Full Feature handset)
- 04: Handset #4 (Full Feature handset)
- 05: POTS #5 (2-wire analog phone)
- 06: POTS #6 (2-wire analog phone)

#### <span id="page-51-0"></span>**Swift64 numbering rules**

**IMN (Inmarsat Mobile Number):** To make a ground-to-air call to a terminal using swift64, the caller can use the IMN numbers as follows:

#### Dial **+870 <IMN number>**

An IMN is the network identification for a specific service on a specified terminal. The service can be ISDN DATA64, ISDN DATA56, SPEECH or AUDIO3.1.

**Example:** If the IMN number is 612345678 and you are making the call from USA, dial **011 870 612345678.**

#### **To make local phone calls (SDU)**

You can make local phone calls between any of the POTS phones and 4 wire handset interfaces of the SDU.

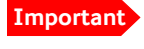

**Important** This feature works with handsets connected to the SDU. Check whether the handset is marked "SDU".

**Note** The local number is shown in the lower right corner of the display of the Full Feature handsets.

To make a local call to a phone connected to the SDU do as follows:

Dial **<local number>** and press # or the off-hook key.

#### <span id="page-52-0"></span>**Special-purpose and local numbers**

The following list shows the allocated special-purpose numbers.

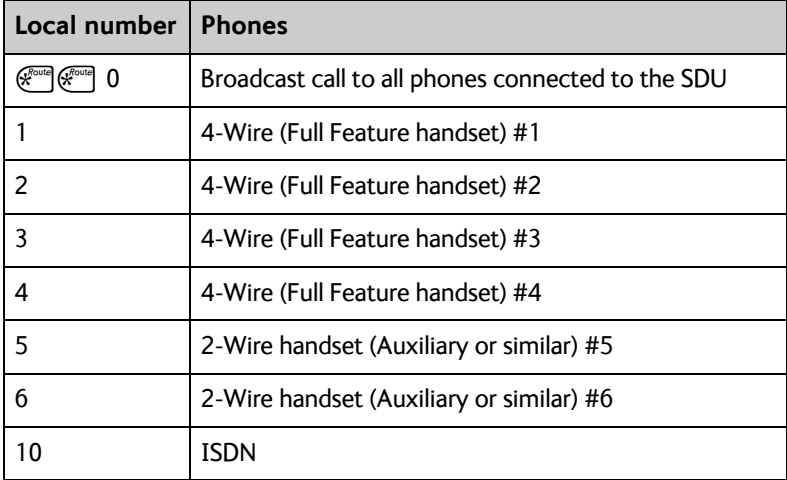

#### <span id="page-53-0"></span>**To hold a call (SDU)**

You can put an incoming, outgoing or local call on hold once the connection is established. To place an active call on hold, press the hold button on the phone. Once the call is put on hold, a ready tone will sound in the handset. To reactivate the call, press the hold button a second time.

**Note** Which key works as a **hold button** varies from phone to phone. To find out which button is the hold button on your handset, refer to the phone's user manual. On some digital phones, an **R** button functions as the hold button (like for the Auxiliary Handset). On analog phones without a dedicated hold button, a short press on the hook button functions as a hold button (this is called the flash button on analog phones).

To place a call on hold using the **Auxiliary handset**, do as follows:

- 1. Press  $\binom{R}{k}$ .
- 2. To reactivate the call, press  $\left[\begin{array}{c} R \end{array}\right)$ .

To place a call on hold with the **Full Feature handset**, do as follows:

- 1. Press  $(2nd)$   $[0^{\text{Hold}}]$ .
- 2. To reactivate the call, press  $(2nd)$   $\boxed{0md}$ .

Note Only one call can be placed on hold at the same time by a single phone.

#### **To transfer a call (SDU)**

An incoming or outgoing call can be transferred from one local phone A to another local phone B connected to the same SDU.

Use the following procedure to make a call transfer using the **Auxiliary handset**:

- 1. Press  $\left[\begin{array}{c} R \end{array}\right]$  on phone A to put the call on hold.
- 2. On phone A, dial the desired handset, e.g.  $2_{abc}$  for handset #2. For local numbers see *[Special-purpose and local numbers](#page-52-0)* on page 40.
- 3. Establish a connection between phone A and B with  $\vert \#$
- 4. The transfer can then be initiated by either phone:
	- Hang up phone A or
	- Press  $\left(\star\right)$   $\left(2_{abc}\right)$   $\left(2_{abc}\right)$  from phone B.
	- **Note** To transfer a call from a POTS phone, the procedure is the same as for the Auxiliary Handset except from the method to put the call on hold. For information how to put a call on hold from a POTS phone see *[To hold a call \(SDU\)](#page-53-0)* on page 41.

Use the following procedure to make a call transfer using the **Full Feature handset**:

- 1. When a call is already established, place the call on hold with  $(2nd)$   $\sigma_{\text{max}}^{10nd}$ .
- 2. On phone A dial the number of the desired handset, e.g.  $[2_{\text{abc}}]$  for Handset #2. For local numbers see *[Special-purpose and local numbers](#page-52-0)* [on page 40](#page-52-0).
- 3. Establish a connection between phone A and B with  $\sharp \mathbb{P}^{\circledast}$  or  $\mathbb{Z}$ .
- 4. The transfer can then be initiated by either phone:
	- Hang up phone A or
	- Press  $(2nd)$   $(x^{good})$  from either handset A or B

#### **To make a conference call (SDU)**

It is possible to make conference calls between three or more parties.

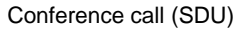

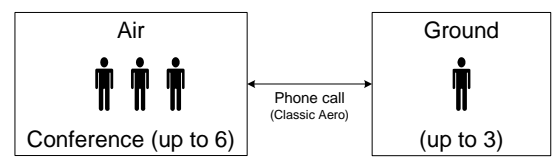

Note Max. 6 lines can be connected, including handsets on the aircraft and lines to the ground.

When a call is already established, do as follows to add additional parties with an **Auxiliary Handset**:

- 1. Press  $\binom{R}{k}$  to put the call on hold.
- 2. On phone A, dial the desired handset, e.g.  $[2_{\text{abc}}]$  for handset #2, or an external number. For local numbers see *[Special-purpose and local](#page-52-0)  numbers* [on page 40](#page-52-0).
- 3. Establish connection with  $\#$
- 4. Join all three calls by pressing  $(*)$   $(3)$ <sub>def</sub>  $(3)$ <sub>def</sub>)  $(3)$ <sub>def</sub>) from either phone.
- 5. To add further parties to the conference all, repeat steps 1 to 5.
- 6. To leave a conference, press  $\mathbb{Z}$  or put handset back into the cradle.
- **Note** To make conference call from a POTS phone, the procedure is the same as for the Auxiliary Handset except from the method to put the call on hold. See *[To hold a call \(SDU\)](#page-53-0)* on page 41 for information about putting calls on hold from a POTS phone.

When a call is already established, do as follows to add additional parties with the **Full Feature Handset:**

- 1. Place the call on hold with  $(2nd)$   $[0<sup>4nd</sup>$ .
- 2. Dial the number of the desired handset, e.g.  $[2_{\text{abc}}]$  for Handset #2, or an external number. For local numbers see *[Special-purpose and local](#page-52-0)  numbers* [on page 40](#page-52-0).
- 3. Establish a connection between phone A and B with  $\sharp^{\omega_0}$  or  $\curvearrowright$ .
- 4. Join all three calls by pressing  $(2nd)$   $#^{op}$  from either handset
- 5. To add further parties to the conference call, repeat steps 1 to 5.
- 6. To leave a conference, press  $\bigodot$  or put handset back into the cradle.
- **Note** When the last local phone exits the conference call, the conference call is terminated though there may still be two or three incoming/outgoing callers active.

#### **Send or receive a fax message (SDU)**

#### **Delay before time-out**

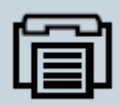

When sending or receiving fax messages over a satellite connection, the fax units at each end of the transmission line must be capable of handling longer delays without timing out. Some fax machines have an Overseas mode, which enables the unit to handle the long delays. Make sure that your fax machine is set to allow long delays before time-out.

#### <span id="page-56-0"></span>**To send a fax message (air to ground) (SDU)**

**Important** | Before sending or receiving fax messages, make sure both fax units are in "Overseas" mode.

The fax machine must be connected to the Phone/Fax interface or the ISDN interface of the SDU. For an analog fax machine **3.1 kHz Audio** should be used. For an ISDN G4 fax machine **UDI** must be used, refer to the AVIATOR 700 Installation and maintenance manual for details how to configure the ISDN interface.

To send a fax from the SDU, use the prefix **01** for fax, followed by the called fax number including the country code, followed by **#**. For more information how to override call types see *[To override the default](#page-48-0)  [outgoing call type \(SDU\)](#page-48-0)* on page 36.

**Example:** To send a fax to Cobham SATCOM VA (country code 1) over Classic Aero press the following keys on the fax: **01 1 757 463 9557 #**

#### **To send a fax message (ground to air) (SDU)**

**Important** | Before sending or receiving fax messages, make sure both fax units are in "Overseas" mode.

To send a fax message to the SDU, dial: **+ <Mobile number> #**

• **+** is the prefix used in front of the country code for international calls.

• **Mobile number**. The first part of the mobile number is always 870, which is the "country code" for the Inmarsat system. The numbers are listed in the documentation from your service provider.

#### **To receive a fax message (SDU)**

A fax machine connected to the SDU can receive a fax in two ways:

- Using Classic Aero: 2.4 kbps modem/fax
- Using Swift64: 3.1 kHz Audio or G4 fax ISDN/UDI.

For further information see *[To select the incoming call type \(SDU\)](#page-48-1)* on [page 36.](#page-48-1)

# <span id="page-58-0"></span>**Use a phone or fax machine (SBU)**

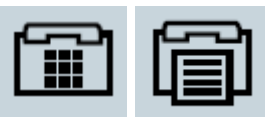

## **Available interfaces (SBU)**

Several types of voice equipment connect to the SBU:

**Standard analog phone or G3 fax machine**: The SBU has two phone interfaces for connecting standard analog phones or fax machines.

**ISDN phone or G4 fax machine**: The system has one ISDN interface for connecting an ISDN phone, a modem or a fax machine.

**SIP-enabled IP phone**: the SBU has an integrated SIP server for connecting a SIP-enabled IP phone. For more details on setting-up and using a SIP-enabled IP phone see *[To set up a SIP-enabled wireless IP](#page-93-1)  [handset \(SBU\)](#page-93-1)* on page 81.

Check the cabin installation to locate the SBU connectors for telephones and fax machine.

### **Select a call type (SBU)**

This is typically set up during initial configuration of the system.

The phone connection can use one of the following call types:

- **Standard Voice:** Voice connection compressed to 4.0 kbps,
- **3.1 kHz Audio**: High quality connection used for Premium Voice, G.3 fax or analog modem,
- **UDI or RDI** (only on ISDN interface): used for G4 fax or data

The default setting for an AVIATOR 700 system is standard voice.

In the web interface you can set up which type of connection to use when you make or receive a call from the Phone/Fax or ISDN interface or from an IP handset connected to the LAN interface.

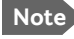

**Note Modem or fax:** When connecting a fax or a modem to the Phone/Fax interface you must use 3.1 kHz Audio.

**Example:** If a fax is always connected to the same Phone/Fax interface you can set this interface to 3.1 kHz Audio only. This means that if an incoming Standard Voice call is received, this interface will not ring. For details how to set up the interfaces see the AVIATOR 700 Installation and maintenance manual.

When connecting a G4 fax or a modem to the ISDN interface in the AVIATOR 700 system you must use UDI.

#### **To select the default outgoing call type (SBU)**

This is typically set up during initial configuration of the system.

You can set the default outgoing call type in the web interface. For details how to access the web interface see *[Access the web interface](#page-179-0)* on [page 167.](#page-179-0) To select the default call type for outgoing calls, do as follows:

- **ISDN**: Select the call type under **SETTINGS > ISDN**.
- **Phone/Fax:** Select the call type for each port under **SETTINGS > Phone/Fax**.
- **AVIATOR Wireless Handset:** Select the call type for each handset under **SETTINGS > IP handsets > Call settings**.

For further information, see the AVIATOR 700 Installation and maintenance manual.

#### **To override the default outgoing call type (SBU)**

To override the default setting for a specific outgoing call, do as follows:

- To use **Standard Voice** for the call, dial **1\*** before the number.
- To use **3.1 kHz Audio** for the call, dial **2\*** before the number.
- **Example:** To call Cobham SATCOM VA that has the country code 1 and the phone number 7574639557, forcing the connection to use Standard Voice, press **1\* 00 1 7574639557** followed by **#** if calling from an analog or ISDN phone, or off-hook key if calling from an IP handset.

**Note** This will not change the default call type, only the type used for this call.

Calls, faxes and SMS

Calls, faxes and SMS

#### **Phone numbers for incoming 3.1 kHz Audio and Standard Voice (SBU)**

The two CS connections 3.1 kHz Audio and Standard Voice have separate phone numbers. This way, a person calling a phone connected to the system can select whether to use 3.1 kHz Audio or Standard Voice, simply by using the dedicated mobile phone number. The phone numbers are listed in the documentation from your service provider.

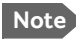

**Note** The call type you are using must be selected in the web interface (refer to the next section).

If the mobile phone numbers have been entered in the web interface they are listed and you can look them up as follows:

- 1. Access the web interface from a connected computer, open a browser and type the address: **http://192.168.0.1** (default address). The **DASHBOARD** page is displayed.
- 2. Select **PHONE BOOK** > **Mobile numbers**.

Note **There are two Voice numbers, one for 3.1 kHz Audio and one for** Standard voice.

For further information, see *[To view the mobile numbers and additional](#page-187-0)  numbers* [on page 175](#page-187-0). If the mobile numbers are not available in the web interface, refer to the documentation from your airtime subscription.

For information on how to make a call to the system, see *[To make a call](#page-63-0)  [\(ground to air\) \(SBU\)](#page-63-0)* on page 51.

#### **To select the incoming call type (SBU)**

This is typically set-up during initial configuration of the system.

To select which call types are accepted for an incoming call do as follows:

- 1. Access the web interface from a connected computer by opening a browser and typing the address: **http://192.168.0.1**. The **DASHBOARD** page is displayed.
- 2. **ISDN**: Select the call type under **SETTINGS > ISDN**.
- 3. **Phone/Fax:** Select the call type for each port under **SETTINGS > Phone/Fax**.
- 4. **AVIATOR Wireless Handset:** Select the call type for each handset under **SETTINGS > IP handsets > Call settings**.

For further information, see the AVIATOR 700 Installation and maintenance manual.

# **Make or receive a phone call (SBU)**

#### **Analog phone, ISDN phone or SIP-enabled IP handset**

There are different methods for activating a call, depending on the type of phone:

- **Analog phone or ISDN phone:** Dial the number and press #.
- **SIP-enabled IP handset:** Dial the number and press the off-hook key.

#### **To make a call (air to ground) (SBU)**

You have different options for making a call:

• **Short Dial**. If the number you want to call is in the phone book of the system, you can use the Short Dial number. You find this number in the web interface under **PHONE BOOK**, first column **Entry**.

Dial **00** <**Short Dial**> followed by **#** or off-hook key.

**Example:** To call entry number 4 in the phone book. dial **004** followed by **#** or off-hook key.

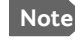

**Note** Maximum 4 digits are allowed. If the number is higher than 0099, only one zero should be added (example: 0199)

**Manual Dial.** Dial 00 <country code> <phone number> followed by **#** or off-hook key.

**Example:** To call Cobham SATCOM VA that has the country code 1 and the phone number 7574639557 press **00 1 7574639557** followed by **#** or off-hook key**.**

- **Call from phone book or call log** (only AVIATOR Wireless Handset).
	- Enter the phone book of the IP handset, scroll to the wanted number and press the off-hook key, or
	- press the off-hook key from the main screen to display the latest calls in the call log. Then scroll to the wanted number and press the off-hook key again.

Note that this is the call log of the IP handset, not of the system.

If there was an error establishing the connection, refer to *[SBU errors](#page-210-0)* on [page 198.](#page-210-0)

If you are using the IP handset, the handset may show an error message. Depending on the type of error, the web interface may also show an error message. See *[Event log and self test](#page-211-0)* on page 199.

#### **To receive a call (SBU)**

By default, all devices connected to the analog phone interface and the ISDN interface and the WLAN interface will ring when one of the mobile numbers is called. Note, however, that this depends on the call type settings for ISDN, AVIATOR Wireless Handset and analog phone made during initial configuration of the system. For further details on how to set up the individual interfaces see the AVIATOR 700 Installation and maintenance manual and the documentation for your cabin installation. You can see the current setting of the SBU interfaces in the web interface.

#### **Call log (SBU)**

You can recall information of all incoming, outgoing and missed calls, as well as standard and streaming data sessions. This data is stored in the call log of the system. To view information on all calls do as follows:

- 1. Access the web interface from a connected computer, open a browser and type the address: **http://192.168.0.1** (default). The **DASHBOARD** page is displayed.
- 2. Click **CALLS**. For further information, see *[View the lists of calls](#page-189-0)* on [page 177](#page-189-0).

If power to the system is interrupted, the information on the currently ongoing calls (connection time) and data sessions (transferred data) cannot be saved. This means that the airtime and bandwidth usage registered in the Call log may be slightly inaccurate.

#### <span id="page-63-0"></span>**To make a call (ground to air) (SBU)**

To make a call to a phone connected to the system do as follows:

#### Dial **+ <Mobile number>**

**+** is the prefix used in front of the country code for international calls. **Mobile number:** The first part of the mobile number is always 870, which is the prefix ("country code") for the BGAN system.

**Example:** If you are calling from the USA and the mobile number for standard voice is 870772420567 on your system, and you want to make a call to the system, dial **011 870 772420567**.

The phone numbers are listed in the documentation from your service provider. If the mobile numbers are listed in the web interface, you can look them up as follows:

- 1. Access the web interface from a connected computer, open a browser and type the address: **http://192.168.0.1** (default). The **DASHBOARD** page is displayed.
- 2. Select **PHONE BOOK > Mobile numbers**. For further information, see *[To view the mobile numbers and additional numbers](#page-187-0)* on page 175.

If the mobile numbers are not available in the web interface, see the documentation from your service provider.

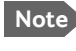

**Note** There are two Voice numbers, one for 3.1 kHz Audio and one for Standard Voice.

#### <span id="page-64-0"></span>**To receive a voice mail message (SBU)**

If a call to the AVIATOR 700 system is not answered the caller can leave a voice mail message with Inmarsat's voice mail service. Then an SMS is sent to the AVIATOR 700 messaging system to alert you that there is a voice message with the contents:

- Number called from
- Date and time the voice mail message has been received
- Number to call to listen to the voice mail message.

To see that a new SMS has arrived you open the web interface. For further details see *[SMS service](#page-106-0)* on page 94 and *[View the Voice mail number](#page-190-0)* on [page 178.](#page-190-0)

On first-time use the voice mail box at Inmarsat's voice mail service must be configured, follow the instructions given when you call the number to listen to a voice mail message.

#### **To make local phone calls (SBU)**

You can make local calls between various phones connected to the SBU. Local phone numbers always start with 0. For an overview of the numbers, see *[Special-purpose and local numbers](#page-52-0)* on page 40.

**Important** This feature works with handsets connected to the SBU. Check whether the handset is marked "SBU".

To make a local call dial **<local number>** followed by **#** or off-hook key.

Local numbers of analog phones, ISDN phones and IP handsets are assigned according to the table in *[Special-purpose and local numbers](#page-52-0)* on page 40. Note that if you are using local numbers for ISDN and SIP enabled IP devices, the numbers must be programmed in the devices. For further information refer to the documentation for your device.

#### **Special-purpose and local numbers (SBU)**

The following list shows the allocated special-purpose numbers.

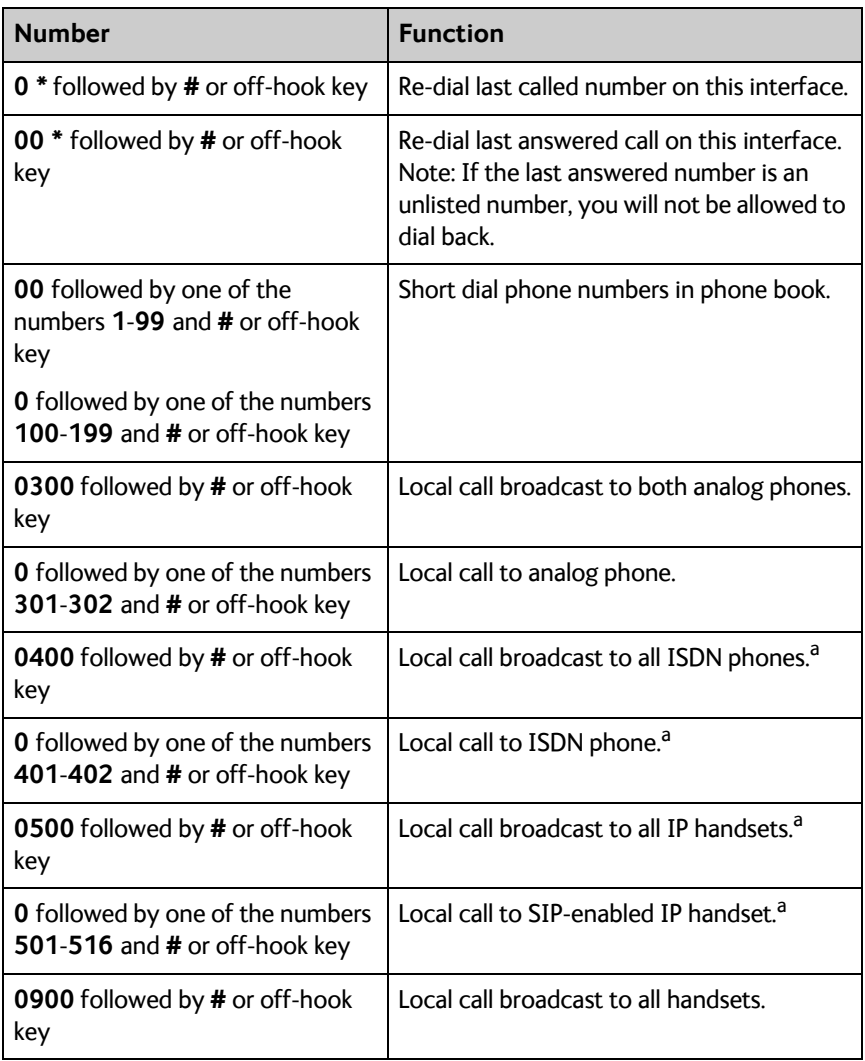

a. Note that the local number must be programmed in the ISDN and SIP-enabled IP phone.

#### **Dialing prefixes (SBU)**

Apart from the numbers above, you can use the following dialing prefixes before the number:

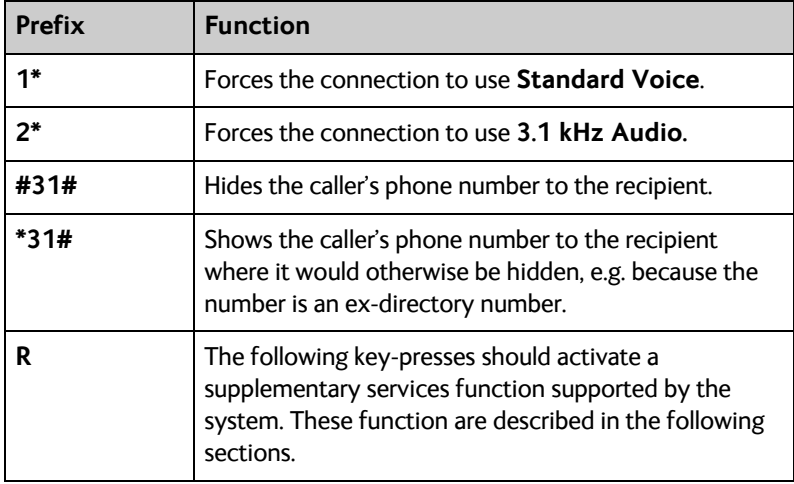

**Note** Which key works as a **button** to activate supplementary services varies from phone to phone. To find out which button activates supplementary services on your handset, refer to the phone's user manual. On some digital phones, an **R** button functions as this button (like for the Auxiliary Handset). On analog phones without a dedicated hold button, a short press on the hook button triggers this function (this is called the flash button on analog phones).

#### **To handle waiting calls (SBU)**

**Note** The phone must have an R key to be able to use these functions.

During a local or external call, if a second party attempts to make contact with you, you may hear a Call Waiting indication. This indication is two beeps and a pause of 3 seconds, then two beeps again etc. If no action is taken, the waiting call is released after a time-out period.

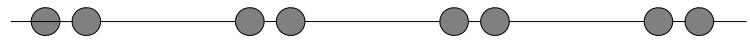

In the web interface you can enable or disable the call waiting indication. For further information how to set-up the call waiting function see the AVIATOR 700 Installation and maintenance manual.

When you receive a Call Waiting indication, you have the following options:

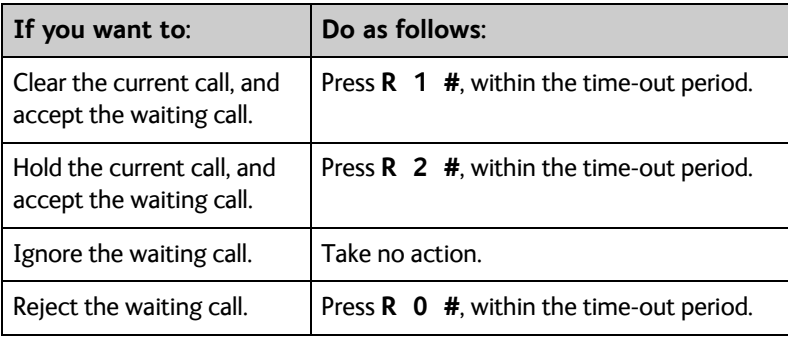

**Note** The SwiftBroadband system only supports one circuit-switched call at a time per AVIATOR 700 system.

#### **To hold a call (SBU)**

**Note** The phone must have an R key to be able to use these functions.

During a local or external call, you may place the initial call on hold while another call is made.

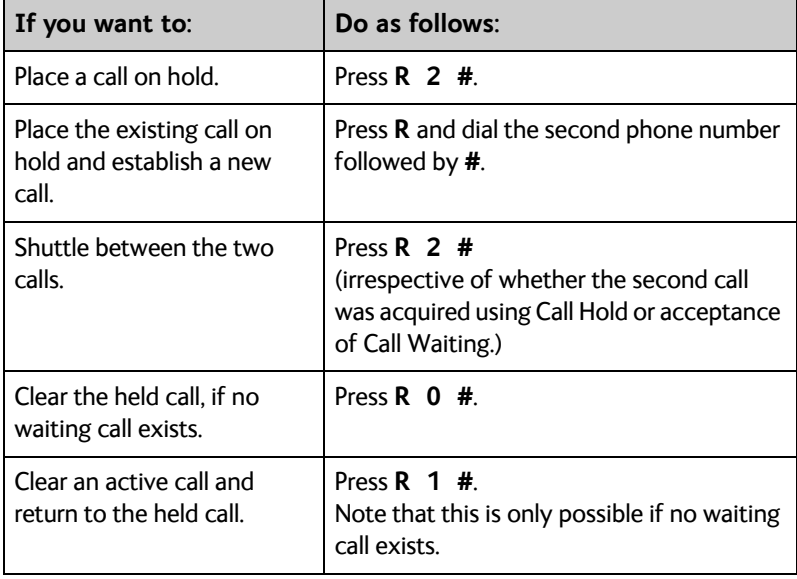

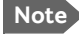

Note **The SwiftBroadband system only supports one circuit-switched** call at a time per AVIATOR 700 system.

#### **To transfer a call (SBU)**

**Note** The phone must have an R key to be able to use these functions.

When you receive a call, you can transfer this call to another phone connected to the system.

To transfer the incoming call to another phone or headset, do as follows:

#### 1. Press **R 4 \* <local number> #**.

The phone with the local number you dialed starts to ring.

- 2. You now have two options.
	- Hang up. The phone or headset you transferred the call to continues to ring. When the call is answered, a connection is established between the initial caller and the new recipient.
	- Do not hang up. When the new recipient answers, you can have a conversation before hanging up. When you hang up, the call is handed over to the initial caller.

**Note** The SwiftBroadband system only supports one circuit-switched call at a time per AVIATOR 700 system.

#### **To make a multi-party call (SBU)**

**Note** The phone must have an R key to be able to use these functions.

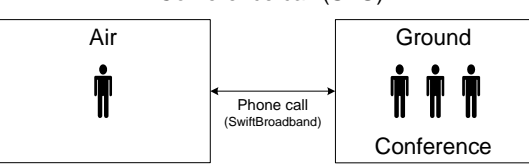

#### Conference call (SBU)

When you have an already established call you can initiate a conference call by using the following options:

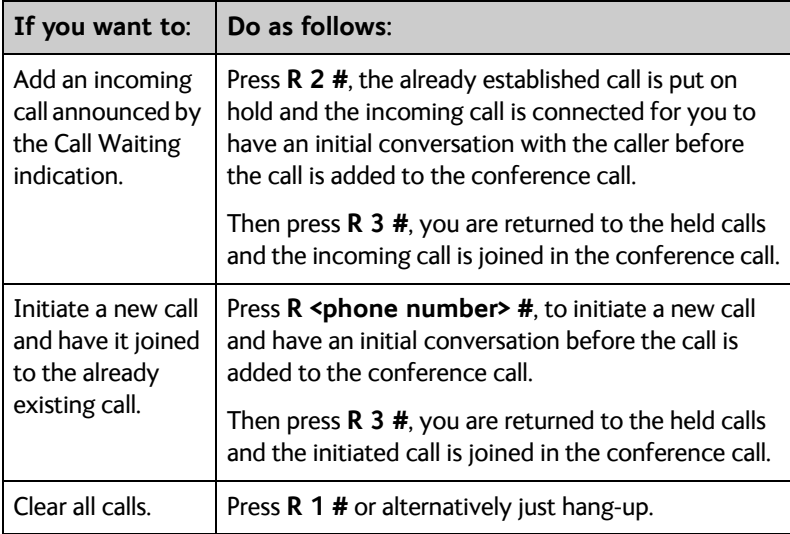

#### **To forward a call (SBU)**

You can set up the system to automatically forward incoming calls to another phone number. This information is saved in the BGAN network so it is available when the call cannot be put through and must be forwarded. This service is usually set up by the airtime provider.

To forward incoming calls do as follows:

- 1. Access the web interface from a connected computer, open a browser and type the address: **http://192.168.0.1** (default). The **DASHBOARD** page is displayed.
- 2. Select **SETTINGS > Common > Call forward** from the left navigation pane.

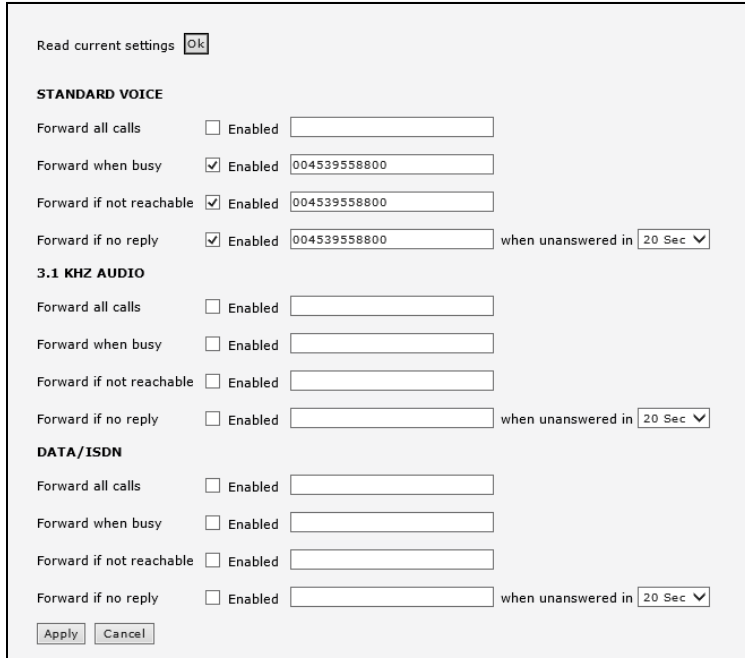

3. Click **OK** next to **Read current settings** to display the phone numbers for call forwarding for the subscription. These numbers are operator controlled and come with your airtime subscription (default). A message saying **Operation in progress, please wait.** is displayed.

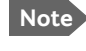

**Note** Allow sufficient time for the system to read the current settings over the satellite connection.

- 4. For each call type, select **Enabled** next to the situation(s) in which you want to forward incoming calls.
- 5. Next to the enabled items, type in the phone number to forward the call to.
- 6. If you have selected **Forward if no reply**, select from the drop-down list the period of time to wait before forwarding the call.
- 7. Click **Apply**.
# **Send or receive a fax message (SBU)**

#### **Delay before time-out**

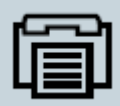

When sending or receiving fax messages over a satellite connection, the fax units at each end of the transmission line must be capable of handling longer delays without timing out. Some fax machines have an Overseas mode, which enables the unit to handle the long delays. Make sure that your fax machine is set to allow long delays before time-out.

## **To send a fax message (air to ground) (SBU)**

**Important** | Before sending or receiving fax messages, make sure both fax units are in "Overseas" mode.

**Note** In case the default setting in the web interface is not 3.1 kHz Audio, dial 2 \* before the number, to force the connection to use 3.1 kHz Audio for fax use. For further information, see *[To override](#page-48-0)  [the default outgoing call type \(SDU\)](#page-48-0)* on page 36.

The fax machine must be connected to the Phone/Fax interface or the ISDN interface of the system. See the AVIATOR 700 Installation and maintenance manual for further details.

**3.1 kHz Audio** must be used for an analog fax machine. See *[To select the](#page-47-0)  [default outgoing call type \(SDU\)](#page-47-0)* on page 35.

**UDI** must be used for an ISDN G4 fax machine, refer to the AVIATOR 700 Installation and maintenance manual for details how to configure the ISDN interface.

To send a fax from a fax machine connected to the system, dial 00 <country code> <phone number> #

**Example:** To send a fax to Cobham SATCOM VA (+1 757 463 9581), dial **00 1 757 463 9581 #**

## **To send a fax message (ground to air) (SBU)**

**Important** | Before sending or receiving fax messages, make sure both fax units are in "Overseas" mode.

To send a fax message to the system, dial

#### **+ <Mobile number> #**

- **+** is the prefix used in front of the country code for international calls.
- **Mobile number**. The first part of the mobile number is always 870, which is the "country code" for the BGAN system.

To send a fax to a G3 fax use the 3.1 kHz Audio mobile number To send a fax to an ISDN G4 fax use the UDI number.

The numbers are listed in the documentation from your service provider. If the mobile numbers are listed in the web interface, you can look them up as follows:

Connect a computer, access the web interface and select **PHONE BOOK > Mobile numbers**. For further information, see *[To view the](#page-187-0)  [mobile numbers and additional numbers](#page-187-0)* on page 175.

**Note** There are four mobile numbers, one for 3.1 kHz Audio, one for Standard voice, one for UDI and one for RDI.

#### **To receive a fax message**

An analog fax machine connected to the system can only receive a fax with 3.1 kHz Audio. Refer to *[To select the incoming call type \(SDU\)](#page-48-1)* on page 36.

An ISDN G4 fax machine connected to the AVIATOR 700 system can only receive a fax with a call type UDI.

# **Operate the handsets**

For information how to operate the AVIATOR Wireless Handset see the *[AVIATOR Wireless Handset and Cradle, User Manual](#page-6-0)* (order number: *[98-](#page-6-1) [129599](#page-6-1)*). The following handsets are described in detail:

- *[Operate the Full Feature handset](#page-74-0)*
- *[Operate the Auxiliary handset](#page-85-0)*
- *[How to make a call with the Sigma](#page-91-0)7 handset*
- *[How to make a call with the 2.4GHz Cordless handset](#page-92-0)*
- *[How to make a call from an ISDN phone](#page-92-1)*
- *[Use a SIP-enabled IP handset \(SBU\)](#page-93-0)*

# <span id="page-74-0"></span>**Operate the Full Feature handset**

The Full Feature handset is the primary interface for the AVIATOR 700 system. With the Full Feature handset you can dial numbers, view error and status messages, and configure the transceiver. This handset can only be connected to the SDU.

The Handset is divided into the following 4 inter-working sections.

• The Liquid Crystal Display (LCD) and Light Emitting Diodes (LED) section. This section gives you visual indications about the operation and status of the system.

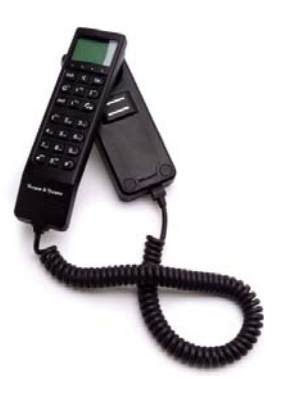

- The Function keys section. This section enables you to interact with the software menu system of the transceiver.
- The Alpha-Numeric section. This section enables you to dial and to enter data into the transceiver.
- The volume control. A control placed on the side of the handset for easy adjustment of the volume.

## **Display and LEDs**

The following picture shows the top of the handset with the display and LEDs. The LCD can be adjusted for contrast and is backlit for viewing in dim light or at night, see *[To adjust the LCD](#page-131-0)  contrast* [on page 119](#page-131-0) and *[To change the light](#page-131-1)  settings* [on page 119.](#page-131-1)

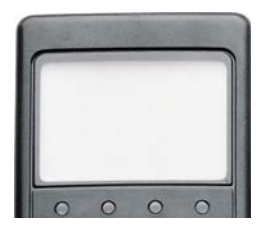

The LCD display is graphically shown below:

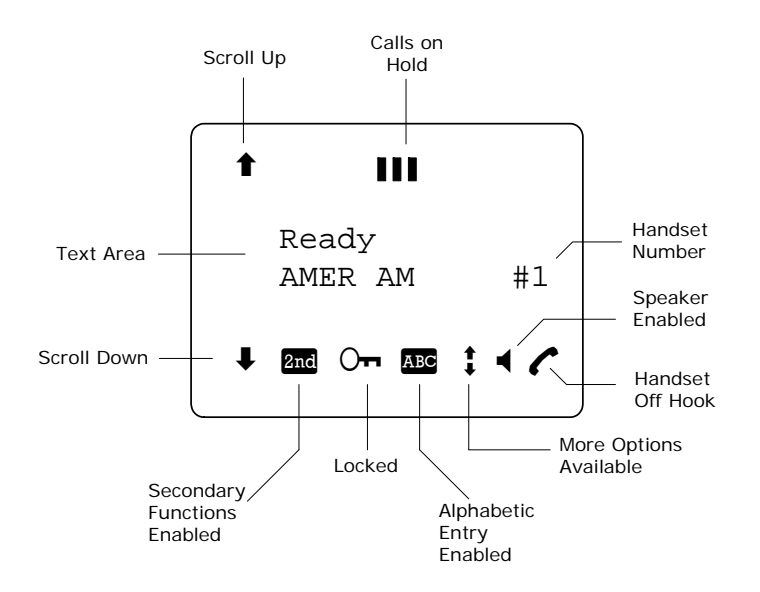

The display contains a set of symbols which, together with the 4 LEDs situated below the display, continuously indicate the current status.

There are four LEDs below the LCD display.

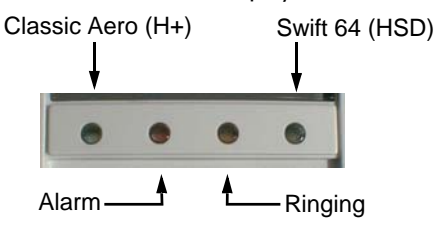

- **Classic Aero (H<sup>+</sup>)** LED (GREEN): The H<sup>+</sup> LED indicates that the system is logged on to  $H^+$  services.
- **Alarm** LED (RED): The Alarm LED illuminates when the system detects a fatal or essential fault. An error code is also shown in the display.
- **Ringing** LED (AMBER): The Ringing LED flashes when the handset is ringing. When a connection is established the LED is turned off.
- **Swift64** LED (GREEN): The Swift64 LED indicates that the system is logged on to Swift64 services. Note that this LED is **not lit** when the system is logged on to an I4 satellite providing **SwiftBroadband services**.

## **Display symbols**

The below list shows the meaning of each of the various symbols, that may appear in the display.

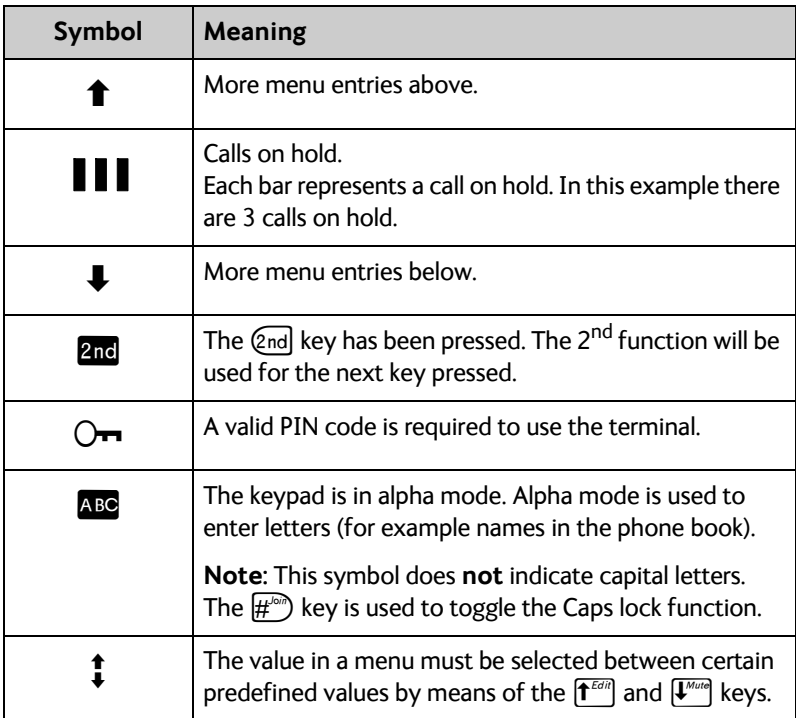

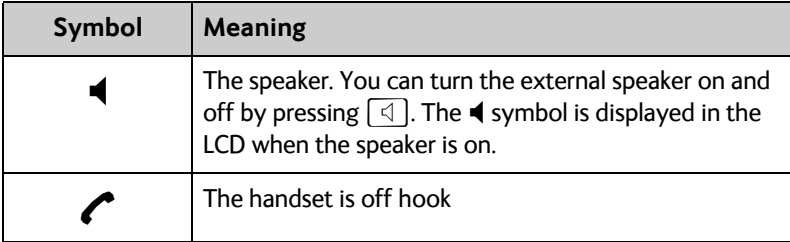

## **Function keys**

The Function keys enable you to enter the menu system of the transceiver and change various settings.

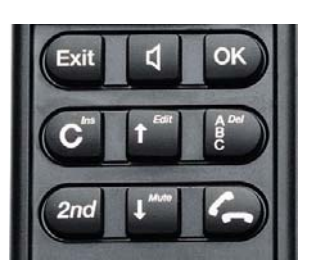

The below list shows the meaning of the function keys.

**Note** You access the second function of a key by pressing (2nd) before pressing the key.

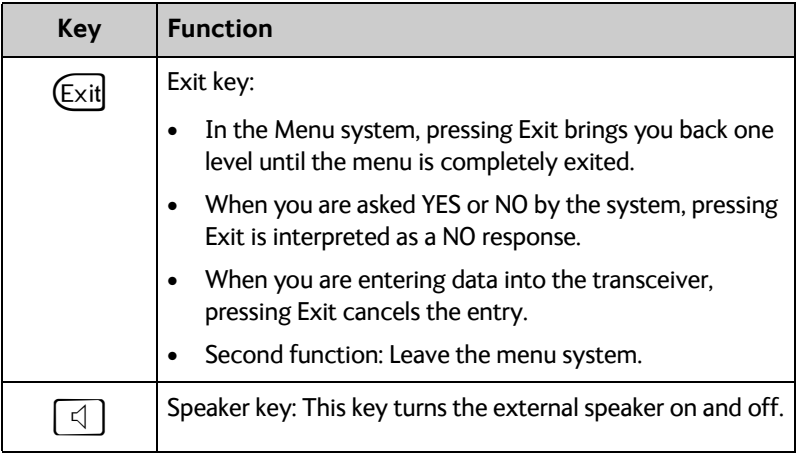

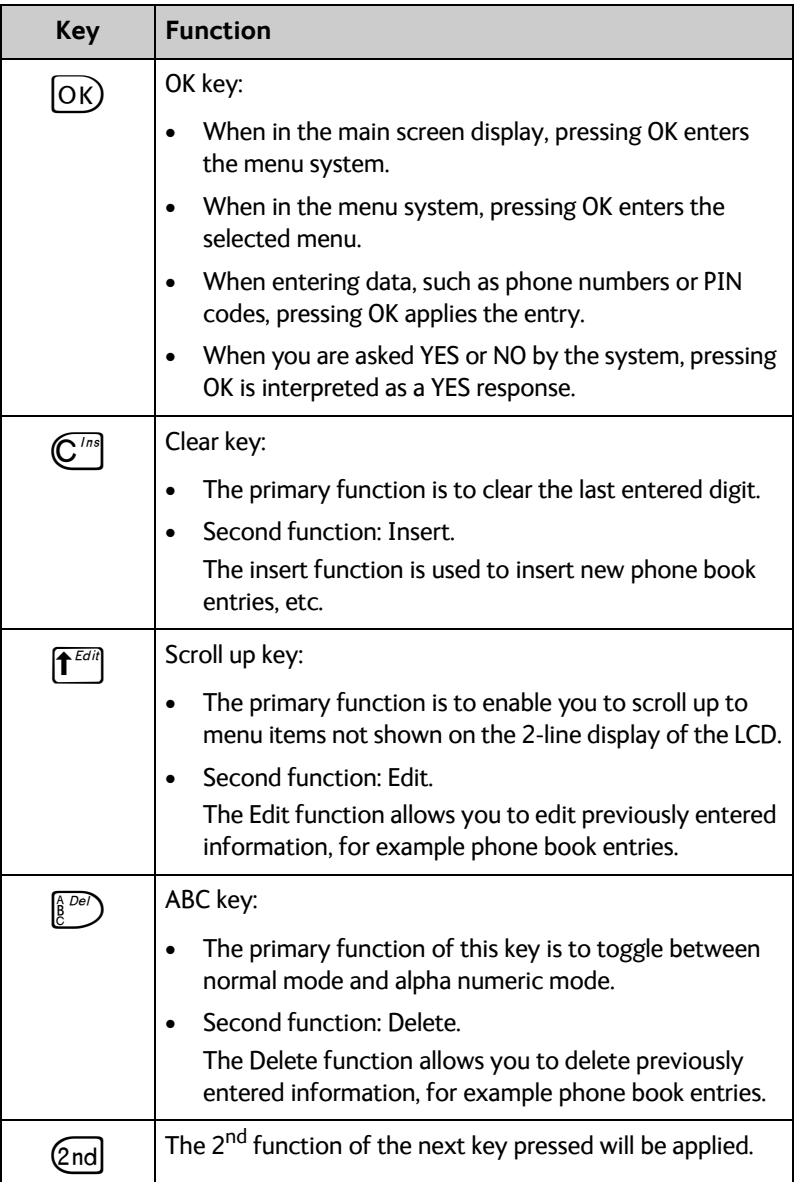

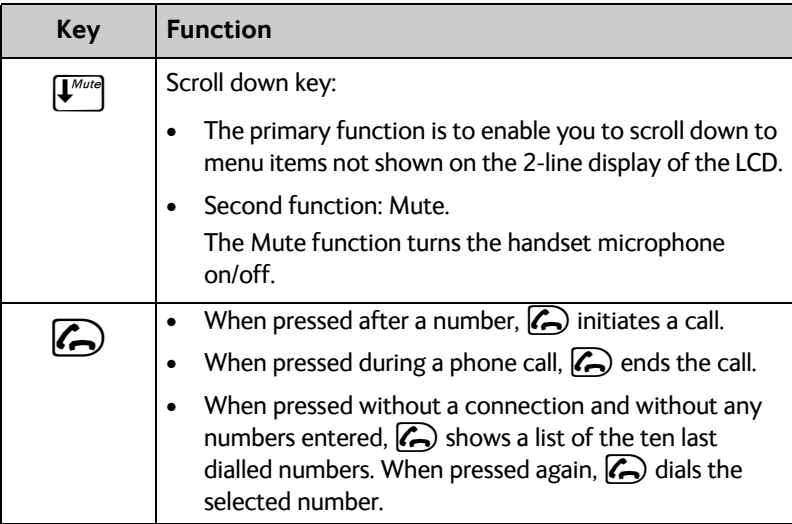

## **Second functions**

A number of keys have a 2<sup>nd</sup> function. The following table gives a total overview of all the 2<sup>nd</sup> functions.

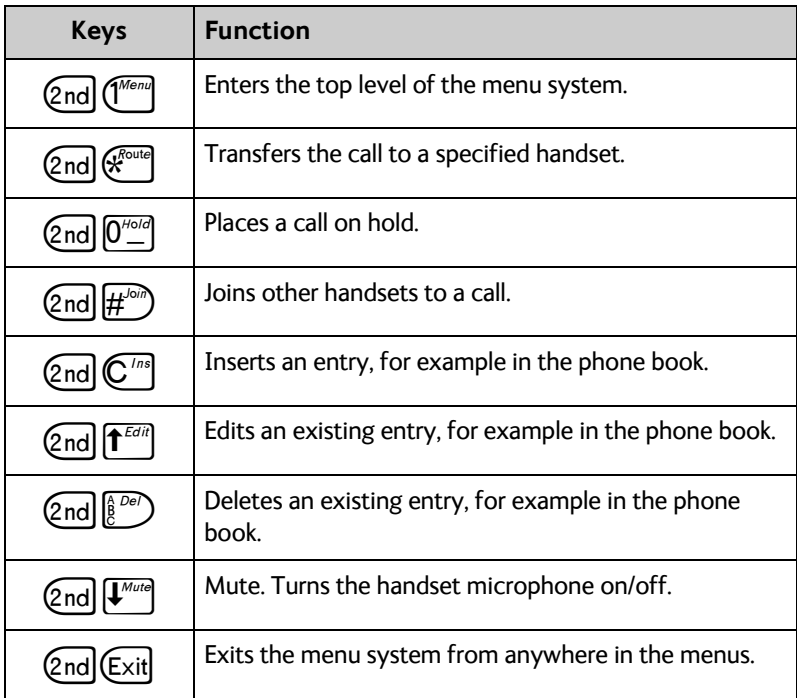

## **Alpha-numeric keys**

The keypad can be in normal (numeric) mode or alpha mode. Normal mode is used to enter digits (phone numbers) whereas alpha mode is used to enter letters (such as names in the phone book).

#### **Switch alpha/numeric mode**

The  $\binom{n}{k}$  key is used to switch between the two modes. The **ABC** symbol in the display indicates that the handset is in alpha mode.

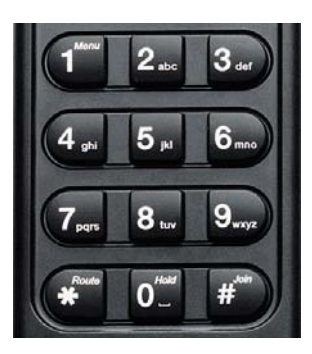

#### **Enter letters**

In alpha mode you can use each of the numeric keys to select between subsets of the alphabet and certain special characters. To enter a letter, press the key a number of times until the wanted character is shown in the display. For example, to insert the letter C, you press the  $\left[2_{\text{abc}}\right]$  key 3 times in alpha mode.

#### **Caps Lock toggle**

The  $\sharp \cong$  key is used as a Caps lock toggle when the handset is in alpha mode.

# **S Key**

The  $\left(\mathbb{R}^{\text{Fouel}}\right)$  key is a special function key, which is normally used only in numeric mode.

### **Available characters in alpha mode**

Below is an overview of the relevant keys in alpha mode.

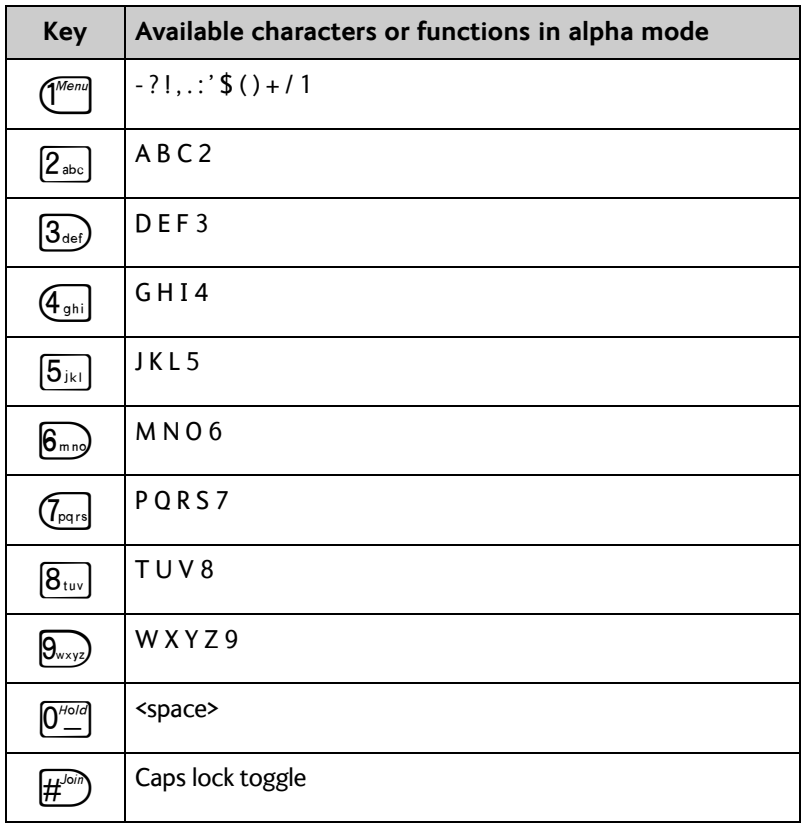

## **How to make calls from the Full Feature handset**

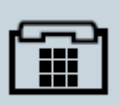

Before making a call make sure the display shows "Ready" or that the service you want to use (H+ or SW 64) is available, i.e. the service LED for Classic Aero (H+) is lit.

Do as follows:

1. Type in the phone number with the prefix 00.

**Example:** To call Cobham SATCOM VA (+1 757 463 9557), press the number:  $\boxed{0^{\text{Hold}}$   $\boxed{0^{\text{Hold}}}$  for Voice, (T<sup>Menu</sup> for country code, then  $(\overline{I_{pqrs}}|\overline{5}_{jkl}|)(\overline{I_{pqrs}}|\overline{4_{gpl}}|\overline{6_{mnp}})\overline{3_{def}}|\overline{9_{wxy}}|\overline{5}_{jkl}|\overline{5}_{jkl}|(\overline{I_{pqrs}})$ 

2. Press  $\left(\bigcap_{i=1}^{\infty} C_i\right)$  or  $\left(\frac{H^{100}}{H}\right)$  to activate the call.

The display on the terminal handset shows how the call proceeds.

3. Hang up by pressing  $\bigcirc$  or placing the handset in the cradle. When the call is terminated, the display shows the duration of the call.

**Example:**

**Connected: 00:01:59**

The phone book can also be used to initiate a call, either by selecting an entry in the phone book or by using the Quick Dial function.

## **Answer a call**

Answering a call to the Full Feature handset can be done in two ways:

- If the handset is in the cradle, simply take the handset from the cradle to answer the call.
- If the handset is out of the cradle, press  $\bigodot$  to answer the call.

## **To make a call using the phone book**

The phone book can be used to initiate a call.

For information on how to insert or edit entries in the phone book, see *[Use](#page-127-0)  [the SDU phone book](#page-127-0)* on page 115.

To make a call using the phone book, do as follows:

- 1. Press  $\int_{0}^{\frac{F}{\epsilon}$  or  $\left|\mathbf{F}_{\text{max}}\right|$  to access the phone book from the main display, or enter the menu system and select PhoneBook.
- 2. Find the entry you need, either by scrolling the list with  $\left| \mathbf{f}^{\text{total}} \right|$  or  $\left| \mathbf{F}^{\text{total}} \right|$ , or by pressing the key holding the first letter of the entry.

**Example:** To find an entry with the name Jones, press  $\overline{5}_{ik}$  once. To find an entry with the name Larsen, press  $\overline{S}_{ik}$  three times.

3. Press  $\left(\bigcap_{n=1}^{\infty} \mathcal{O}(n)\right)$  or  $\mathbb{H}^{\infty}$  to dial the selected number.

#### **Quick Dial function**

To use the Quick Dial function, press one of the  $(\sqrt{\binom{Me^{n/2}}{2}} \rightarrow \sqrt{\binom{Ne^{n/2}}{2}}$  keys and hold it down for 1 sec. Each key is a shortcut to a user-defined entry in the phone book. For further information, see the section *[System Setup,](#page-147-0)  Quick Dial* [on page 135.](#page-147-0)

#### **To redial a number**

To call the last used number, press  $\bigodot$  to show a list of the last ten numbers dialled from the handset.

**Note** The list only shows the first 12 digits of each number.

Scroll through the list and press  $\bigodot$ ,  $\bigodot$  or  $\mathbb{H}^{\circledcirc}$  to establish a call to the selected number.

# <span id="page-85-0"></span>**Operate the Auxiliary handset**

The Auxiliary handset is divided into 3 sections.

- *[LEDs](#page-85-1)*: This section gives you visual indications about the operation and status of the system.
- *[Function keys](#page-86-0)*: This section gives you access to a few call functions, such as transfer of calls, memory etc.
- *[Alpha-Numeric keys](#page-87-0)*: This section enables you to dial numbers.

The Auxiliary handset also provides a volume control placed on the side of the handset.

<span id="page-85-1"></span>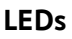

There are two LEDs on the Auxiliary handset.

- Left green LED: Lights constantly when the handset is off-hook.
- Right green LED: Flashes to indicate that the handset is ringing. When a connection is established, the LED is turned off.

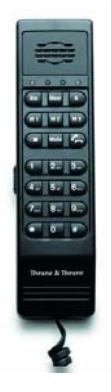

## <span id="page-86-0"></span>**Function keys**

The function keys enable you to transfer calls, redial, store and recall phone numbers, and to mute the microphone.

Each function key is described in detail in the table below.

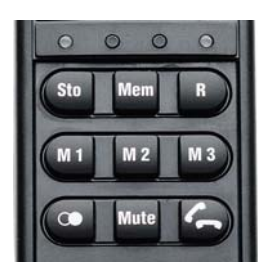

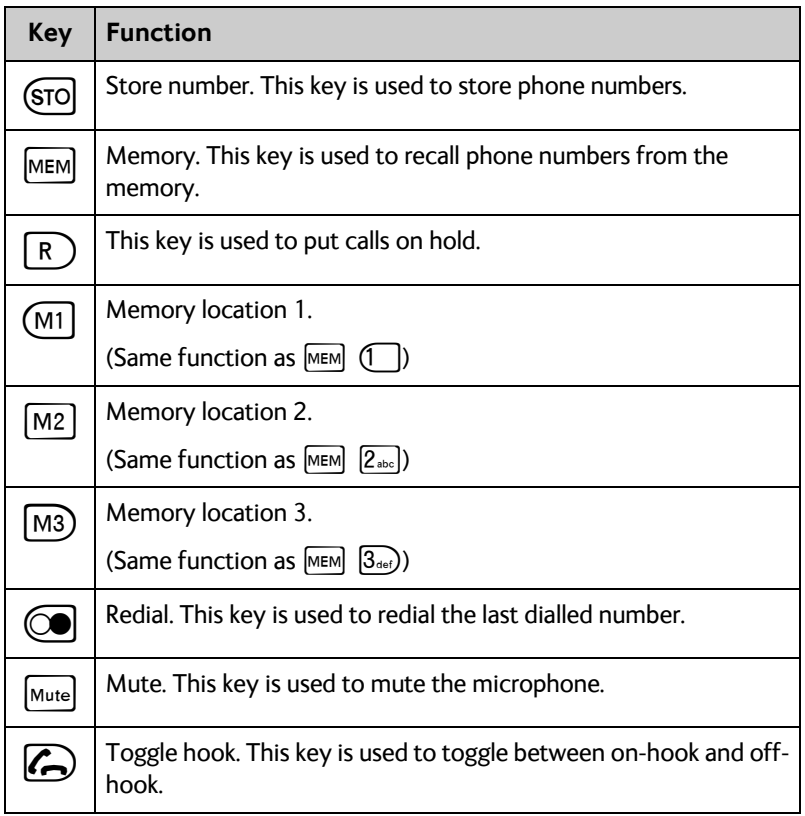

## <span id="page-87-0"></span>**Alpha-Numeric keys**

The numeric keys are primarily used to dial numbers or to enter numbers to be stored in memory.

Below is an overview of the available characters and functions.

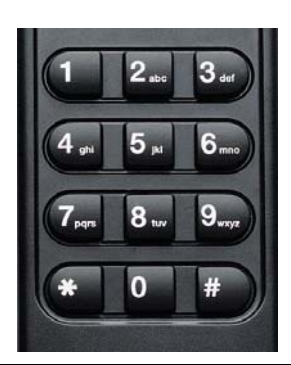

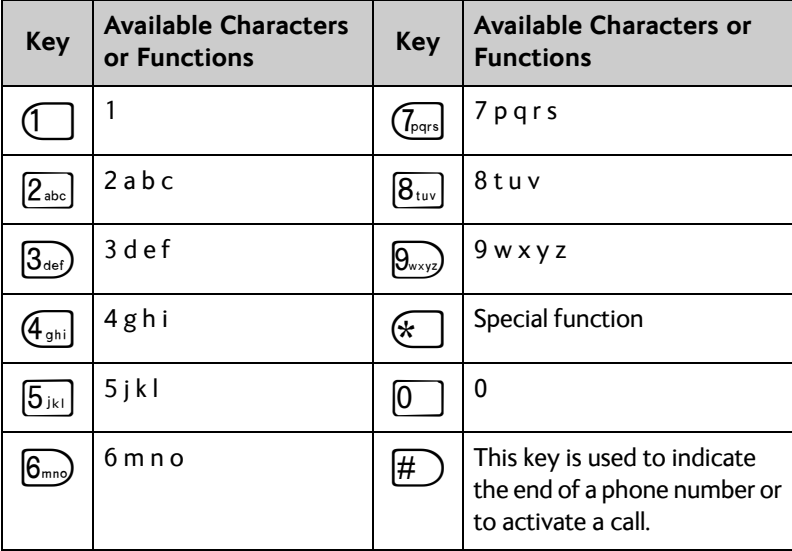

# **How to make calls from the Auxiliary Handset**

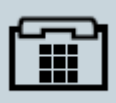

Before making a call, make sure you hear a dial tone in the handset.

Making a call from an Auxiliary Handset connected to an analogue POTS phone interfaces is done in the same way as a call from a standard telephone, but always with the prefix 00 and  $#$  after the number to signal to the terminal, that the number is complete.

**Example:** To call Cobham SATCOM VA (+1 757 463 9557) first establish a connection by pressing  $\odot$  or taking the handset off the cradle. Then press the following keys on the phone:

 $[0]$  $[0]$  $[1]$  $[T_{\text{pqrs}}]$  $[T_{\text{pqrs}}]$  $[T_{\text{pqrs}}]$  $[T_{\text{qhi}}]$  $[T_{\text{pqrs}}]$  $[T_{\text{pqrs}}]$  $[T_{\text{pqrs}}]$  $[T_{\text{pqrs}}]$  $[T_{\text{pqrs}}]$  $[T_{\text{pqrs}}]$  $[T_{\text{pqrs}}]$ 

How to make **Internal calls** see *[To make local phone calls \(SDU\)](#page-51-0)* on [page 39](#page-51-0).

## **To take a call**

Taking a call to the Auxiliary handset can be done in two ways:

- If the handset is in the cradle, take the handset from the cradle to take the call.
- If the handset is out of the cradle, press  $\curvearrowright$  to take the call.

#### **To store a phone number**

The Auxiliary handset can store up to 10 phone numbers, in memory location 0 to 9. The  $(M_1)$ ,  $[M_2]$  and  $[M_3]$  keys can be used for accessing memory location 1, 2 and 3, whereas the other locations are accessed using the MEM key followed by the number of the location.

#### **To store a number using A, B and C, d**, do as follows:

- 1. Press  $\bigodot$  or take the handset off the cradle.
- $2.$  Press  $(s\overline{ro}$ .
- 3. Enter the phone number you want to store, including country code.
- 4. Press GTO.
- 5. Press  $(M_1, M_2)$  or  $(M_3)$  depending on the memory location you want to save the number in.

The number is now available in the memory location you selected.

**Example:** To save the phone number of Cobham SATCOM VA in memory location 2, take the handset off the cradle and press the following keys:

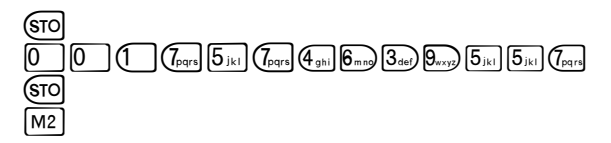

#### **To store a number using the number keys**, do as follows:

- 1. Press  $\curvearrowright$  or take the handset off the cradle.
- $2.$  Press  $(s\overline{ro})$ .
- 3. Enter the phone number you want to store, including country code.
- 4. Press  $(STO)$ .
- 5. Press one of the keys 0 to 9, depending on the memory location you want to save the number in.

The number is now available in the memory location you selected.

**Example:** To save the phone number of Cobham SATCOM VA in memory location 8, take the handset off the cradle and press the following keys:

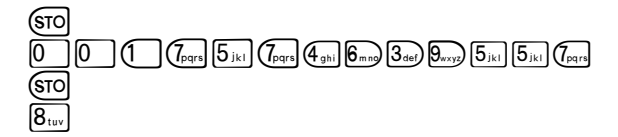

#### **To recall a phone number from memory**

**To recall a phone number from memory location** 1, 2 or 3 using the  $(M_1)$ ,  $[M_2]$  and  $[M_3]$  keys, do as follows:

- 1. Press  $\bigodot$  or take the handset off the cradle.
- 2. Press  $(M_1)$ ,  $[M_2]$  or  $[M_3]$ , depending on which memory location you want.

The number saved in the memory location is dialled.

- 3. When calling from the SBU finish by pressing  $\sharp$ .
- **Example:** To call the number saved in memory location 3, first establish a connection by pressing  $\bigodot$  or taking the handset off the cradle. Then press  $[M3]$ . The number saved in memory location 3 is dialled.

**To recall a phone number from memory using the H and the number key**, do as follows:

- 1. Press  $\bigodot$  or take the handset off the cradle.
- 2. Press MEM followed by the number of the memory location you want. The number saved in the memory location is dialled.
- 3. When calling from the SBU finish by pressing  $\#$ ).
- **Example:** To call the number saved in memory location 8, first establish a connection by pressing  $\curvearrowright$  or taking the handset off the cradle. Then press  $\lceil M_{\text{B}} \rceil \cdot |B_{\text{tw}} \rceil$ . The number saved in memory location 8 is dialled.

Note Pressing (M1) has the same effect as pressing MEM <sup>1</sup>.

#### **To redial a number**

To call the last dialled number, first establish a connection by pressing  $\left(\bigcap_{i=1}^n A_i\right)$ or taking the handset off the cradle. Then press  $\circled{=}$  followed by  $\sharp$ .

#### **To mute the microphone**

To mute the microphone of the handset, press  $\sqrt{m_{\text{tite}}}\$ . To return to normal microphone function, press  $\sqrt{\mathsf{m}_{\mathsf{utel}}}$  again.

# <span id="page-91-0"></span>**How to make a call with the Sigma**7 **handset**

**To make a call** using the Sigma<sup>7</sup> handset, do as follows:

- 1. Press the **On** key.
- 2. Type in the phone number with the prefix 00.
- 3. Press #.
- **Example:** To call the number of Cobham SATCOM VA (+1 757 463 9557), press the **On** key followed by the number: **00** for Voice, **1** for country code, then **757 463 9557 #**.
- **To hang up**, press the **Off** key or place the handset in the cradle.
- **To answer a call**, take the handset out of the cradle and press the **On** key.

For further information on the functions of the Sigma<sup>7</sup> handset, refer to:

"Sigma7 Telephone Handset Manual", PN# 500114.

**Note** If you cannot adjust the handset volume correctly, it may be because the configuration of the AVIATOR 700 system and the configuration of the handset do not match. Please contact your Maintenance Center to have them reconfigure the system correctly.

## <span id="page-92-0"></span>**How to make a call with the 2.4GHz Cordless handset**

**To make a call** using the 2.4GHz Cordless handset, do as follows:

- 1. Type in the phone number with the prefix 00.
- 2. Press #.
- 3. Press the **TALK** key.

**Example:** To call Cobham SATCOM VA (+1 757 463 9557), dial: **00** for Voice, **1** for country code, then **757 463 9557 #**, followed by the **TALK** key.

- **To hang up**, press the **END** key or place the handset in the cradle.
- **To answer a call**, take the handset out of the cradle and press the **TALK** key.

For further information on the functions of the 2.4GHz Cordless handset, refer to: "2.4GHz Cordless, Installation Manual", PN# 500484.

## <span id="page-92-1"></span>**How to make a call from an ISDN phone**

Making a call from a phone connected to the ISDN interface is similar to making a call from the POTS handset, that is, you have to press **#** to indicate the end of the number.

**Example:** To call Cobham SATCOM VA (+1 757 463 9557), establish a connection by pressing  $\odot$  or taking the handset off the cradle. Then dial: **00 1 757 463 9557 #.**

## **Operate the AVIATOR Wireless Handset**

See the AVIATOR Wireless Handset User Manual.

# <span id="page-93-0"></span>**Use a SIP-enabled IP handset (SBU)**

## **SIP-enabled wireless IP handset**

The SBU of the AVIATOR 700 system has in integrated SIP server. If your mobile phone is a SIP enabled IP handset, it has a SIP client. Then you can set it up and use it to make phone calls or use other data services using the SwiftBroadband service.

**Note** Check whether your mobile phone or Smart Phone has a wireless interface and an integrated SIP client.

Once set up, you can use the SIP-enabled IP handset as a local phone during flight. When calling you use the SwiftBroadband service. The call costs will be charged to the SwiftBroadband subscriber. The call receiver will be called up from the system's 870 number.

When your device is connected to the SIP server of the AVIATOR 700 system you cannot be called at your own mobile number and you cannot send or receive SMS messages.

## **To set up a SIP-enabled wireless IP handset (SBU)**

To set up a SIP enabled IP handset, do as follows:

- 1. Connect to the Wireless access point of the AVIATOR 700 system. Check that the WLAN icon in the handset display indicates that the WLAN connection has been established. If your WLAN is encrypted check with your system administrator how to proceed to access the encrypted WLAN network.
- 2. Connect to the SIP server of the AVIATOR 700 system. See the user manual of your IP handset for guidelines how to establish a connection to a SIP server.

For this you need to enter the following details into the device:

- SIP server name, port and address, default: 192.168.0.1
- User name
- Password
- Codec priority
- Realm

**User name**: When connecting to a SwiftBroadband Unit, the user name should be a local number, i.e. 05xx. This must be configured in the built-in web interface under **SETTINGS > IP handsets**.

Password: When connecting to a SwiftBroadband Unit, the password is the local number for this phone. It is a number in the range of 0501 to 0516 which is not yet assigned to other IP phones. The password must match the IP Handset password entered in the SwiftBroadband Unit.

**Codec priority**: Select the codec type that should have the highest priority. You may select G.711 A-LAW.

**Realm**: When asked for Realm enter the serial number of the AVIATOR 700 SBU.

Having established this connection you can make calls with SIP-enabled IP handset and it can be called to, also as a local phone of the AVIATOR 700system.

**Note** All charges for calls and data sessions are billed to the AVIATOR 700 system.

# **Use the MCDU**

# **Operate the MCDU**

The MCDU is used to control and operate the SATCOM equipment from the cockpit. A subset of the MCDU menus and functions are identical to those of the Full Feature handsets. The following sections describe the AVIATOR 700 menu functions of the MCDU and explain how to navigate the MCDU.

**Note** This chapter only describes the part of the MCDU functions that concerns the AVIATOR 700 system. For information on other functions in the MCDU, refer to the documentation delivered with your MCDU and, if relevant, with any other connected equipment.

## **MCDU display**

The MCDU display holds 14 rows of 24 characters each. The top line is the title line and the bottom line (the Scratch Pad) is used to display messages to the crew and to show keyboard entry of data.

If the contents consist of multiple pages, the current page and total number of pages are displayed on the first line. Press the keys **NEXT** and **PREV** to view all pages.

*Title line*

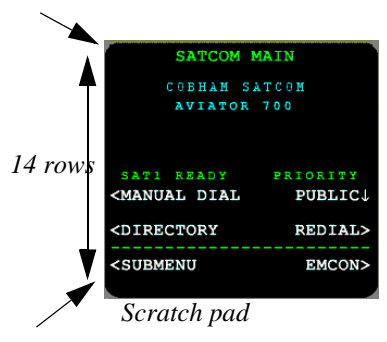

## **Navigation: Display text and symbols**

The below list shows the meaning of most of the various symbols and texts that may appear in the display.

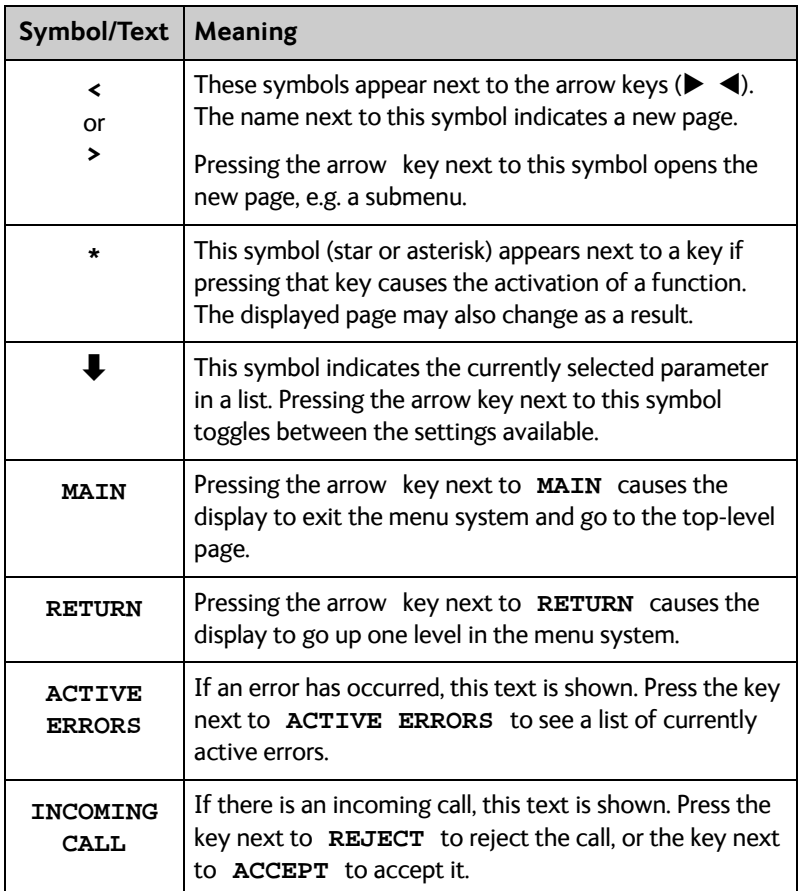

## **MCDU keys**

The below list shows the most important key functions in the MCDU. Note that some keys may be marked differently, depending on the type of MCDU.

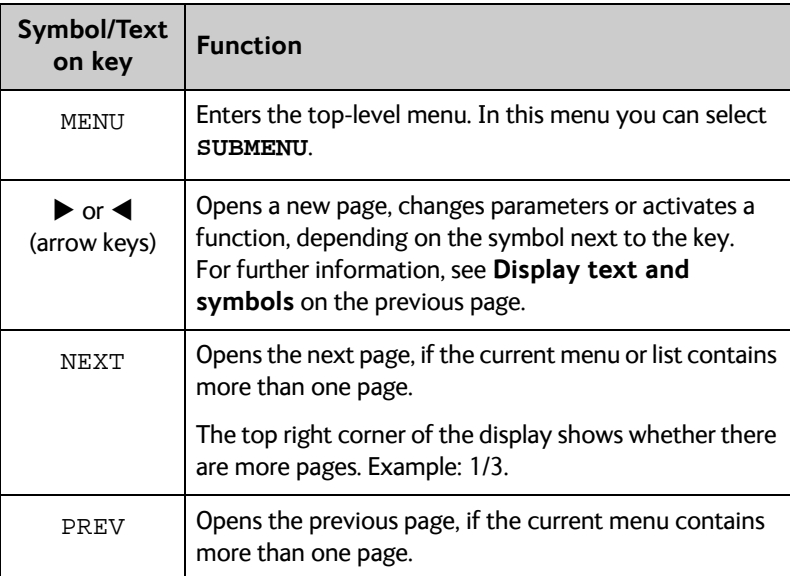

## **To enter the SATCOM subsystem**

To enter the **SATCOM** subsystem of the MCDU, do as follows:

1. Press the MENU key.

The display shows a list of connected devices (subsystems).

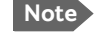

**Note** Depending on the type of MCDU, the MENU key may have a different name. Refer to the documentation for your MCDU.

2. Press  $\triangleright$  next to the name of your connected AVIATOR 700 system. If you want to change the device name shown in the display, use the Aero-SDU Configuration Program.

When the **SATCOM** subsystem is selected, the display shows the menu **SATCOM MAIN** after a successful POST and calibration procedure. Once in the **SATCOM** subsystem, the title line of the display shows the name of the current menu.

**Note** During the start-up of the AVIATOR 700 system, that is when the POST and calibration procedures are running, the Main menu will not be ready

## **Automatic logon**

When the system has completed its initialization, and if the logon policy is set to automatic, the system will initiate the logon procedure. Upon successful logon, the MCDU display shows:

For further information on this menu see *[AVIATOR 700 main menu](#page-162-0)* on page 150. For the complete MCDU AVIATOR 700 menu tree see *Menu trees* [on page 211](#page-223-0).

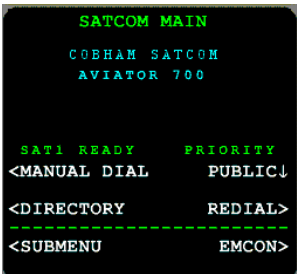

## **Manual logon**

When the system has completed initialization, and if the logon policy is set to manual, the system will stay logged off and wait for user input. In this case, only a subset of the features in the main menu is available.

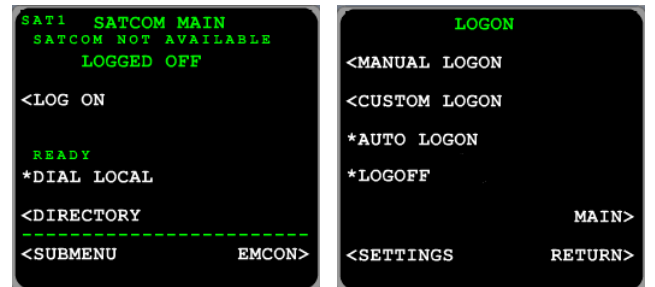

Select the **LOG ON** menu to proceed. For further information on this menu see *[LOGON menu](#page-165-0)* on page 153.

# **Make or receive a phone call (MCDU)**

This section explains how to make a call from the MCDU. Call routing from and to the cockpit can be configured as described in *[To select the default outgoing call type \(SDU\)](#page-47-0)* [on page 35](#page-47-0) and *[To select the incoming call type \(SDU\)](#page-48-1)* on [page 36.](#page-48-1)

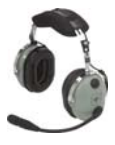

**Note** There are two modes for activating or terminating a call: Latched or Push-To-Talk (PTT). This is set-up in the Aero-SDU Configuration Program.

> In **PTT** mode you can activate a call by pushing the PTT button or using the keypad of the MCDU as described below. If the system is in **Latched** mode, you must use the switch to activate and terminate the call.

## **To make a call (air to ground) (MCDU)**

You can dial a phone number from two views in the MCDU:

- Main menu
- **MANUAL DIAL** menu

The main menu is shown here.

To make a call, do as follows:

- 1. Dial **00 <country code> <phone number>** using the numeric keys on the MCDU and select **CALL**1**.**
- **Example:** To call the phone number 39558681 in Denmark, Europe, that has the country code 45 press 004539558681 and then press **CALL**.
- 2. To terminate the call, select **TERMINATE<sup>1</sup>** or use the latch key.

While having an active call, the volume can be adjusted from main menu, or the submenu **MORE**, you can put the call on hold, transfer it or join a conference call. For

**SATCOM MAIN** COBHAM SATCOM AVIATOR 700 SATI READY PRIORITY <MANUAL DIAL **PUBLICJ** <DIRECTORY **REDIAL>** <SUBMENU EMCON> SATCOM MAIN COBHAM SATCOM **AVIATOR 700** PRIORITY  $*$ CALL **PUBLIC!** <DIRECTORY **REDIAL>** <SUBMENU EMCON> 004539558681 SATCOM MAIN COBHAM SATCOM **AVIATOR 700** SATI CONNECTED  $VOL+*$ \*TERMINATE  $100453$ 

 $V \cap L - *$ 

**EMCON>** 

further information see *[To hold a call \(MCDU\)](#page-104-0)* on page 92, *[To transfer a](#page-104-1)  [call \(MCDU\)](#page-104-1)* on page 92 and *[Conference call \(MCDU\)](#page-105-0)* on page 93.

<MORE <SUBMENU

If the outgoing call type (see also *[Select a call type \(SDU\)](#page-46-0)* on page 34) is Standard Voice (H<sup>+</sup>), a Classic Aero Call Priority can be assigned to the call. For more information on call priorities see *[AVIATOR 700 main menu](#page-162-0)* on [page 150.](#page-162-0)

<span id="page-100-0"></span><sup>1.</sup> If in latched mode, activate the call by switching on the Mic Switch.

**Important** It is recommended to use default call routing for cockpit audio to avoid the risk that an emergency call can be routed as a Swift64 call.

> If you select an H+ call priority higher than Public, other calls with lower priority will automatically be released in case of congestion in the aircraft system or in the Inmarsat network.

From the **MANUAL DIAL** menu, you can override the default outgoing call type. Configure the Call Priority before selecting **CALL**. Use the arrow key next to **Call Type** to select between the settings available. The types are listed here:

• Auto. The default outgoing call type is used, see also *[Select a call type](#page-46-0)  (SDU)* [on page 34](#page-46-0).

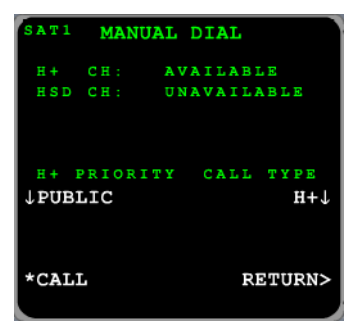

- $\bullet$  H<sup>+</sup>. Use only the Classic Aero (H<sup>+</sup>) service (Standard Voice).
- HSD. Use only the Swift64 (HSD) service.

## **To receive a call (MCDU)**

By default, all devices connected to the 4-Wire interfaces, 2-Wire interface and the ISDN interface will ring when one of the mobile numbers is called. Note, however, that this depends on the configuration of incoming calls made during initial configuration of the system. For further information, see the AVIATOR 700 Installation and maintenance manual and the online help of the Aero-SDU Configuration Program.

## **To make a call (ground to air) (MCDU)**

For information how to make a call to the system see *[Phone number for a](#page-50-0)  [call \(ground to air\) \(SDU\)](#page-50-0)* on page 38.

## **To make a local phone call (MCDU)**

You can make a local phone call from several views in the MCDU:

- Main menu
- **MANUAL DIAL** menu

You can also make local calls when the system is logged off the satellite services.

To make a local phone call, do as follows:

- 1. To make a local phone call dial the interface code and select **CALL**<sup>1</sup> For a list of interface codes, see *[Special-purpose and local numbers](#page-52-0)* on [page 40.](#page-52-0)
- 2. To make a local broadcast to all connected phones use interface code 0 and select **CALL**[1.](#page-100-0)

## **To make a call using the phone book (MCDU)**

**The phone directory** contains the prioritized subdirectories Emergency, Safety, Non-safety and Public. Emergency has the highest priority, Safety the second-highest and so forth. The Public directory is also accessible from the Full Feature handsets.

**Important** If you select an H+ call priority higher than Public, other calls with lower priority will automatically be released in case of congestion in the aircraft system or in the Inmarsat network.

To call a number in the phone book, do as follows:

1. Enter the **DIRECTORY** menu from the main menu.

<sup>1.</sup> If in latched mode, activate the call by switching on the Mic Switch.

- 2. Select a call priority: **EMERGENCY**, **SAFETY**, **NON\_SAFETY** or **PUBLIC**  to display the phone book entries for this call priority. If you want to override the call type press **Auto** and select **H+** or **HSD.**
- 3. Select the number you want to call<sup>1</sup>. The display lists all numbers assigned to the selected call priority. If there is

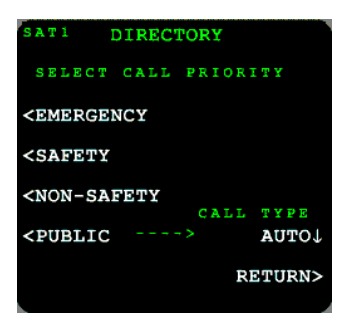

more than one page, use the keys **PREV** and **NEXT** to scroll through the pages.

## **To redial a number (MCDU)**

**To redial** a number, do as follows:

- 1. Select **REDIAL**. The display shows a list of the last 10 called numbers.
- 2. Select the number you want to dial.<sup>2</sup>

A call to the selected number is activated.

**Note** Systems with two MCDUs share the redial list.

## **To handle incoming calls using the switchboard (MCDU)**

The switchboard makes it more straight forward to handle incoming calls. When an incoming call is established, do as follows:

1. Enter the menu **MORE** and select **SWITCHBOARD.**

The display shows a list of all connected handsets and their current states:

- **READY** the handset is free for a call.
- BUSY the handset is currently used for a call.
- 1. If in latched mode, activate the call by switching on the Mic Switch.
- 2. If in latched mode, activate and terminate the call by switching the Mic Switch.
- 2. Press the key next to the handset you want to talk to and wait until the handset you just selected answers the call.
- 3. Select **CONFERENCE** to add the handset to the conference call or **TRANSFER** to put the call through to the handset.

#### <span id="page-104-0"></span>**To hold a call (MCDU)**

When the connection is established, you can put an incoming, outgoing or local call on hold. To put a call on hold do as follows:

- 1. Enter the **MORE** menu (accessible from the main menu).
- 2. Select **HOLD.**

The display shows that the call is put on hold. After a call has been placed on hold, a new call can be initiated.

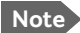

**Note** Only one call can be on hold at a time.

To reactivate a call placed on hold, do as follows:

- 1. Enter the **MORE** menu (accessible from the main menu).
- 2. Select **UNHOLD.**

#### <span id="page-104-1"></span>**To transfer a call (MCDU)**

To transfer an incoming or outgoing call to a local phone connected to the SDU do as follows:

- 1. Establish a connection to the incoming or outgoing call.
- 2. Enter the menu **MORE** and select **HOLD.**
- 3. Press the interface code and select **CALL**. For a list of interface codes, see *[Special-purpose and local numbers](#page-52-0)* on page 40.
- 4. Enter the menu **MORE** and select **TRANSFER.**

To transfer a local call to another local phone or an outgoing call do as follows:

1. Establish a connection to the local phone.

- 2. Enter the menu **MORE** and select **HOLD.**
- 3. Press the interface code of the local phone or the phone number of an outside phone and select **CALL.**
- 4. Enter the **MORE** menu and select **TRANSFER.**
- **Note** It is not possible to transfer an outgoing/incoming call to a second outgoing/incoming call. At least one party must be a local phone connected to the SDU.

#### <span id="page-105-0"></span>**Conference call (MCDU)**

You can establish a conference between three or more phone parties.

**Note** Max. 6 lines can be connected, including handsets on the aircraft and lines to the ground.

When a call is already established, do as follows to add additional parties:

- 1. Enter the menu **MORE** and select **HOLD.**
- 2. Press the interface code of the local phone or the phone number of an outside phone and select **CALL**. For a list of interface codes, see *[Special-purpose and local numbers](#page-52-0)* on page 40.
- 3. Enter the menu **MORE** and select **CONFERENCE** to add the handset to the conference call.
- 4. To add more parties to the conference call, repeat steps 1 to 3.
- 5. To leave the conference, select **TERMINATE** from the main menu.

**Note** When the last local phone exits the conference call, the conference call is terminated even though there may be two or three active incoming or outgoing callers.

# **SMS service**

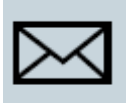

## **Introduction**

The SMS service provided by the SBU lets you send and receive short text messages from and to the satcom system. Theses messages are public and stored in the system, they can be viewed by all system users. The SMS service is also used to alert you that a voice mail has been received.

This message service does not manage personal SMS messages to and from personal IP devices.

#### **To send an SMS message**

You can send and receive SMS messages using the SBU of the AVIATOR 700 system. To do this you must connect a computer to the system using a LAN or WLAN connection and access the web interface.

To send an SMS message **from** the system, do as follows:

- 1. Access the web interface from a connected computer, open a browser and type the address: **http://192.168.0.1** (default). The **DASHBOARD** page is displayed.
- 2. Click **MESSAGES** from the left navigation pane. This page contains new incoming messages. On this page you can archive the messages and move them to the Inbox or you can delete a message.
- 3. In the left navigation pane, click **Write message**.

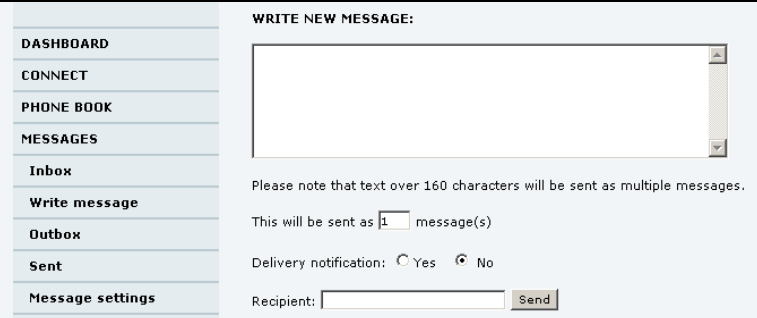

4. Type in the message in the **Write new message** field.

If the message text is too long for one SMS, the message is sent as two or more SMS messages. The field below the message field shows the number of SMS messages used to send the message.

- 5. Type in the phone number in the **Recipient** field. Remember **00** or **+** and **country code** (e.g. **00 45** to call Denmark or **00 1** to call USA).
- 6. Select whether or not you want **Delivery notification** for this SMS message.

If you click Yes, the Status column in the Sent folder will show the status of your message when it has been sent.

You can set up delivery notification generally for all SMS messages. This setting is used by default when you send a message. For further information, see *[Configure message settings](#page-111-0)* on page 99.

- 7. Click **Send**. The message is now sent and moved to the Sent folder.
- **Important** If the system is not online when you attempt to send a message, the message is moved to the Outbox instead of the Sent folder. Messages in the Outbox are **not** automatically sent when the system goes online. For further information on the Outbox, see the next section, *[Options for messages](#page-107-0)  [in the Outbox](#page-107-0)*. To make sure a message has been sent, check that it has been moved to the Sent folder.

One SMS messages can have 160 characters. However, the system will allow you to input a longer message, which will then be divided up and sent as multiple SMS text messages. Have this in mind when you write messages. The more messages you have to send, the more transferred data you are charged for.

## <span id="page-107-0"></span>**Options for messages in the Outbox**

Messages in the Outbox are messages that have not been sent, e.g. because the system was not online when you attempted to send the messages. To access the Outbox, click **MESSAGES** > **Outbox** from the navigation pane. You have the following options for messages in the Outbox:
• When the system is online, click **Resend** next to the message you want to send. When the **Write message** page opens, click **Send**.

The system now attempts to send the message again. To make sure the message has been sent, look in the Sent folder.

**Note** The original message remains in the Outbox. When you have succeeded in sending the message you may want to delete it from the Outbox.

- Click **Delete** next to a message to delete it.
- Click **Delete all messages in Outbox** to delete all the messages.

### **Handle messages**

#### **Options for messages in the Sent folder**

The Sent folder contains SMS messages that have been sent. To access the Sent folder, select **MESSAGES** > **Sent** from the navigation pane. The Status column shows the status of each message, if you have selected Delivery notification when sending the message. From the Sent folder you have the following options:

• Click **Resend** next to a message you want to send again.

When the Write message page opens, click **Send**.

The system now attempts to send the message again. To make sure the message has been sent, look in the Sent folder. There should now be two copies of the sent message.

- Click **Forward** next to a message you want to forward. Type in the phone number of the new recipient and click **Send**. The system now attempts to send the message to the new recipient. To make sure the message has been sent, look in the Sent folder.
- Click **Delete** next to a message to delete it.
- Click **Delete all sent messages** to delete all the messages.

#### **To send an SMS message to the system**

You can send an SMS message to the system e.g. from a mobile phone, using one of the system's mobile numbers for voice. Dial

#### **+ <Mobile number>**

The first part of the mobile number is always 870, which is the "country code" for the BGAN system. If the mobile numbers are listed in the web interface, you can look them up as follows:

Select **PHONE BOOK > Mobile numbers**. If the mobile numbers are not listed in the web interface, refer to your service provider.

**Note** There are two Voice numbers, one for 3.1 kHz Audio and one for Standard Voice.

#### **To receive a message**

If a message has arrived, the icon bar at the top of the web interface shows an unopened envelope. Click the envelope to see the new message(s).

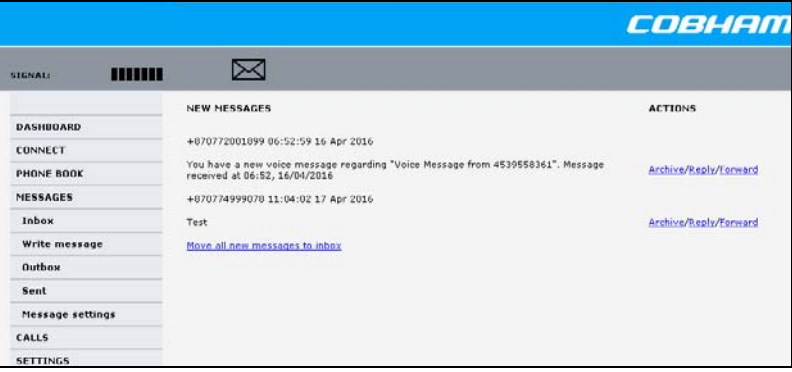

Otherwise, to see new messages click **MESSAGES** from the left navigation pane. The page shows new incoming messages.

The message icon disappears when all the messages on this page have been archived or deleted.

**Note** The system does not accept more than 100 incoming messages (including read and unread messages). If you have received 100 messages, you have to delete some of them in order to free space for new messages. Otherwise, the new messages are rejected.

If the message is not an SMS message but information of voice mail, call your voice mail service number to hear the voice mail. The voice mail number is displayed together with the message.

When using the voice mail service for the first time you must configure your voice mailbox with your welcome greetings. Follow the instructions given by the voice mail system.

To find your voice mail number, select **MESSAGES** > **Message settings** from the left navigation pane and locate the **Voice mail number**.

Note that the voice mail number is only shown if it is available on the SIM card. Otherwise, refer to the information from your service provider.

#### **Options for new SMS messages**

To see new messages, click **MESSAGES** from the left navigation pane. Besides viewing the new messages, you have a number of options for what to do with each message:

- Click **Read** to move it to your Inbox containing read messages.
- Click **Reply** to reply to a message. Then type in your reply and click **Send**. For information on how to include the original message in your reply, see *[To set up the default message options](#page-111-0)* on page 99.
- Click **Forward** to forward a message to someone. Then type in the phone number in the **Recipient** field and click **Send**.
- If you want to move all the new messages, click **Move all new messages to Inbox**.

**Note** New messages cannot be deleted until they have been archived and moved to the Inbox.

#### **Options for SMS messages in the Inbox**

The messages in the Inbox are the incoming messages that have been archives from the list of new messages. From the Inbox, you have the following options:

• Click **Reply** to reply to a message. Then type in your reply and click **Send**.

For information on how to include the original message in your reply, see *[To set up the default message options](#page-111-0)* on page 99.

- Click **Forward** to forward a message to someone. Then type in the phone number in the **Recipient** field and click **Send**.
- Click **Delete** to delete the message, or **Delete all messages in Inbox** to delete all read messages in the Inbox.

# **Configure message settings**

#### <span id="page-111-0"></span>**To set up the default message options**

You can set up general options for outgoing messages. These settings apply by default to all outgoing messages. Note, however, that you can change the Delivery notification setting for an individual message. For further information, see *[To send an SMS message](#page-106-0)* on page 94.

To set-up the default message options do as follows:

1. Select **MESSAGES** > **Message settings** from the left navigation pane.

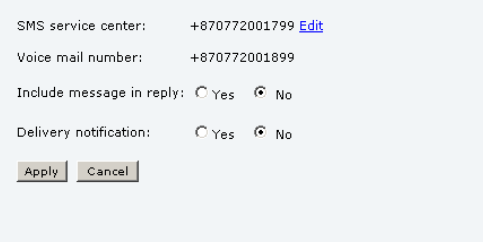

- 2. If you want to include the original message when you reply, select **Yes** next to **Include message in reply**.
- 3. Select whether or not you want **Delivery notification** for SMS messages.

If you click Yes, the Status column in the Sent folder will show the status of your message when it has been sent.

4. Click **Apply**.

#### **To view or change the SMS service center number**

The SMS service center number identifies the SMS service center used when sending and receiving SMS messages. The SMS service center is used when you send a text message (SMS message) to another user. The message is stored in the SMS service center which delivers it to the destination user when they are available.

The SMS service center number is stored on the SIM card.

- To see the SMS service center number, select **MESSAGES** > **Message settings** from the left navigation pane.
- To change the number, click **Edit** next to **SMS service center**, change the number and click **Save**. Then click **Apply** to apply all changes in the page.

The SMS service center number is provided from your service provider.

# Use a computer

**Note** In the standard setup, data services are provided by SwiftBroadband. This service is available exclusively on I4 satellites. For areas where there is no I4 coverage the AVIATOR 700 system can use Swift64 as a fallback solution for data services.

# **Use a computer over SwiftBroadband**

### **Selected scenarios**

The application examples in this chapter are mainly based on the default configuration and some typical application scenarios. If you have specific requirements to the interface setup and configuration of your system refer to the AVIATOR 700 Installation and maintenance manual.

# **Tool for setup and use: The web interface**

Use the built-in web interface of the SwiftBroadband Unit (SBU) to access the system settings. The web interface is accessed from a computer connected to one of the LAN connectors or using the WLAN interface of the SBU. The web interface is shown in an Internet browser. No additional installation of software is needed.

In this manual you find information and instructions for the parts of the web interface that you might need when using the system. The parts of the web interface that deal with installation, configuration or maintenance are described in detail in the AVIATOR 700 Installation and maintenance manual.

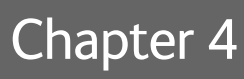

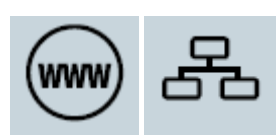

The following drawing shows the menus available in the web interface. The topics in gray are mainly used during installation and maintenance of the system, they are described in detail in the AVIATOR 700 Installation and maintenance manual.

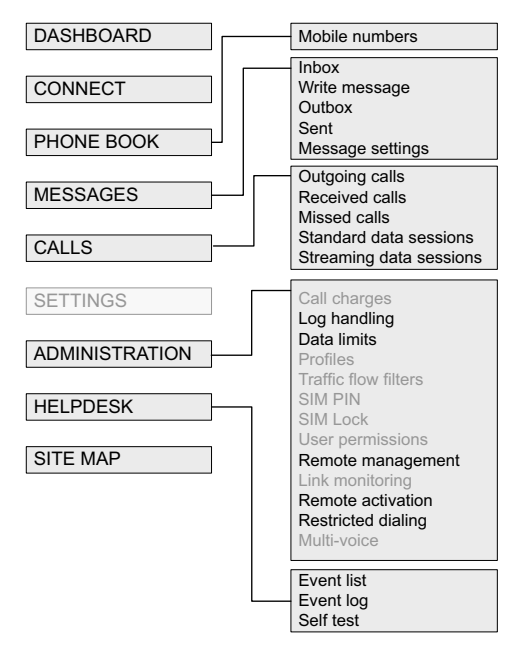

For more detailed information see *[Use the SBU web interface](#page-176-0)* on page 164.

# **Services and interfaces**

The following table shows the supported combinations of services and interfaces, and which types of equipment can be used.

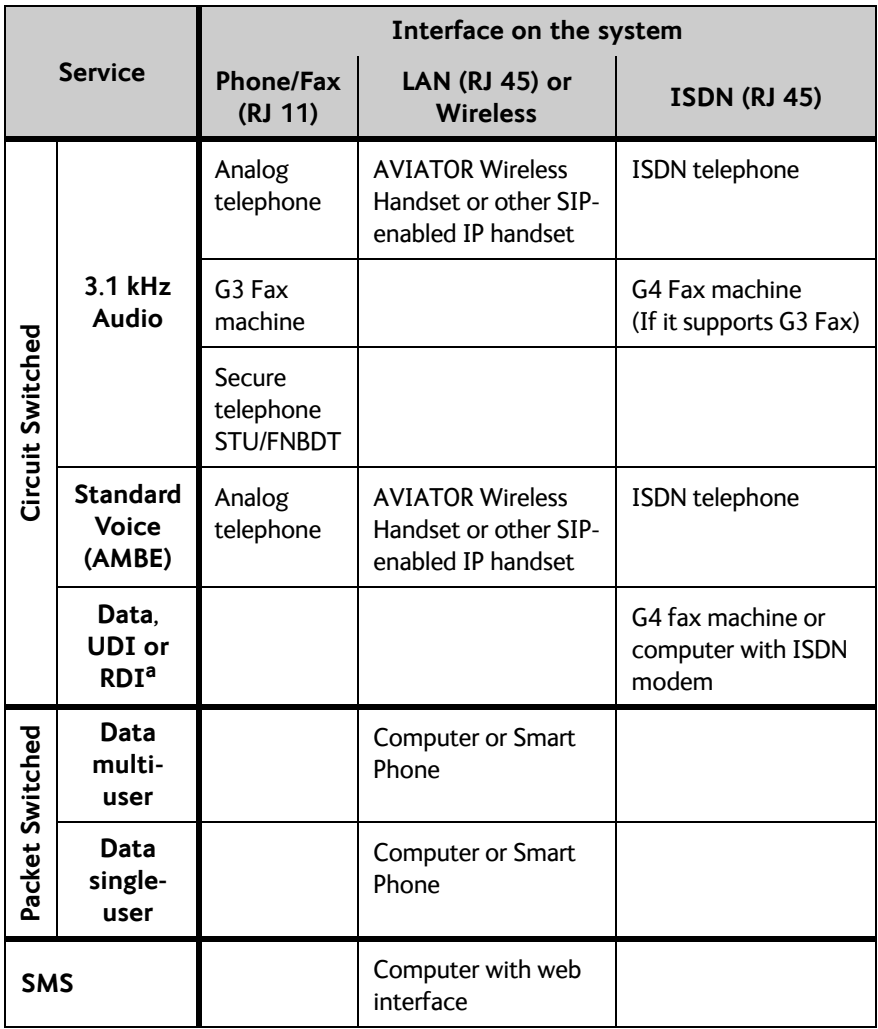

a. Check with your service provider that the RDI service is available on the Ground Infrastructure network.

# **LAN and WLAN interfaces**

If the Built-In Router option is activated you can connect several PCs and other IP devices to the AVIATOR 700 system. Then the system operates as a router. It handles IP data traffic so the AVIATOR 700 system can be used with multiple computers for e-mail, Internet access, VPN, intranet and other applications that use the packet switched connection.

If you have purchased the Wireless Option you can connect multiple computers and other IP devices to the system via the Wireless Access Point. For more information on these options see *[Built-in router and](#page-20-0)  [Wireless options](#page-20-0)* on page 8.

To connect a computer to the SBU you have several possibilities:

- Use one of the six LAN connectors (Ethernet) to connect user computers or other LAN equipment. Check how many of the LAN connectors are available in your installation and where to find them in the cabin.
- If installed, use the Wireless Option to connect computers and other devices using IP to the network.

There is also the front Maintenance connector on the front plate of the SwiftBroadband Unit. This connector is typically not accessible during flight. It is reserved for service and maintenance purposes.

## **Customize network use**

With the built-in router functionality the AVIATOR 700 system offers a flexible use of the data channel of the SwiftBroadband service. The system administrator can configure the use of the data channel by defining network user groups and profiles. The following picture gives an overview over the parameters and functions involved.

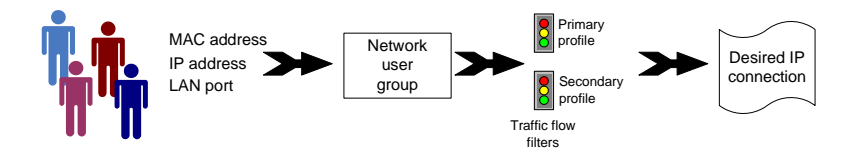

An IP device that is connected to the AVIATOR 700 system will automatically be assigned to the default network user group, if it is not specified otherwise. The default setting of this group is a standard data connection with automatic IP address allocation and automatic activation of the connection.

The AVIATOR 700 system is flexible and can be configured to specific requirements for your network use, e.g. manual activation of the Internet connection, activating video streaming, a server on the network or a fixed IP address on one of the devices. For this you need to set-up network groups with specific primary and/or secondary profiles. You can find detailed description in the AVIATOR 700 Installation and maintenance manual.

## **Network user groups**

To manage the use of the bandwidth and the applications allowed for the individual user the system administrator can set up network user groups. The following paragraphs describe how network user groups are used in the AVIATOR 700 system.

When you connect an IP device (a computer, Smart Phone, etc.) to the SBU the system will find out which network user group the device belongs to. To do this the system uses the following information:

- The **port** the device is connected to, i.e. one of the 6 Ethernet ports, Wireless or the SBU maintenance connector (reserved for service and maintenance).
- The device's **IP address**.
- The device's **MAC address**.

In the default configuration of the network user group called DEFAULT GROUP a specific IP address or the unit's MAC address are typically not needed. The DEFAULT GROUP uses the background IP data connection.

If you want to read more about how to customize the AVIATOR 700 system and how to set up network user groups and traffic profiles to meet specific data traffic requirements see the AVIATOR 700 Installation and maintenance manual.

## **Connect to the Internet**

You can connect your PC or other IP devices e.g. your Smart Phone to the Internet and use e-mail, VPN, file transfer applications etc. The following sections describe two typical applications: Starting a standard data connection and a streaming data connection.

#### **Access the web interface in the AVIATOR 700 system**

When the computer and the AVIATOR 700 system are ready you can access the built-in web interface of the system to display various information, use the SMS service or start and stop a data connection.

To check the connection of your computer to the web interface of the system do as follows:

- 1. Power up your computer.
- 2. **For LAN:** Connect your LAN cable (standard Ethernet) between the network connector on your computer and one of the LAN connectors installed in the aircraft.

**For WLAN**: Check that the WLAN icon in the status bar of your operating system indicates that the WLAN connection has been established. If your WLAN is encrypted check with your system administrator how to proceed to access the encrypted WLAN network.

3. Open your Internet browser and enter the default IP address of the AVIATOR 700 system: **http://192.168.0.1.**

You may have to disable the Proxy server settings in your browser. For further information, see *[Proxy server settings](#page-177-0)* on page 165.

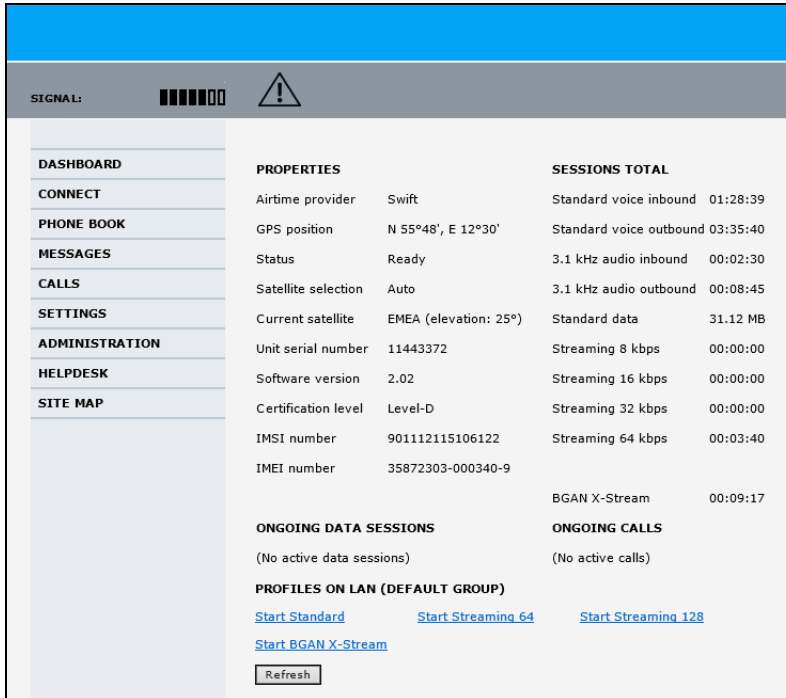

4. The web interface opens and the page **DASHBOARD** is displayed. On the Dashboard you see the current system information.

You can configure the AVIATOR 700 system to your specific requirements. This is typically done during the installation and initial setup of the system. See the AVIATOR 700 Installation and maintenance manual for detailed information how to customize the interfaces of the system and how to set up network user groups and profiles to manage data traffic and bandwidth usage.

#### **Unintended use of bandwidth**

The system default setting is automatic activation of a standard data connection. With this setup you connect the PC to the cabin network and start using the applications. You do not have to connect to the web interface to start using the services, it is plug-and-play. This setting involves a high risk of being charged for airtime and bandwidth when connected computers perform automatic software updates. These updates are not

limited to the Windows system itself, but also other installed programs ( e.g. browsers, Java and Media or Flash players) might do updates. Some do updates even without prompting before the download is complete.

**Note** | Online software updates of the connected devices (PC, smartphone etc.) should only be performed when you are connected at the office or at home where bandwidth and airtime are less costly. Check the documentation for the device how to disable automatic software updates.

To avoid unintended use of bandwidth through automated background services the system can be set to **not** automatically connect to the Internet when you connect your computer or other IP equipment (PDA, smartphone, webcam, etc.) to the network interface. You set this in the web interface.

However, selecting manual activation alone will not prevent these updates, but only delay them until the connection is activated. The only way to be sure is to disable updates in all programs, which can be a difficult task. Please check with you IT department for assistance on this. If you want to start a data connection in this mode you must access the system's web interface and activate your data session, standard IP and/or streaming IP, from the Dashboard.

**Note Optimize airtime and bandwidth usage**: You are charged for the bandwidth used for automatic software updates. We recommend to disable this feature in your computer.

#### **Understand Standard and Streaming data connections**

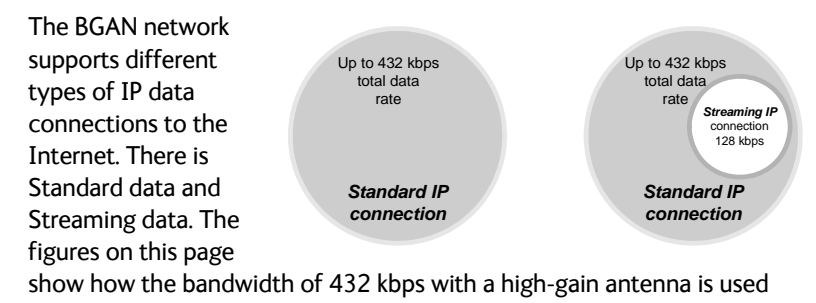

when set-up as Standard connection (left) and as Standard and Streaming 128 kbps (right).

- **Standard data** connection: All users that have signed on the network share the bandwidth available. This type of connection is ideal for TCP/IP traffic such as e-mail, file transfer, and Internet and intranet access. Standard data services are charged by the volume of data transferred.
- **Streaming data** connection: You get a guaranteed, high-priority connection, ensuring seamless transfer of data with guaranteed bit rate and Quality of Service. This type of connection is ideal for time-critical applications like live video over IP. Streaming classes are charged by the time the service is being used (per minute charge).
	- **Note** You must always close the Streaming connection manually to finish the connection properly. You must click **Stop streaming** in the web interface to close the streaming connection. It is not enough to disconnect the equipment. As long as the connection is active you are charged for the service.

The system administrator can set up various types of connections using network user groups, profiles and traffic flow filters. For information on this see the AVIATOR 700 Installation and maintenance manual.

Data sessions available for the current user are displayed under **PROFILES ON LAN** or **STREAMING PROFILES ON LAN** at the bottom of the **Dashboard**.

The AVIATOR 700 system supports the use of network user groups. These network user groups define which type of IP connections are allowed for each group. Each network user group has then one or more profiles for various applications. You can only see, start and stop profiles of the network user group you belong to.

**Note** The system administrator can start and stop data sessions for all network user groups, see also *[Start or stop any data session](#page-191-0)* on [page 179.](#page-191-0)

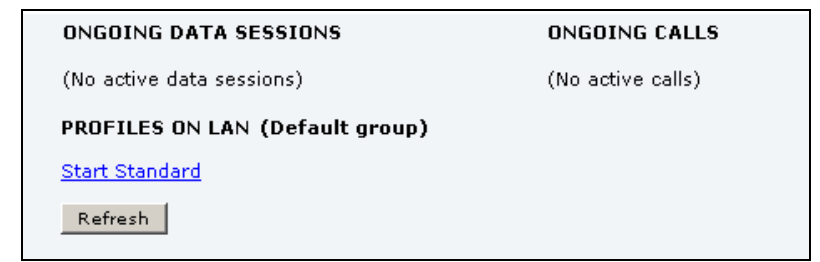

- Primary profiles are listed in the left side and secondary profiles (if any) are listed to the right.
- Profiles that are currently active are displayed as a link with the text "Stop <name of profile>".
- Profiles that are ready to be activated are displayed as a link with the text "Start <name of profile>".

#### **Start or stop a Standard connection**

On the Dashboard you can see under PROFILES ON LAN whether a standard connection is active or not. To start or stop a Standard connection for your Network user group do as follows:

- 1. Open your Internet browser and enter the IP address of the AVIATOR 700 system (default: http://192.168.0.1) to access the Dashboard of the web interface.
- 2. Locate **PROFILES ON LAN** at the bottom of the page.
- 3. Click **Start <name of profile>**, in this case: **Start Standard**, or **Stop <name of profile>** to stop the connection.

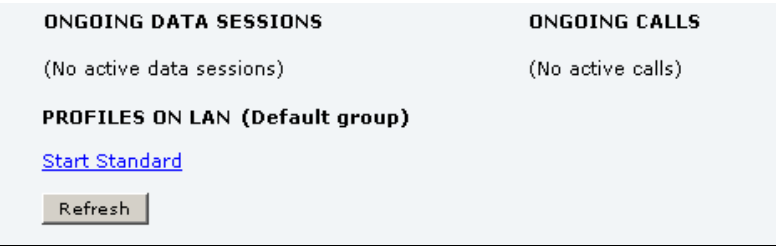

Note If a primary profile is already active, your new profile will not appear as a link but as plain text. The active primary profile is displayed as a link with the text "Stop <name of profile>". Click this link first to stop the active profile. Then click your new profile, which is now displayed as a link, to start your new profile.

#### **Start or stop a Streaming connection**

The AVIATOR 700 system supports 8, 16, 32, 64 and 128 kbps streaming classes. Note that streaming classes are charged by the time the service is being used (per minute charge). A started Streaming session will stay active until you manually stop it. On the Dashboard you can see whether the network user group you belong to has been set up to support streaming sessions.

**Note** You can only start a Streaming session if the administrator has set up a Streaming profile for your user group. Contact your system administrator if you need a streaming connection.

To start or stop a Streaming session do as follows:

- 1. Open your Internet browser and enter the IP address of the AVIATOR 700 system (default: http://192.168.0.1) to access the Dashboard of the web interface.
- 2. Locate **STREAMING PROFILES ON LAN.**
- 3. Click the link with the name of the Streaming profile that has been set up for you**.**

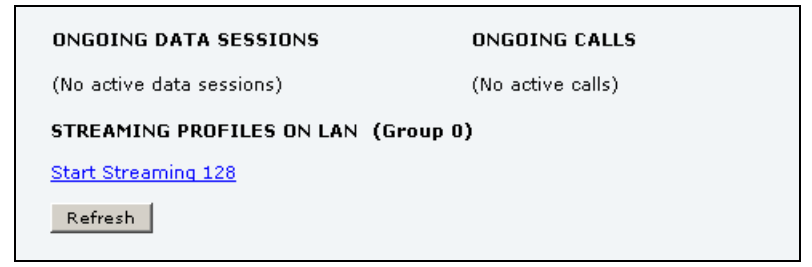

- Note If a primary profile is already active, your new profile will not appear as a link but as plain text. The active primary profile is displayed as a link with the text "Stop <name of profile>". Click this link first to stop the active profile. Then click your new profile, which is now displayed as a link, to start your new profile.
- **Important** If you have selected and started a Streaming connection as your primary profile, the LAN or WLAN interface will be running a Streaming connection until you stop it. It is not enough to disconnect the equipment from the interface.

#### **Always manual activation of a Streaming connection**

The streaming data connection cannot automatically be activated, you must start it manually in the web interface. This is a safety measure to prevent the system from unintended use of bandwidth. A started Streaming session will stay active until you manually stop it in the web interface.

# **Use a computer over Swift64**

**Note** ISDN and MPDS services are only available when the aircraft is positioned inside an area with Spot Beam coverage (for regions with I3 coverage).

For detailed instruction how to set-up an ISDN or MPDS connection, an analogue modem connection and make a dial-up connection to the network see *[Swift64 and H+ Data Service, Supplement to AVIATOR 700](#page-6-0)  and HSD<sup>+</sup>  [User Manual, available for download.](#page-6-0)* (Order number: 98- 130578)

# Chapter 5

# **System operation**

#### **In this chapter**

In this chapter you can read about:

- *[Full Feature handset operation \(SDU\)](#page-125-0)*
- *[MCDU operation](#page-161-0)*
- *[Use the SBU web interface](#page-176-1)*

# <span id="page-125-0"></span>**Full Feature handset operation (SDU)**

This section describes how to access the menu system using the keys and display of the Full Feature handset.

- *[Use the SDU phone book](#page-127-0)*
- *[Handset Setup](#page-129-0)*
- *[Ring Profile](#page-134-0)*
- *[Lock System](#page-135-0)*
- *[Logon Menu](#page-136-0)*
- *[System Setup](#page-142-0)*
- *[Status](#page-155-0)*
- *[Maintenance \(reset\)](#page-160-0)*

For an overview of all the menus, see *Menu trees* [on page 211.](#page-223-0)

# **Access and exit menus**

- **To access the menus**, press  $\overline{OK}$  or  $\overline{2nd}$  ( $\overline{1^{Mean}}$ ). When you are in the menu system you may also press  $(2nd)$  ( $\frac{1}{100}$  to reach the top level of the menus.
- **To scroll through the menus**, use the  $\int_0^{\frac{F}{L} du}$  and  $\left[\frac{F^{M} u}{F^{M} u}\right]$  keys.
- To enter the selected menu, press  $[OK]$ .
- **To go back to the previous level** in the menu system, press  $(\vec{k} \times \vec{r})$ .
- **To exit the menu system completely** from anywhere in the menu system, press  $(2nd)$ (Exit).
- **To reach a specific item** in the menu system, press  $(2nd)$   $\binom{M^{bend}}{4}$  and a number corresponding to the entry level.

**Example:** Press 2nd (Menn)  $5_{ik}$  to access the 'Logon' menu (which is the  $5<sup>th</sup>$  entry in the main menu).

# **Restricted access**

There are 4 different levels of access to the menus:

• Users without a PIN code.

If the handset is locked with the Normal User PIN code, the only function available is answering the phone. If the Normal User PIN code is disabled, all Normal User functions are available.

• Normal User

The Normal User has access to normal everyday functions and to make changes to these.

• Super User

The Super User has the same rights as the Normal User, but can additionally access a few extra settings that are not available to the Normal User.

• Service Provider

The functions restricted by the Service Provider PIN code can only be accessed by the supplier or Cobham SATCOM.

You will be prompted for a PIN code when entering a function that is restricted by PIN codes. See more about setting PIN codes at *[System](#page-148-0)  [Setup, Pin Setup](#page-148-0)* on page 136.

# <span id="page-127-0"></span>**Use the SDU phone book**

The **Phone Book** can contain up to 99 entries, which can be used for making phone calls. You can edit, delete or insert entries.

To access the Phone Book menu, you can:

- press  $\left| \mathbf{\hat{t}}^{\text{Edd}} \right|$  or  $\left| \mathbf{\Psi}^{\text{Mud}} \right|$  from the main display, or
- press  $\overline{OK}$  to enter the main menu, scroll to **Phone Book** and press  $|OK$ ).

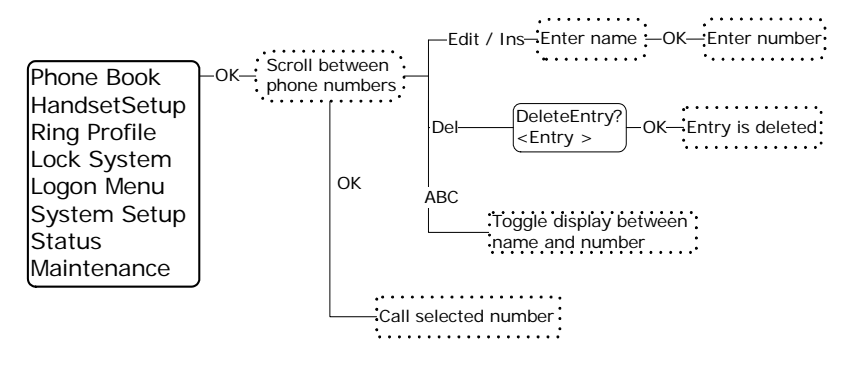

Each entry holds the following information:

- Name
- Telephone number

The telephone number must include call prefix for automatic calls and international access code. The telephone number can hold up to 22 digits.

The name can hold up to 24 characters.

The list of entries in the phone book is sorted alphabetically.

An entry in the phone book is displayed as a name if in alpha mode or as a telephone number if in normal mode. Note that only the first 12 digits are displayed.

#### **To make a call using the phone book**

Do as Follows:

- 1. Within the phone book, use  $\left| \mathbf{f}^{\text{Edd}} \right| \left| \mathbf{F}^{\text{total}} \right|$  to select an entry.
- 2. Press  $\overline{ON}$ ,  $\overline{AD}$  or  $\overline{\#}$  to dial.

**Hint:** You may also go directly to a specific entry by pressing the key holding the first letter of the entry.

**Example:** To find an entry with the name Jones, press  $[5_{ik}]$  once. To find an entry with the name Larsen, press  $\overline{5}_{1k1}$  three times.

#### **To insert a new entry in the phone book**

Do as follows:

- 1. From within the phone book, press  $(2nd)C<sup>ins</sup>$ .
- 2. Enter the name of the new entry followed by  $(X)$ .
- 3. Enter the phone number including country code and press  $[OK]$ .

**Example:** In this example the number to Cobham SATCOM VA, 00 1 757 463 9557, is inserted:  $\boxed{2nd}$  $C^{\frac{1}{1ns}}$ **THRANE**<sup>OK</sup> **00 1 757 463 9557 OK)** 

#### **To delete an entry in the phone book**

- 1. Select the entry in the phone book.
- 2. Press  $(2nd)$  $(2nd)$ .

#### **To edit an entry in the phone book**

Do as follows:

1. Select the entry in the phone book.

2. Press  $(2nd)$   $\mathbf{f}^{\text{Eoff}}$  and type in the new name followed by  $(OK)$ . Then type in the new number followed by  $\boxed{\circ \kappa}$ .

# <span id="page-129-0"></span>**Handset Setup**

#### **Overview**

The **HandsetSetup** menu is used for adjusting the light and sound settings of the handset.

The HandsetSetup menu has the following submenus:

- Silent
- Contrast
- Light
- Key Beep
- Single Ring
- Common Ring
- Ring Volume
- Phone Volume
- ComfortNoise

Each of the submenus is described in the following pages.

#### **The Handset Setup menu**

To access the HandsetSetup menu, enter the main menu, scroll down to **HandsetSetup** and press  $\overline{OK}$ .

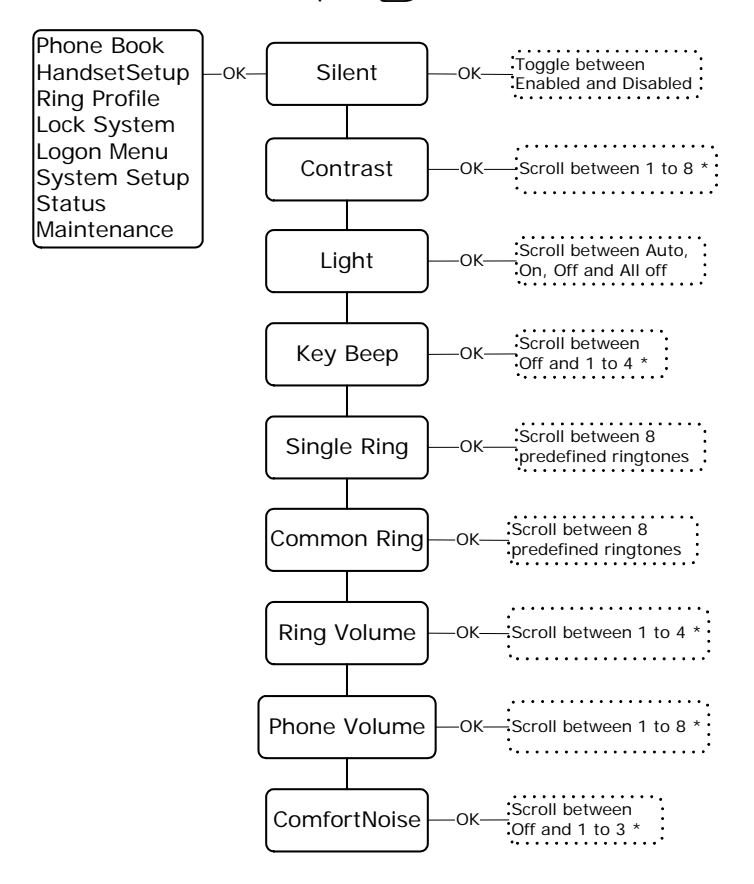

# **To enable/disable the Silent function**

Select **Silent** to view or change the Silent setting of the handset.

Use  $\left| \mathbf{f}^{\text{Edd}} \right|$  and  $\left| \mathbf{F}^{\text{Mud}} \right|$  to toggle between Enabled and Disabled. **Enabled** turns off the ring tone of the handset.

# **To adjust the LCD contrast**

Select **Contrast** to view or change the contrast setting of the handset display.

Use  $\left[\widehat{\mathbf{T}}^{\text{Eoff}}\right]$  and  $\left[\widehat{\mathbf{F}^{\text{tr,refl}}}\right]$  to adjust the contrast and  $\left[\text{OK}\right]$  to confirm.

The value can be between \* and \*\*\*\*\*\*\*\*.

# **To change the light settings**

Select Light to view or change the light settings of the handsets.

Use  $\left| \mathbf{f}^{\text{Edd}} \right|$  and  $\left| \mathbf{F}^{\text{Mud}} \right|$  to scroll between the settings and  $\left| \text{OK} \right|$  to confirm.

The value can be Auto | On | Off | All Off.

The following table shows the function of the light settings.

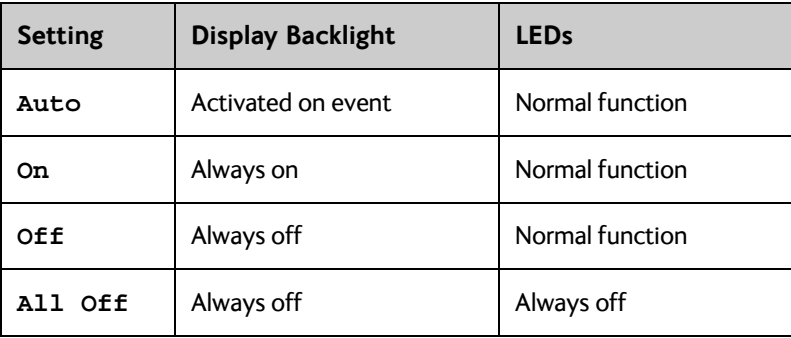

#### **To adjust the key beep volume**

Key beep is a "beep" sound when a key is pressed.

Select **Key Beep** to view or change the key beep setting of the handsets.

Use  $\left| \mathbf{f}^{\text{Edd}} \right|$  and  $\left| \mathbf{F}^{\text{Mdd}} \right|$  to adjust the volume of the key beep and  $\left| \text{OK} \right\rangle$  to confirm.

The value can be Off or between \* and \*\*\*\*.

#### **To select the ring tone for a direct call**

Single Ring is the ring tone for a direct call (opposite to a broadcast call).

Select **Single Ring** to view or change the direct ring tone setting of the current handset.

Use  $\left| \mathbf{f}^{\text{Edd}} \right|$  and  $\left| \mathbf{F}^{\text{true}} \right|$  to scroll through the ring tones and  $\left| \text{OK} \right\rangle$  to select.

You can choose between 8 predefined ring tones.

#### **To select the ring tone for broadcast calls**

Common Ring is the ring tone for broadcast calls.

Select **Common Ring** to view or change the broadcast ring tone setting of the current handset.

Use  $\left| \mathbf{f}^{\text{Edd}} \right|$  and  $\left| \mathbf{F}^{\text{Mud}} \right|$  to scroll through the ring tones and  $\left| \text{OK} \right\rangle$  to select.

You can choose between 8 predefined ring tones.

#### **To adjust the ring volume**

Select **Ring Volume** to view or change the Ring Volume setting of the handset.

Use  $\left| \mathbf{f}^{\text{Edd}} \right|$  and  $\left| \mathbf{F}^{\text{Maud}} \right|$  to adjust the Ring Volume and  $\left| \text{OK} \right|$  to confirm. The value can be between \* and \*\*\*\*.

#### **To adjust the phone volume**

Select **Phone Volume** to view or change the initial volume setting for the handset. To adjust the volume during a call, use the volume control on the side of the handset.

Use  $\left| \mathbf{f}^{\text{Edd}} \right|$  and  $\left| \mathbf{F}^{\text{Mud}} \right|$  to adjust the Phone Volume and  $\overline{ \text{OK}}$  to confirm.

The value can be between \* and \*\*\*\*\*\*\*\*.

#### **To adjust the Comfort Noise**

Comfort Noise is a background noise to verify that the line is connected.

Select **ComfortNoise** to view or change the Comfort Noise setting of the handset.

Use  $\left| \mathbf{f}^{\text{Edd}} \right|$  and  $\left| \mathbf{F}^{\text{Mud}} \right|$  to adjust the Comfort Noise and  $\left| \text{OK} \right|$  to confirm.

The value can be  $\text{Of }f$  or between  $*$  and  $***$ .

# <span id="page-134-0"></span>**Ring Profile**

#### **Overview**

The **Ring Profile** menu allows you to select from a list of ring profiles. A ring profile applies to the entire system and determines the ring settings of each unit in the system.

#### **To select a Ring Profile**

Do as follows:

- 1. To access the Ring Profile menu, enter the main menu, scroll down to **Ring Profile** and press  $\overline{OK}$ .
- 2. Use  $\int_{0}^{\frac{1}{\epsilon}$  and  $\left[\frac{V}{\epsilon}u_{\alpha}\right]$  to scroll through the ring profiles and  $\left[\frac{\alpha}{\alpha}\right]$  to select.
- **Note** If the "Chime/Lamps Inhibit" function is used in the installation, the "TakeOfLandng" profile is automatically activated during takeoff and landing.

For information on how to change the ring profiles, see the section *[System](#page-145-0)  [Setup, Ring Profiles](#page-145-0)* on page 133.

# <span id="page-135-0"></span>**Lock System**

#### **Overview**

The **Lock System** menu can be used to lock the phone. When the phone is locked, you can still answer an incoming call, but you cannot access any of the functions until you press  $\overline{OK}$  and enter the Normal User PIN code.

#### **To lock the handset**

Do as follows:

- To lock the phone, enter the main menu, scroll down to **Lock System**, press  $(X)$  and enter the Normal User PIN code.
- To unlock the phone, press  $(X)$  and enter the Normal User PIN code.

# <span id="page-136-0"></span>**Logon Menu**

The **Logon Menu** is used to log on or off the system, or to change the Logon settings.

The Logon Menu has the following sub menus:

- Manual Logon
- Custom Logon
- Auto Logon
- Logoff
- Settings (see *[Logon menu settings](#page-138-0)* on page 126)

To access the Logon Menu, enter the main menu, scroll down to **Logon Menu** and press  $\Omega$ .

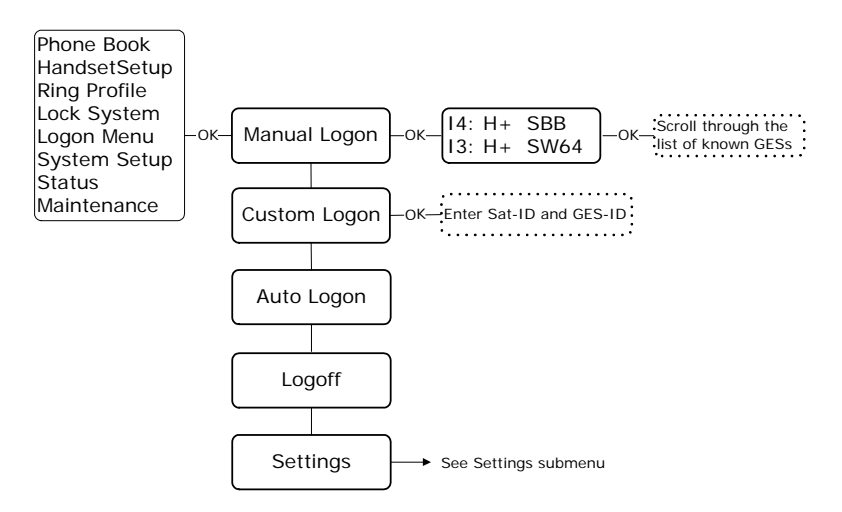

#### **To log on manually**

**Note** Before logging on manually, make sure the Logon Policy is set to Manual. To change the Logon Policy, select Settings from the Logon Menu and then Logon Policy. You can toggle between Manual and Automatic and select with  $[OK]$ .

Select the satellite and the services

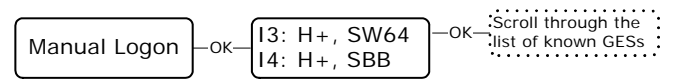

- I4 satellite offers the services Classic Aero (H<sup>+</sup>) and SwiftBroadband (SBB)
- $\bullet$  I3 satellite offers the services Classic Aero (H<sup>+</sup>) and Swift64 (SW64/HSD) services.

**Note** In most cases the I4 satellite is used.

- 1. Select **Manual Logon** to select the satellite type you want to logon to: I3 or I4. Use  $\left| \mathbf{f}^{\text{Eoff}} \right|$  and  $\left| \mathbf{F}^{\text{Mute}} \right|$  to scroll through the list and  $\left| \text{OK} \right\rangle$  to select.
- 2. Select the GES from the list of known GESs. Use  $\left| \mathbf{f}^{\text{Edd}} \right|$  and  $\left| \mathbf{F}^{\text{max}} \right|$  to scroll through the list and  $(OR)$  to select.

#### **To make a custom logon**

**Note** Before making a Custom Logon, make sure the Logon Policy is set to Manual. To change the Logon Policy, select Settings from the Logon Menu and then Logon Policy. You can toggle between Manual and Automatic and select with  $[OK]$ .

You can use this menu if you need to log on to a GES which is not in the list of known GESs.

- 1. Select **Custom Logon** to manually enter the Sat-ID and GES-ID you want to use for logging on. For a list of supported GESs, see *[List of available GESs](#page-227-0)* on page 215.
- 2. Enter the Sat-ID and GES-ID and press  $\overline{OK}$  to confirm.

#### **To select automatic logon**

 Select **Auto Logon** to log on automatically to the most appropriate GES.

#### **To log off**

Select Logoff to log off the system. To log on again you have to use the logon menu.

#### <span id="page-138-0"></span>**Logon menu settings**

From the Settings submenu you can change the logon policy and view or change the lists of preferred GESs and LESs.

The **Settings** menu has the following sub menus:

- Logon Policy
- Pref. H+GES
- Pref. ISDN LES
- Pref. MPDS LES

Each of the submenus is described in the following pages.

#### **The Settings submenu**

To access the Settings submenu, enter the **Logon Menu**, scroll down to **Settings** and press  $\overline{OK}$ .

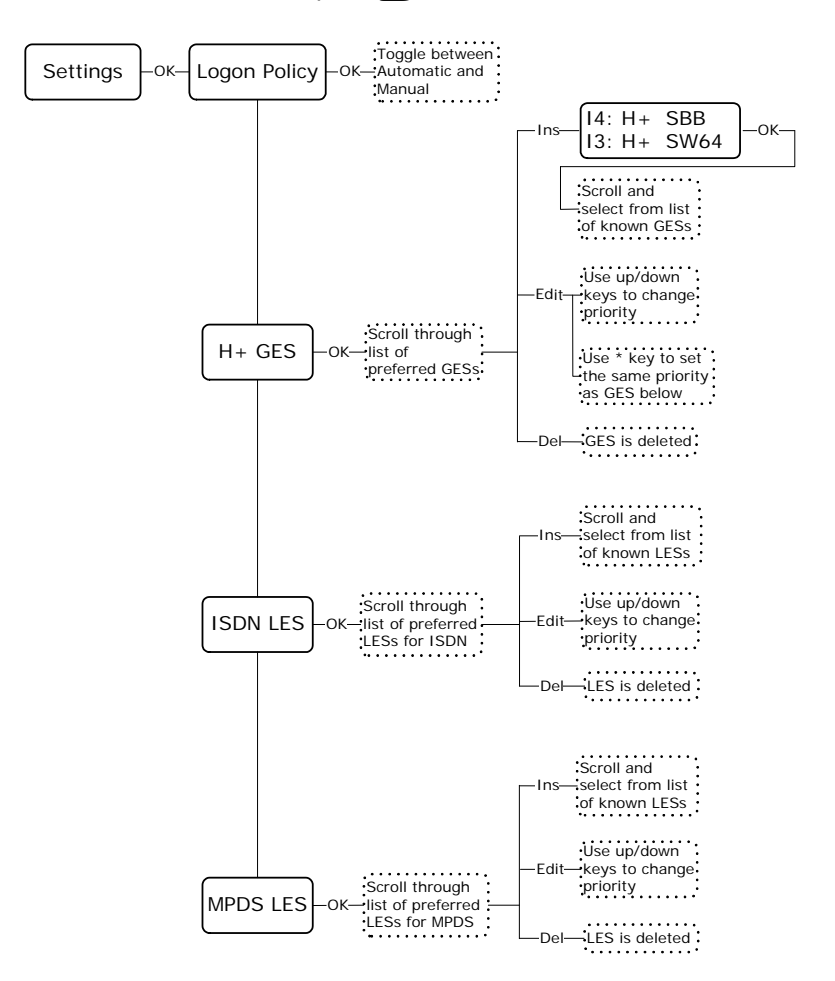

#### **To select the Logon Policy**

Select Logon Policy to display or change the logon policy.

Use  $\left| \mathbf{f}^{\text{Edd}} \right|$  and  $\left| \mathbf{F}^{\text{Mung}} \right|$  to toggle between Automatic and Manual.

- **Automatic**: The system automatically logs on when it is powered.
- **Manual**: When the system is powered, you have to enter the Logon menu to log on to the system.

### **To modify the list of Preferred GESs**

Select  $H^+$  GES to view or change the list of preferred GESs for H<sup>+</sup> transmission.

The H<sup>+</sup> GES list is a list of the preferred GES operators to use as gateway to the terrestrial network.

**Note** The list of preferred GESs is typically selected during system installation. If the GES list is empty, the system will automatically select the most suited satellite and a random GES.

Do as follows:

- To **add a GES** to the list, press  $(2nd)$   $\mathbb{C}^{m}$ , scroll through the list of known GESs and use  $(X)$  to select the GES you want to add.
- To **delete a GES** from the list, scroll to the GES you want to delete and press  $(2nd)$  $\binom{p}{k}$ .
- To **change the priority** of a GES, scroll to the GES you want to change and press  $(2nd)$   $\mathbf{f}^{Edi}$ . Use  $\mathbf{f}^{Edi}$  or  $\mathbf{F}^{int}$  to move the GES to the right priority and press  $(OK)$ .

**Note** Priority no. 1 is the highest priority!

• **To assign the same priority** to two GESs, scroll to the GES you want to change (GES 1) and press  $(2nd)$   $\left| \mathbf{\hat{T}}^{Edi} \right|$ .

Using  $\left| \mathbf{f}^{\text{Edd}} \right|$  or  $\left| \mathbf{F}^{\text{Mud}} \right|$ , move GES 1 next to the GES with the priority you want (GES 2), so that they are both visible in the display.

Then press  $\left(\frac{1}{2}\right)^{2}$ . The two GESs should now both have the priority of GES 2.

#### **To modify the list of Preferred ISDN LESs**

Select **ISDN LES** to view or change the list of preferred LESs for ISDN transmission. The ISDN LES list is a list of the LES operators that are preferred as gateway for ISDN traffic to/from the terrestrial network.

**Note** The list must include one LES as a minimum. One LES covers all ocean regions.

- To **add a LES** to the list, press  $(2nd)$   $\mathbb{C}^{T \times S}$ , scroll through the list of known LESs and use  $\overline{OK}$  to select the LES you want to add.
- To **delete a LES** from the list, scroll to the LES you want to delete and press  $(2nd)$  $(2nd)$ .
- To **change the priority** of a LES, scroll to the LES you want to change and press  $(2nd)$   $\left| \widehat{\mathbf{T}}^{Edi} \right|$ .

Use  $\left[\hat{\mathbf{t}}^{\text{Edd}}\right]$  or  $\left[\hat{\mathbf{t}}^{\text{Maud}}\right]$  to move the LES to the right priority and press  $\left[\text{OK}\right)$ .

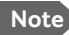

**Note** Priority no. 1 is the highest priority!

#### **To modify the list of Preferred MPDS LESs**

Select **MPDS LES** to view or change the list of preferred LESs for MPDS transmission. The MPDS LES list is a list of the LES operators that are preferred as gateway for MPDS traffic to/from the terrestrial network.

**Note** The list must include one LES as a minimum. One LES covers all ocean regions.

- To **add a LES** to the list, press  $(2nd)$   $\mathbb{C}^{T \times S}$ , scroll through the list of known LESs and use  $(X)$  to select the LES you want to add.
- To **delete a LES** from the list, scroll to the LES you want to delete and press  $(2nd \mid \hat{\beta}^{De}).$
- To **change the priority** of a LES, scroll to the LES you want to change and press  $\Omega$  and  $\mathbf{f}^{\text{Edd}}$ . Then use  $\mathbf{f}^{\text{Edd}}$  or  $\mathbf{F}^{\text{Edd}}$  to move the LES to the right priority and press  $[OK]$ .

# <span id="page-142-0"></span>**System Setup**

The **System Setup** menu is used for viewing and changing system parameters such as ring profiles, PIN codes etc.

The System Setup menu has the following submenus:

- Ring Profiles (see *[System Setup, Ring Profiles](#page-145-0)* on page 133)
- QuickDial (see *[System Setup, Quick Dial](#page-147-0)* on page 135)
- Disclose Pos
- Fax Setup
- Pin Setup (see *[System Setup, Pin Setup](#page-148-0)* on page 136)
- Configure (see *[System Setup, Configure](#page-150-0)* on page 138)

Each of the submenus is described on the following pages.

#### **The System Setup menu**

To access the System Setup menu, enter the main menu, scroll down to **System Setup** and press  $\overline{OK}$ .

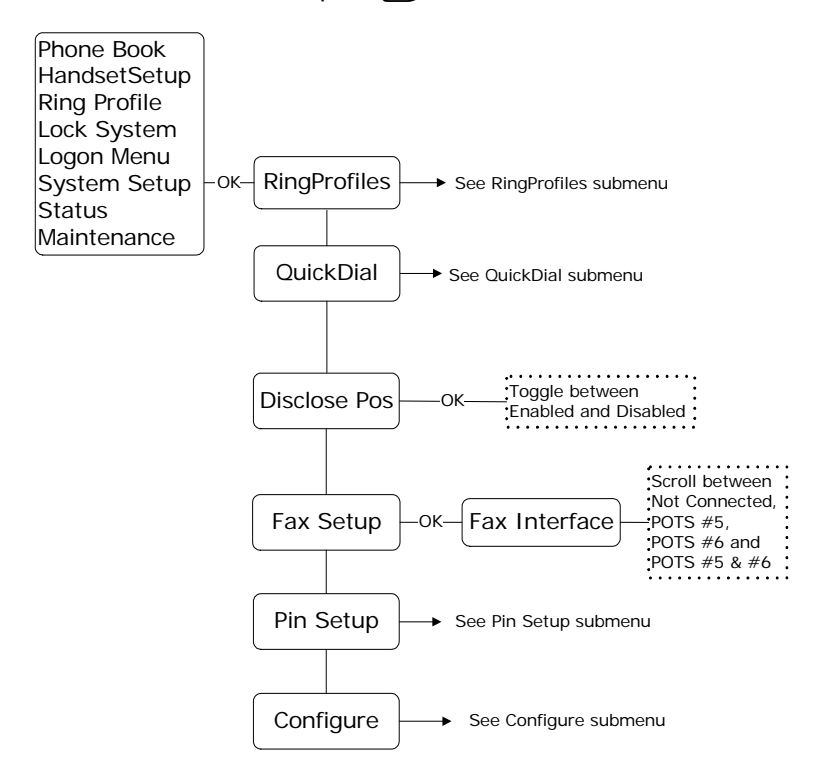
## **To enable/disable disclosure of the aircraft position**

Select **Disclose Pos** to view or change the Disclose Position status.

Use  $\left| \mathbf{f}^{\text{Edd}} \right|$  and  $\left| \mathbf{F}^{\text{Maud}} \right|$  to toggle between Enabled and Disabled.

- If you select **Enabled**, the position of the aircraft will be disclosed to the earth station for use in the Inmarsat network.
- If you select **Disabled**, only the ID of the current spot beam is disclosed.

### **To turn off the broadcast ring tone for an interface**

Select Fax setup to determine which interface should not ring on a broadcast call.

Use  $\left| \mathbf{f}^{\text{Eoff}} \right|$  and  $\left| \mathbf{F}^{\text{MUT}} \right|$  to scroll through the interface options and select with  $\boxed{OR}$ .

You may select:

- POTS #5
- POTS #6
- POTS #5 & #6, or
- Not Connected

## **System Setup, Ring Profiles**

The **RingProfiles** submenu is used to view or change the Ring Profiles of the system. A ring profile applies to the entire system and determines the ring settings of each unit in the system.

You can have up to 5 ring profiles. The name of one of the profiles, "TakeOfLandng", is predefined and cannot be changed.

**Note** If the "Chime/Lamps Inhibit" function is used in the installation, the "TakeOfLandng" profile is automatically activated during takeoff and landing.

To access the RingProfiles submenu, enter the **System Setup**  menu, scroll down to **RingProfiles** and press  $OR$ .

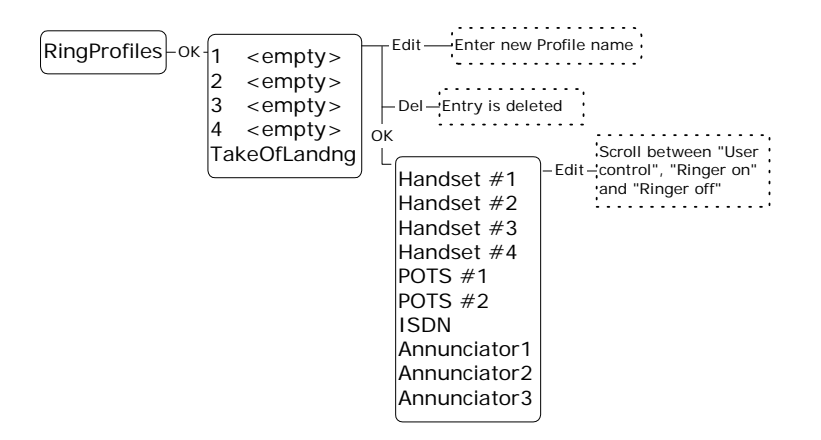

## **To change the name of a profile**

Do as follows:

- 1. Scroll to the profile.
- 2. Press  $(2nd)$   $\left| \widehat{\mathbf{T}}^{Edi} \right|$ .
- 3. Type in the new name and press  $(X)$ .

## **To change the contents of a profile**

Do as follows:

- 1. Select the profile using  $(OK)$ .
- 2. Scroll to the device you want to change the settings for, and select it with  $(OR)$ .
- 3. Use  $\left| \mathbf{f}^{\text{Edd}} \right|$  and  $\left| \mathbf{V}^{\text{Mdd}} \right|$  to toggle between **User** Control, Ringer On and **Ringer Off**.
	- **Note**  $\vert$  "User Control" is only applicable to Handset #1 through #4. This means you can configure each of the handsets #1 through #4 separately. For the remaining devices, "User Control" has the same function as "Ringer On".

## **To delete a profile**

Do as follows:

- 1. Scroll to the profile you want to delete.
- 2. Press  $(2nd)$  $(2nd)$  $(2e^x)$ .

### **Explanation of the annunciators**

- **Annunciator #1** (Call Annunciator): This Annunciator is used for signalling incoming voice calls. The Annunciator is "flashing" like the Connection LED on a Full Feature handset and is turned off when the call is answered or terminated by initiator.
- **Annunciator #2** (Fax Annunciator): This Annunciator is used for signalling incoming faxes. The Annunciator is "steady ON" until a receipt for the fax has been given in the handset.
- **Annunciator #3** (Service Annunciator): This Annunciator is used for indicating service availability. The Annunciator is "steady ON" when H<sup>+</sup> service is available.

## **System Setup, Quick Dial**

#### **Overview**

The **QuickDial** submenu is a list of 1-digit numbers for quick dialling of up to 9 favorite phone numbers.

To access the QuickDial submenu, enter the **System Setup**  menu, scroll down to QuickDial and press  $[OK]$ .

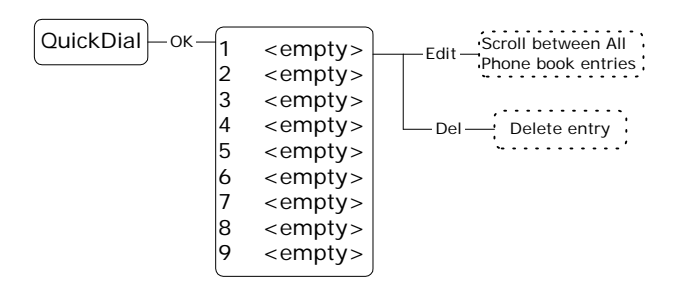

### **To delete a Quick Dial entry**

Do as follows:

- 1. Scroll to the quick dial number you want to delete.
- 2. Press  $(2nd)$  $(2nd)$ .

System operation

System operation

### **To edit a Quick Dial entry**

Do as follows:

- 1. Scroll to the quick dial number you want to change and press  $(2nd)$   $\int_{0}^{\frac{1}{\epsilon}$
- 2. Scroll through the phone book to the phone number you want to use with the selected quick dial number.
- 3. Press  $(X)$  to select the phone number.

## <span id="page-148-0"></span>**System Setup, Pin Setup**

## **PIN codes for the full-feature handset**

For some of the functionality, access to the full-feature handset is restricted by a PIN code. Three different kinds of user PIN codes are used in the satcom system:

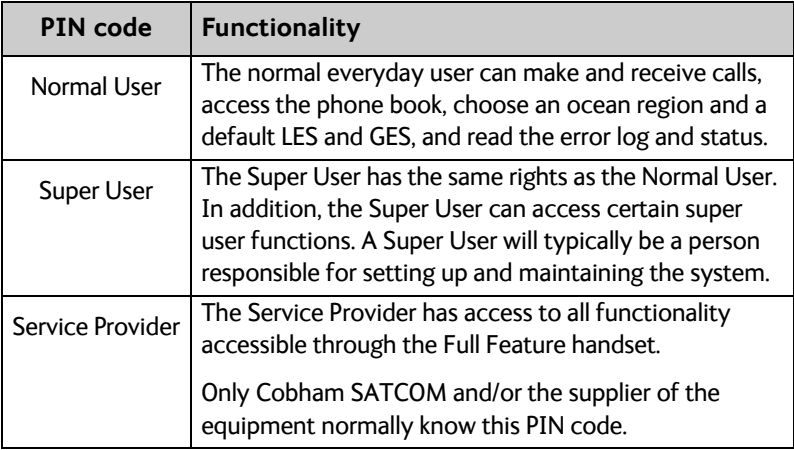

For all PIN code types the length must be between 4 and 8 digits. For further information how to change and disable PIN codes see *[System](#page-148-0)  [Setup, Pin Setup](#page-148-0)* on page 136.

Use the **Pin Setup** submenu to disable or change PIN codes.

To access the Pin Setup submenu, enter the **System Setup** menu, scroll down to **Pin Setup** and press  $OR$ .

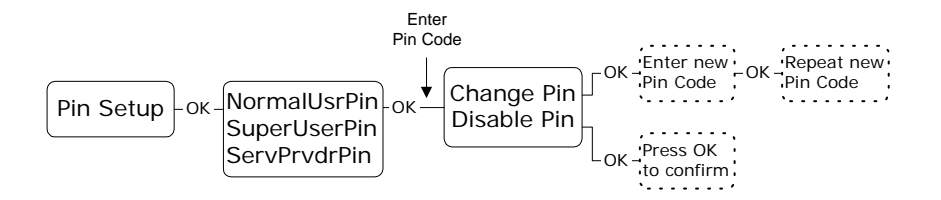

### **To access the PIN codes**

To access the PIN codes you want to change or disable, do as follows:

- 1. Scroll to the PIN code type you want to change or disable.
- 2. Enter the current PIN code for the selected type.

**Note** The Super User PIN code can also be used where Normal User PIN code is required.

- 3. Toggle between Change Pin and Disable Pin and use  $[OK]$  to select the function.
	- **Change Pin:** Choosing **Change Pin** you will be prompted for a new PIN code. Enter a new PIN code of 4 to 8 digits and use  $[OK]$ to accept the code. When you are prompted to re-enter the PIN code, enter the code again and accept with  $\boxed{\text{OK}}$ .
	- **Disable Pin:** Select **Disable Pin** to disable the PIN code you entered. Press  $[OK]$  to confirm the deletion. When you disable a PIN code, the functions that were previously restricted by the selected PIN code will now be freely available.

## **System Setup, Configure**

### **Overview**

The **Configure** submenu is used for configuring the handset type and the lists of known GESs, LESs and satellites.

For complete configuration of the system, use the Aero-SDU Configuration Program.

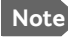

**Note** A Service Provider PIN code is required to access the settings in the Configure menu.

The Configure menu has the following submenus:

- Handset Type
- Known GESs
- Known LESs
- Init Sat

Each of the submenus is described in the following pages.

### **The Configure submenu**

To access the **Configure** submenu, enter the **System Setup**  menu, scroll down to **Configure** and press  $\overline{OK}$ .

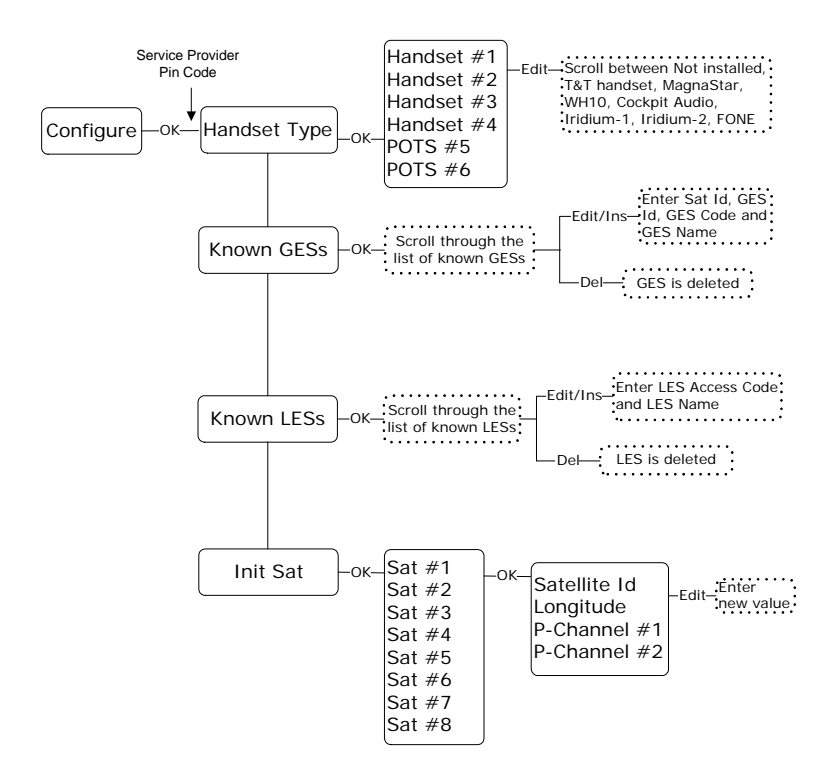

### **To select the handset type**

Select **Handset Type** to view or change the type of the handsets.

Use  $\left| \mathbf{T}^{E\text{-tr}}\right|$  and  $\left| \mathbf{F}^{true} \right|$  to scroll through the list of handsets.

To **change the handset type**, do as follows:

- 1. Select the handset you want to change.
- 2. Press  $(2nd)$   $\mathbf{\hat{T}}^{Edi}$ .
- 3. Use  $\left| \mathbf{T}^{Eall} \right|$  and  $\left| \mathbf{V}^{Mull} \right|$  to scroll between the selections available.
- 4. Press OK) to select.

## **To modify the list of Known GESs**

Select **Known GESs** to view or change the list of known GESs.

To **add a GES** to the list, do as follows:

- 1. Press  $(2nd)$  $C<sup>1/18</sup>$ .
- 2. Type in:
	- Satellite ID, followed by  $\overline{OK}$
	- GES ID, followed by  $(OK)$
	- GES Code, followed by  $[OK]$
	- GES Name, followed by  $\overline{OK}$

### To **delete a GES** from the list, do as follows:

- 1. Scroll to the GES you want to delete.
- 2. Press  $(2nd)$  $(2nd)$ .

To **edit a GES**, do as follows:

- 1. Scroll to the GES you want to change.
- 2. Press  $(2nd)$   $\left| \widehat{\mathbf{T}}^{\text{Edi}} \right|$ .
- 3. Type in:
	- Satellite ID, followed by  $\overline{OK}$
	- GES ID, followed by  $\Omega$
	- GES Code, followed by  $\overline{OK}$
	- GES Name, followed by  $\overline{OK}$

### **To modify the list of Known LESs**

Select **Known LESs** to view or change the list of known LESs.

To **add a LES** to the list, do as follows:

- 1. Press  $(2nd)$  $C^{1ns}$ .
- 2. Type in:
	- LES Access (the Global LES Access Code), followed by  $\overline{OK}$
	- $\bullet$  LES Name, followed by  $\overline{OR}$

To **delete a LES** from the list, do as follows:

- 1. Scroll to the LES you want to delete.
- 2. Press  $(2nd)$  $(2nd)$  $(2e^x)$ .

#### To **edit the LES information**, do as follows:

- 1. scroll to the LES you want to change.
- 2. Press  $(2nd)$   $\left( \hat{\mathbf{T}}^{Edi} \right)$ .
- 3. Type in: LES Access (the Global LES Access Code), followed by  $\overline{OK}$ LES Name, followed by  $(OK)$

### **To change the initial satellite information**

Select **Init Sat** to view or change the list of satellites.

To **delete a satellite** from the list, do as follows:

- 1. Scroll to the satellite you want to delete.
- 2. Press  $(2nd)$  $(2^n)$ .

To **edit the satellite information**, do as follows:

- 1. Scroll to the satellite you want to change
- 2. Press  $[OK]$ .
- 3. Type in:

Satellite ID, followed by  $\overline{OX}$ Longitude, followed by  $\overline{OX}$ The number for P-Channel #1, followed by  $\Omega$ The number for P-Channel #2, followed by  $\Omega$ 

## **Status**

The **Status** submenu is used for viewing signal strength, LAN status, navigation data, active errors, serial numbers and software versions.

The Status menu has the following submenus:

- Logon Status
- Channels
- Nav Data
- IDs
- SW version
- LAN
- Active Errors
- Error Log

Each of the submenus is described in the following pages.

### **The Status menu**

To access the **Status** menu, enter the main menu, scroll down to **Status** and press  $OR$ .

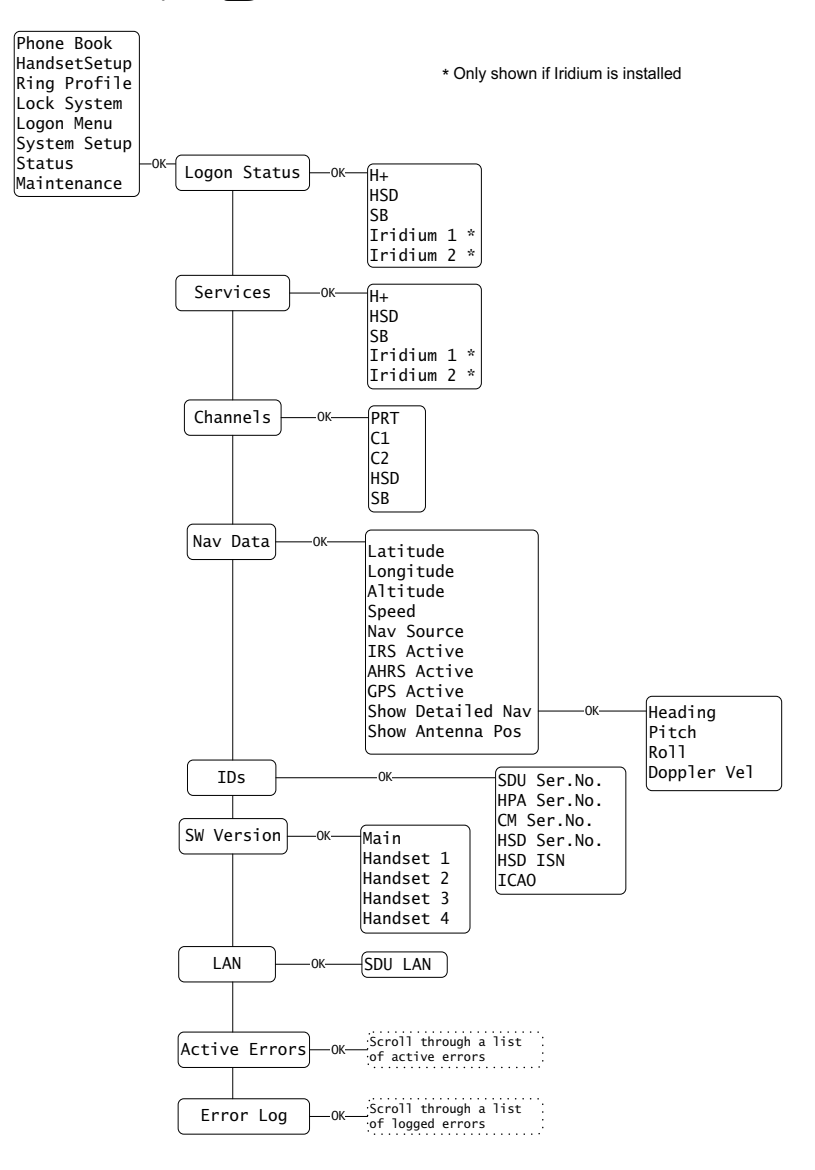

### **To view the logon status**

Select **Logon Status** to display the logon status of:

- the H<sup>+</sup> channel (Classic Aero)
- the HSD channel (Swift64)
- the SBU channel (SwiftBroadband)
- Iridium 1 (if installed)
- Iridium 2 (if installed)

Use  $\left[\mathbf{f}^{\text{Edd}}\right]$  and  $\left[\mathbf{I}^{\text{Mud}}\right]$  to select among the channels.

### **To view the status of services**

Select **Services** to display the availability of:

- $\bullet$  the H<sup>+</sup> service (Classic Aero)
- the HSD service (Swift64)
- the SBU service (SwiftBroadband)
- Iridium 1 (if installed)
- Iridium 2 (if installed)

Use  $\left| \mathbf{T}^{Edi} \right|$  and  $\left| \mathbf{F}^{Muf} \right|$  to select among the services.

### <span id="page-157-0"></span>**To view the signal strength of the channels**

Select **Channels** to display the signal strength (C/No in dBHz) of:

- PRT (P-channel)
- C1 (H<sup>+</sup> voice channel) (Classic Aero)
- C2 (H<sup>+</sup> voice channel) (Classic Aero)
- HSD (Swift64 channel)
- SBU (SwiftBroadband channel)

Use  $\left| \mathbf{T}^{\text{Eoff}} \right|$  and  $\left| \mathbf{V}^{\text{Moff}} \right|$  to select among the channels.

**Note** For the channels to work properly, the value of the signal strength should be above the values mentioned below:

- P-Channel: above 35 dBHz
- C-Channels: above 42 dBHz
- HSD-Channel (Swift64): above 40 dBHz (TDM ~ Global)
- HSD-Channel (Swift64): above 54 dBHz (ISDN/MPDS ~ Spot)
- SBU-Channel (SwiftBroadband): above 41 dBHz (Global)
- SBU-Channel (SwiftBroadband): above 48 dBHz (Regional)
- SBU-Channel (SwiftBroadband): above 58 dBHz (Narrow)

If no signal is present, the display shows N/A.

### **To view the navigation data**

Select **Nav data** to display the navigation data:

- **Latitude** (in degrees, minutes, seconds)
- **Longitude** (in degrees, minutes, seconds
- **Altitude** (in feet)
- **Speed** (ground speed in knots)
- **Nav source** the source used for navigation; can be IRS or AHRS+GPS
- **IRS Active** shows whether or not the IRS is active
- **AHRS Active**  shows whether or not the AHRS is active
- **GPS Active** shows whether or not the GPS is active
- **Show Detailed Nav**
	- Heading (0 to 360 degrees)
	- Pitch (in degrees U or D (up or down))
	- Roll (in degrees L or R (left or right))
	- Doppler Velocity the speed of the aircraft relative to the satellite, given in knots.
- **Show Antenna Pos**  the position of the antenna in degrees relative to the attitude of the aircraft, given as the Azimuth (horizontal position) and the Elevation (vertical position).

Use  $\left[\mathbf{f}^{\text{Edd}}\right]$  and  $\left[\mathbf{F}^{\text{total}}\right]$  to select among the Navigation parameters.

To enter the **Show Detailed Nav** menu, scroll to **Show Detailed Nav** and press  $\overline{OK}$ .

### **To view serial numbers and ICAO address**

Select **ID** to display:

- SDU Ser. No. (Serial number of the Satellite Data Unit)
- HPA Ser. No. (Serial number of the High Power Amplifier)
- CM Ser. No. (Serial number of the Configuration Module)
- HSD Ser. No. (Serial number of the HSD board)
- HSD ISN (Inmarsat Serial number of the HSD channel (Swift64))
- ICAO (ICAO Address)

Use  $\left| \mathbf{T}^{E\text{diff}} \right|$  and  $\left| \mathbf{V}^{true} \right|$  to scroll through the numbers.

The serial number of the SBU can be found in the SBU web interface, see *[Use the Dashboard](#page-182-0)* on page 170.

#### **To view the software version**

Select **SW version** to display the version number and certification level of:

- Main software
- Handset 1 firmware
- Handset 2 firmware
- Handset 3 firmware
- Handset 4 firmware

Use  $\left[\mathbf{f}^{\text{Edd}}\right]$  and  $\left[\mathbf{F}^{\text{total}}\right]$  to scroll through the types of software.

#### **To view the LAN status**

Select LAN to view the status of the network. You may view:

• SDU LAN (the status of the LAN connected to the SDU)

The status can be "connected" or "disconnected".

#### **To view active errors**

Select **Active errors** to display information of any active errors.

If there is more than one error, use  $\left[\mathbf{f}^{\text{test}}\right]$  and  $\left[\mathbf{F}^{\text{test}}\right]$  to scroll through the error list.

### **To view the error log**

Select **Error** Log to display a list of sessions. For each session is indicated if there were errors (the display reads e.g. 2 items below the session number) or if there were no errors (the display reads Empty).

Use  $\left| \mathbf{T}^{Edi} \right|$  and  $\left| \mathbf{F}^{Muf} \right|$  to scroll through the list of sessions.

To see details for a session, press  $\overline{OK}$ ). Use  $\overline{f}^{\text{Edd}}$  and  $\overline{F}^{\text{Edd}}$  to scroll through the details.

For each session, the display shows the start time, the Build ID and the end time of the session. If there are errors, the display also lists the error text and the error code for each error.

## **Maintenance (reset)**

You can initiate a reset of the system.

Select Maintenance and press  $(OK)$  again.

Use  $\left[\downarrow^{\text{Wuro}}\right]$  to select Yes, then press  $\left[\frac{\partial K}{\partial t}\right]$  to reset the system.

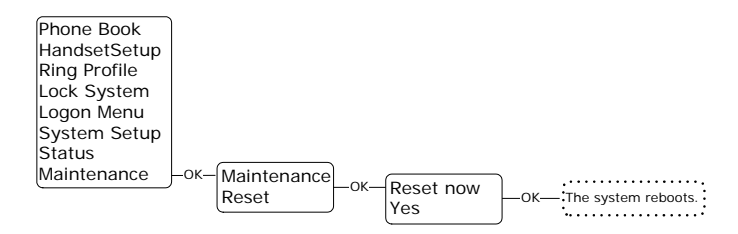

# **MCDU operation**

This section describes how to access the menu system using the keys and display of the MCDU.

- *[Operate the MCDU](#page-161-0)*
- *[AVIATOR 700 main menu](#page-162-0)*
- *[SUBMENU](#page-163-0)*
- *[LOCK menu](#page-164-0)*
- *[SYSTEM menu](#page-168-0)*
- *[LOGON menu](#page-165-0)*
- *[STATUS menu](#page-172-0)*

## <span id="page-161-0"></span>**Operate the MCDU**

The MCDU is used to control and operate the SATCOM equipment from the cockpit. A subset of the MCDU menus and functions are identical to those of the Full Feature handsets. The following sections describe the AVIATOR 700 menu functions of the MCDU and explain how to navigate the MCDU.

**Note** This chapter only describes the part of the MCDU functions that concerns the AVIATOR 700 system. For information on other functions in the MCDU, refer to the documentation delivered with your MCDU and, if relevant, with any other connected equipment.

See also *[To enter the SATCOM subsystem](#page-98-0)* on page 86.

## <span id="page-162-0"></span>**AVIATOR 700 main menu**

## **AVIATOR 700 (logged on)**

The AVIATOR 700 main menu is shown when initially accessing the AVIATOR 700 subsystem. The content of the **SATCOM MAIN** menu depends on the logon status and the presence of errors. Upon successful logon, the MCDU display shows:

**MANUAL DIAL presents an extended** set of features for dialing. For more information about **MANUAL DIAL**, see *[Make or receive a phone call \(MCDU\)](#page-99-0)* on page 87.

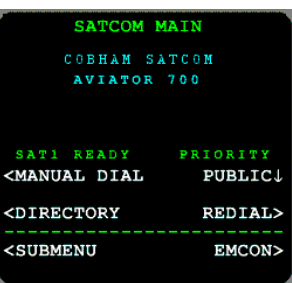

- **DIRECTORY** gives access to the user-defined directory of phone numbers.
- **SUBMENU** gives access to system configuration, status and other information. For detailed information on this menu see the following section.
- **PRIORITY** configures the Classic Aero (H<sup>+</sup>) call priority of outgoing calls. This is visible only if logged on. For further information on call priorities see *[To make a call \(air to ground\) \(MCDU\)](#page-100-0)* on page 88. The possible values are: PUBLIC, NON-SAFETY, SAFETY and EMERGENCY
- **REDIAL** lists the 10 most recent calls made. Press the  $\triangleright$  or  $\triangleleft$  key next to a number to activate a call.
- **EMCON** (Emission Control): This option will preempt all active calls, log off satcom and establish radio silence. This is visible only if configured in the Aero-SDU Configuration Program.

## **AVIATOR 700 main menu (logged off)**

If the system is not logged on, the **SATCOM MAIN** menu looks as shown in the image to the right.

- **LOG ON** allows you to log on the system and to change the logon settings.
- **DIAL LOCAL** activates a call to a local phone. Use the numerical keys on the keypad to dial the number of the local phone directly from the main menu.

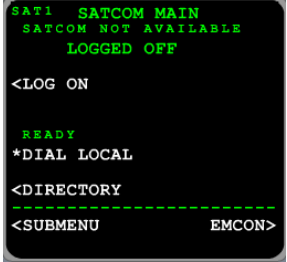

- **DIRECTORY** gives access to the user-defined directory of phone numbers.
- **SUBMENU** gives access to system configuration, status and other information. For detailed information on this menu see the following section.
- **EMCON** (Emission Control): This option will preempt all active calls, log off satcom and establish radio silence. This is visible only if configured in the Aero-SDU Configuration Program.

## <span id="page-163-0"></span>**SUBMENU**

The **SUBMENU** view contains the following menu items:

- **LOCK** allows you to lock the keypads of all handsets connected to the SDU.
- **LOGON** allows you to log on or off the system, and to change the logon settings.
- **SYSTEM** allows you to view or change system parameters such as ring profiles, PIN codes, handsets and known GESs, LESs and satellites.
- **STATUS** contains system status such as logon status, navigational data, software and hardware versions, active errors and error log.

The **SUBMENU** view contains the following selection item:

• **RINGPROFILE** allows you to select the currently active ring profile from a list that can be configured. The ring profile is applied

immediately to all handsets connected to the SDU. For more information on the predefined profile **TAKEOFLANDING** see *[RING](#page-168-1)  PROFILES* [on page 156](#page-168-1).

For an overview over the menus of the MCDU se *[Menu tree for the MCDU](#page-225-0)* [on page 213](#page-225-0).

## <span id="page-164-0"></span>**LOCK menu**

The SDU can be locked so that new calls can not be initiated with handsets connected to the SDU. Locking the system will also block the user interface on all Full Feature Handsets and MCDUs. Note that a Normal User PIN code must be defined before you can use this feature.

**Important** The lock function applies only to the SDU and handsets connected to the SDU. It does not prevent users from initiating calls and start new data sessions from devices connected to the SBU while the SDU is locked.

To lock all handsets connected to the SDU and all MCDUs, do as follows:

- 1. Enter the **LOCK** view.
- 2. Type in the Normal User PIN code.
- 3. Select button next to PIN code.
- 4. All SDU user interfaces are now locked.
- 

Note **If power cycling the system while it is locked, it will stay locked** after power up.

5. To unlock the SDU type in the Normal User PIN code and select the button next to the PIN code. All user interfaces will be unlocked.

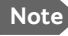

**Note** You can unlock a single Full Feature Handset by typing in the Normal user PIN code in that handset and pressing  $\overline{ON}$ .

If you have forgotten the PIN code, contact your aircraft installation and service center or your local distributor.

## <span id="page-165-0"></span>**LOGON menu**

The logon policy of the system can be configured for either automatic or manual logon. In automatic mode, the AVIATOR 700 system automatically logs on to a satellite. For manual logon, the crew can explicitly select the satellite and GES for log on and hand over, and initiate hand overs at any time. Typically, the logon policy is set to automatic mode.

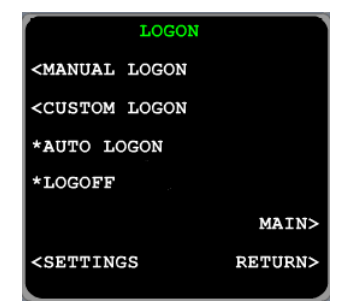

The **LOGON** view contains the following menu items:

- **MANUAL LOGON** allows to select a specific GES for logon from a predefined list of all known GESs. This is visible only in manual mode.
- **CUSTOM LOGON** allows to select any satellite and GES identifiers for logon. This is visible only in manual mode.
- **SETTINGS** allows to change the logon policy and modify the list of preferred GESs and LESs.

The **LOGON** view contains the following functions:

- **AUTO LOGON**: Select this function to initiate the logon procedure toward the most appropriate satellite and GESs while taking the list of preferred GESs into account.
- **LOGOFF** logs off the system. Both in manual and automatic mode, the user must take action to logon the system again.

## <span id="page-166-0"></span>**MANUAL LOGON**

This view presents a list of all known GESs. For each GES the following information is shown:

- Name of the GES.
- Satellite on which the GES operates.
- Identifier of the GES.
- Services supported by the GES.

To logon to a specific GES, press the arrow

key next to the row of the GES. The list may span several pages. To browse to the next page, press the button NEXT.

The right hand side of the view shows the services of the GES.

**Example:** If you select the GES **AMER 208** you will get the services H+ (Classic Aero) and SBB (SwiftBroadband). If you select the GES **AORW 002** you will get the services H+ (Classic Aero) and SW64 (Swift64).

## **CUSTOM LOGON**

To initiate logon on a specific satellite and GES do as follows:

- 1. Enter the **CUSTOM LOGON** view.
- 2. Select a satellite.
- 3. Type in the identifier of the intended GES on the scratch pad. You find the GES ID in *[List of available GESs](#page-227-0)* on page 215.

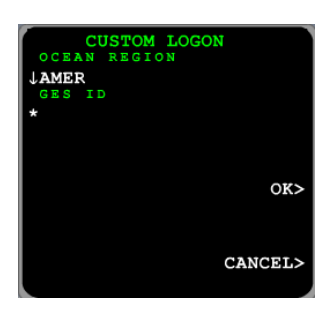

4. Press the arrow key next to the GES identifier and select **OK**.

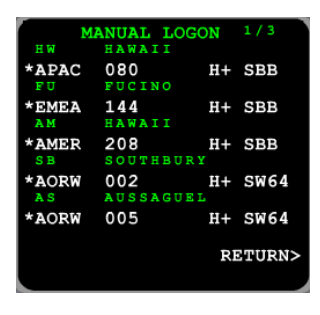

## **SETTINGS**

The **SETTINGS** view contains the following items:

- **LOGON POLICY** indicates the current logon policy. The available options are:
	- **AUTOMATIC**
	- **MANITAL**

Changing this setting takes effect immediately, but does not trigger a log on or log off. Hence, if the system is not logged on and the logon policy is changed from manual to automatic, the user must enter the **LOGON** view and select AUTO LOGON to logon the system.

• **Pref. H+ GES** allows configuration of the user preferred GESs. This view lists the user prioritized GESs. The order and prioritization defines which GES the system will attempt logon with logon policy automatic. This list is typically configured during installation.

**Note** Entries in this list must be in the list of Known GES. For further information see *CONFIGURE* [on page 158](#page-170-0).

• **PREF. ISDN LES** allows configuration of the user preferred LESs for ISDN use. This view lists the user prioritized LESs for ISDN usage. The order and prioritization defines which LES the system will use for ISDN when the system is logged onto an I3 satellite. This list is typically configured during installation.

**Note** Entries in this list must be in the list of Known LES. For further information see *CONFIGURE* [on page 158](#page-170-0).

• **PREF. MPDS LES** allows configuration of the user preferred LESs for MPDS use. This view lists the user prioritized LESs for MPDS usage. The order and prioritization defines which LES the system will use for MPDS when the system is logged onto an I3 satellite. This list is typically configured during installation.

**Note** Entries in this list must be in the list of Known LES. For further information see *CONFIGURE* [on page 158](#page-170-0).

The preferred GESs and LESs are typically configured during installation.

## <span id="page-168-0"></span>**SYSTEM menu**

The **SYSTEM** view contains the following menu items:

- **RINGPROFILES**
- **MODIFY PIN**
- **CONFIGURE**
- **•** TECHNICAL
- **RESET**

#### <span id="page-168-1"></span>**RING PROFILES**

In this view you can configure up to 5 different ring profiles **PROFILE1** to **PROFILE4** and **PROFILE5 <TAKEOFLANDING**. Select a profile to view or edit it. A ring profile applies to the SDU of the AVIATOR 700 system and determines the ring setting (on/off) of each handset, ISDN and annunciator interfaces connected to the SDU. The profile name **TAKEOFLANDING** is predefined. If the function *Chime/Lamps Inhibit* is used in the installation, this profile is automatically activated during takeoff and landing.

The **PROFILE** view contains ring setting for each of the following devices connected to the SDU:

- **HANDSET #1**
- **HANDSET #2**
- **HANDSET #3**
- **HANDSET #4**
- **POTS #5**
- **POTS #6**
- **ISDN**
- **ANNUNCIATOR 1**
- **ANNUNCIATOR 2**
- **ANNUNCIATOR 3**

Each device can be set to **RINGER OFF** or **RINGER ON.**

To assign a name to a ring profile, do as follows:

- 1. Type in the name on the scratch pad.
- 2. Press the arrow key next to **NAME**.

To delete a ring profile, do as follows:

- 1. Enter the **RINGPROFILES** view.
- 2. Select a profile with the arrow key next to the profile.
- 3. Press the **CLR** key on the MCDU.
- 4. Press the arrow key next to **NAME**.
- 5. Select OK.

#### **MODIFY PIN**

The **MODIFY PIN** view lists the three PIN types and their current status (enabled or disabled):

- **Normal** User PIN. This PIN code is used for the LOCK function, see also *LOCK menu* [on page 152](#page-164-0).
- **Super** User PIN
- **Service** Provider PIN

For more information on PIN codes see *[Restricted access](#page-126-0)* on page 114.

To enable a PIN code, do as follows:

- 1. Enter the **MODIFY PIN** view.
- 2. Press the arrow button next to the PIN code to be changed.
- 3. Enter the PIN code.
- 4. Select **NEW PIN**.
- 5. Enter the PIN code a second time.
- 6. Select **RETYPE PIN**.
- 7. Select **OK**.

System operation

System operation

To modify a PIN code, do as follows:

- 1. Enter the **MODIFY PIN** view.
- 2. Press the arrow button next to the PIN code to be changed.
- 3. Enter the old PIN code.
- 4. Press the arrow button next to the PIN code.
- 5. Enter the new PIN code.
- 6. Select **NEW PIN**.
- 7. Enter the new PIN code a second time.
- 8. Select **RETYPE PIN**.
- 9. Select **OK**.

To disable a PIN code, do as follows:

- 1. Enter the **MODIFY PIN** view.
- 2. Press the arrow button next to the PIN code to be changed.
- 3. Enter the old PIN code.
- 4. Select **DISABLE PIN**.
- 5. Select **OK**.

### <span id="page-170-0"></span>**CONFIGURE**

The **CONFIGURE** view contains the following items:

• **HANDSET TYPE** allows you to see the types of handsets connected to the SDU. In this view you can see the configuration of the handsets connected to the SDU. This setting is typically configured during the installation of the system. For further information see the AVIATOR 700 Installation and Maintenance Manual.

• **AUDIO 1** can be used to configure the audio of the cockpit headset, if connected to the AVIATOR 700 system.

**Note** These settings only affect the cockpit headsets when they are used by the AVIATOR 700 system.

- **MIC** configures the volume of the microphone
- **SPEAKER** configures the volume of the speaker
- **SIDETONE** adjusts the sidetone percentage
- **SILENCE** enables (OFF) or suppresses (ON) ring tone
- **COMF. NOISE** configures the comfort noise
- **AUDIO 2** can be used to configure the audio of the cockpit headset, if connected to the AVIATOR 700 system. See **AUDIO 1**.
- **SATELLITE** allows configuration of the list of satellites and known GESs and LESs.

**KNOWN GES —** This list is used from other parts of the user interface, e.g. when making a manual logon (see *[MANUAL LOGON](#page-166-0)* on page 154). The list of preferred GES' is a subset of the list of known GES'.

Note **This list is typically created during installation.** 

**KNOWN LES —** This list contains the LESs for which the lists of preferred LES' can be constructed.

**Note** This list is typically created during installation.

**INIT SAT —** The first time the AVIATOR 700 system logs onto a satellite it locates the satellite based on the information associated with the satellites listed in this view.

**Note** This table is created at the factory and typically should not be modified.

- **DISCLOSE POS** indicates whether the position of the system is disclosed to the GESs and LESs. This setting is typically configured during the installation of the system. For further information see the AVIATOR 700 Installation and Maintenance Manual.
- **FAX** configures the connection of fax to the POTS interfaces #5 and #6. This setting can be used to prevent ringing on the POTS interfaces during a broadcast call in case a fax has been connected. This setting is

typically configured during the installation of the system. For further information see the AVIATOR 700 Installation and Maintenance Manual.

### **TECHNICAL**

**TECHNICAL** is for internal use only.

#### **RESET**

To reset (i.e. power cycle) the AVIATOR 700 system including the SBU, do as follows:

- 1. Enter **RESET** view.
- 2. Select **ACCEPT**.

This operation will restart the satcom. The operation will take several minutes.

## <span id="page-172-0"></span>**STATUS menu**

In the menus listed in the STATUS view you can find a large set of AVIATOR 700 status information:

- **LOGON** shows which services are logged on.
- **SERVICES** shows which services are ready for use.
- **CHANNELS** shows which channels are in use and their respective signal strength.
- **NAV DATA** shows detailed input from the external navigational source.
- **IDS** displays the serial numbers and ICAO address of the SDU.
- **SW VERSION** shows the software version and certification level of the SDU and connected Full Feature handsets.
- **LAN** shows the status of the SDU LAN connection.
- **ACTIVE ERRORS** lists the active essential errors.
- **ERROR LOG** contains logs from previous power cycles.

## **LOGON**

This status is shown for the following services:

- **H+** (Classic Aero)
- **HSD** (Swift64)
- **SBU** (SwiftBroadband)
- **Iridium 1** (if installed)
- **Iridium 2** (if installed)

The logon status can take one of the values LOGGED ON or LOGGED OFF.

**Note** The Classic Aero services are available on both I3 and I4 satellites, while data services using SwiftBroadband are available exclusively on I4 satellites. The AVIATOR 700 system uses Swift Broadband for data services whenever possible. Swift64 is used as a fallback solution for areas where SwiftBroadband is not available.

## **SERVICES**

This view shows the availability of the following services:

- **H+** (Classic Aero)
- **HSD** (Swift64)
- **SBU** (SwiftBroadband)
- **Iridium 1** (if installed)
- **Iridium 2** (if installed)

The service status can be AVAILABLE or UNAVAILABLE.

**Note** The Classic Aero services are available on both I3 and I4 satellites, while data services using SwiftBroadband are available exclusively on I4 satellites. The AVIATOR 700 system uses Swift Broadband for data services whenever possible. Swift64 is used as a fallback solution for areas where SwiftBroadband is not available.

### **CHANNELS**

This view lists the signal to noise ratio (C/No in dB Hz) for each channel in the system. For further information see *[To view the signal](#page-157-0)  [strength of the channels](#page-157-0)* on page 145.

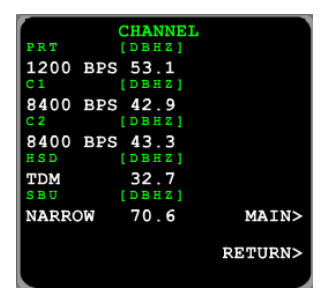

## **NAV DATA**

This view shows information about the navigational input received from external systems:

- **LATITUDE** in degrees, minutes, seconds.
- **LONGITUDE** in degrees, minutes, seconds.
- **ALTITUDE** in feet.
- **SPEED** ground speed in knots.
- **NAV SOURCE** the external source used for navigation which can be:
	- IRS or
	- AHRS+GPS

IRS shows the status of the IRS input. AHRS shows the status of the AHRS input. GPS shows the status of the GPS input.

The **NAV DATA** view contains the following menus:

```
• DETAILED NAV
```
This view shows the following detailed information:

- **HEADING** 0 to 360 degrees.
- $PITCH$  in degrees ( $U = up$ ;  $D = down$ ).
- $ROLL$  in degrees (L = left;  $R$  = right).
- **DOPPLER VELOCITY**, the speed of the aircraft relative to the satellite (knots).
- **ANTENNA POS**

This view shows the antenna pointing data. The pointing is relative to the attitude of the aircraft:

- **AZIMUTH** horizontal position (degrees)
- **ELEVATION** vertical position (degrees)

#### **IDS**

This view displays the serial numbers and IDs of the system units, including the ICAO address of the SDU.

You find identifiers related to the SBU (e.g. IMSI number and SBU serial number) on the dashboard of the SBU web interface. For further details see *[Introduction to the SBU web interface](#page-176-0)*, *Properties* [on page 171.](#page-183-0)

#### **SW VERSION**

This view displays the software version and certification level of the SDU (**MAIN**) and the firmware version of each connected Full Feature handset.

#### **LAN**

This view shows the status of the HSD (Swift64) LAN connection (SDU). It can be **CONNECTED** or **NOT CONNECTED**.

### **ACTIVE ERRORS**

This view lists the active essential errors. For more information about a specific error see the AVIATOR 700 Installation and Maintenance Manual.

### **ERROR LOG**

This view contains a list of logs. The first log is the current log. A new log is created upon each power cycle. Each log contains:

- Start time of the session (power cycle).
- End time of the session.
- Build ID (extended software version).
- Text and identifier for each error message (if any).

# **Use the SBU web interface**

In the following sections you can read about:

- *[Introduction to the SBU web interface](#page-176-0)*
- *[Use the SBU phone book](#page-185-0)*
- *[Use the Call log](#page-188-0)*
- *[Start or stop any data session](#page-191-0)*
- *[Call log handling](#page-192-0)*
- *[Set data limits](#page-193-0)*
- *[Set up the local exchange function](#page-194-0)*
- *[Remote management and activation](#page-195-0)*
- *[Remote activation of the SBU with SMS](#page-197-0)*
- *[Restricted dialing](#page-199-0)*

## <span id="page-176-0"></span>**Introduction to the SBU web interface**

The web interface is built into the system and used for operating, setting up and configuring the system.

You can access the web interface from a computer with a standard Internet browser. The parts of the web interface that are used in daily use of the system are described in detail in the following paragraphs. The parts of the web interface that are used during system installation are described in detail in the AVIATOR 700 Installation and Maintenance Manual.

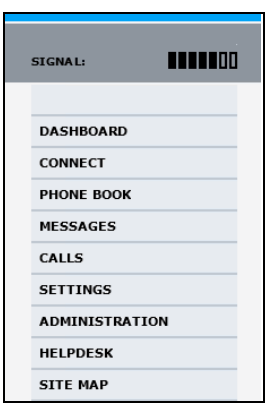

## **Connect to the web interface**

To access the web interface, an Internet browser must be installed on the computer. Connect your computer to the AVIATOR 700 system, using one of the LAN interfaces (up to 6) installed in the aircraft cabin or use the Wireless connection, if available.

#### **Proxy server settings**

If you are connecting your computer using a LAN or WLAN interface, the **Proxy server** settings in your browser must be disabled before accessing the web interface. Most browsers support disabling of the Proxy server settings for one specific IP address, so you can disable Proxy server settings for the web interface only, if you wish. Consult your browser help for information.

To disable the use of a Proxy server completely, do as follows:

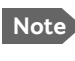

**Note** The following description is for **Microsoft Internet Explorer**. If you are using a different browser, the procedure may be different.

1. In Microsoft Internet Explorer, select **Tools > Internet Options > Connections > LAN Settings**.

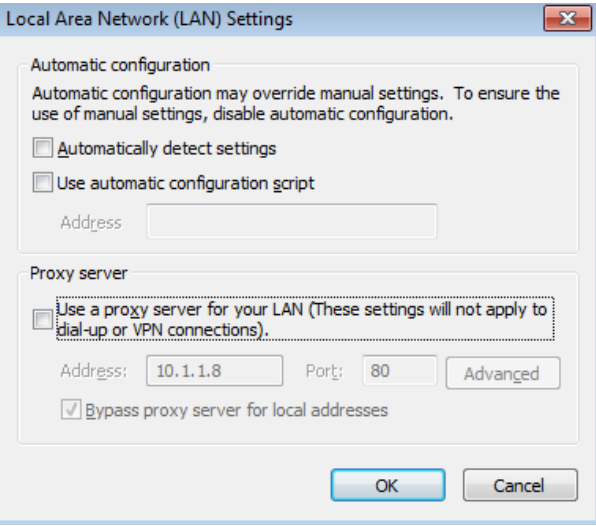

- 2. Clear the box labeled **Use a proxy server for your LAN**.
- 3. Click **OK**.

When the proxy server settings are disabled, close and restart your browser. You may need to change this setting back on return to your Internet connection.

### **IP address and DNS server address setup**

To check whether automatic IP address and DNS server address is obtained automatically for your computer, do as follows (example for Windows 7):

- 1. Go to **Control Panel > Network and Internet > Network and Sharing Center**.
- 2. Click on the **LAN connection** you want to use.
- 3. Select **Properties**, highlight **Internet Protocol Version 4 (TCP/IPv4).**
- 4. Click **Properties**.
- 5. Make sure that the following is selected:
	- Obtain an IP address automatically
	- Obtain DNS server address automatically

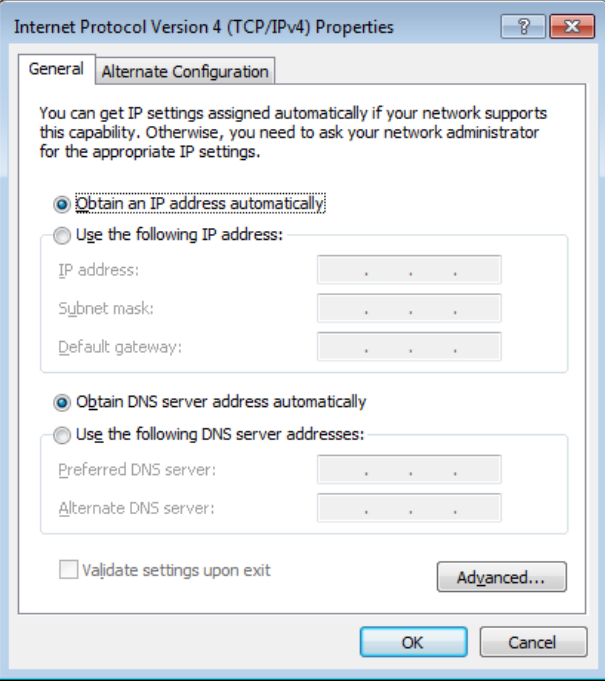

Allocating IP addresses and DNS server lookups are handled by the system.

### **Access the web interface**

To access the web interface, do as follows:

- 1. Connect your computer to the system.
- 2. Make sure that the AVIATOR 700 system is fully operational in the aircraft.
- 3. Open your Internet browser and enter the IP address of the system. The default IP address is **http://192.168.0.1**. You can also type **http://ut.bgan** if your system use automatic assignment of IP to devices on the network (DHCP).

If your system uses a different IP address, you can look it up by connecting an IP handset and entering the BGAN menu. Select **Status > Properties > Local IP address**.

**Note** If the IP address has been changed and you do not have the new address, contact your system administrator and request the new IP address.
# **Overview of the web interface**

The web interface consists of the following sections:

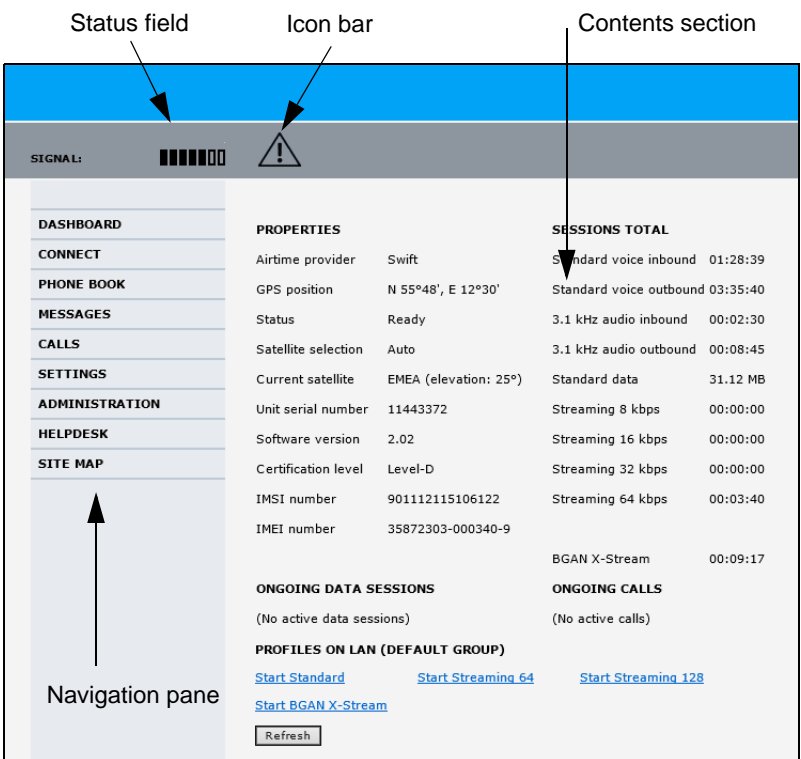

- The **navigation pane** holds the main menu. Clicking an item in the menu opens a submenu in the navigation pane or a new page in the contents section.
- The **status field** shows the signal strength.
- The **icon bar** shows icons for new SMS messages and for active events, when relevant. For explanations of the icons, see the next section, *[Icons](#page-181-0)  [in the icon bar](#page-181-0)*.
- The **contents section** shows the page selected in the navigation pane. This section is used t view or change settings, or for performing actions.

#### <span id="page-181-0"></span>**Icons in the icon bar**

The following icons may appear in the icon bar in the web interface:

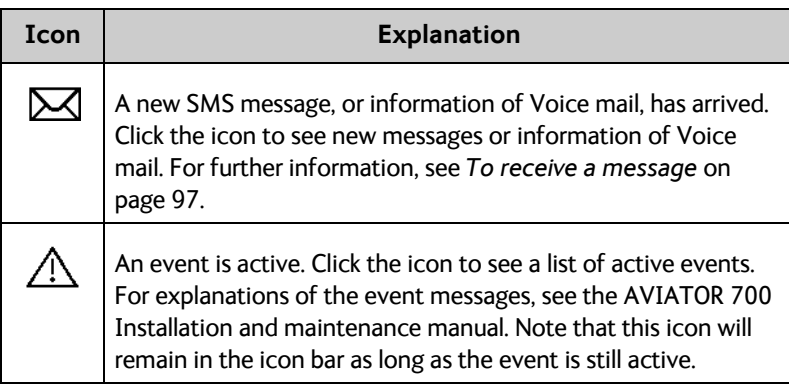

#### **Navigate the web interface**

- **To expand a menu**, click the menu in the navigation pane.
- **To access status and settings**, click the relevant subject in the navigation pane or click the relevant icon in the icon bar. The status or settings are displayed in the contents section.
- **To get an overview over the submenus available use the site map**, click **SITE MAP** in the navigation pane. Click on items in the site map to go directly to the relevant location.
- **Note** Some parts of the web interface may be greyed out if the user permissions are limited. For information on how to set up user permissions, see the AVIATOR 700 Installation and maintenance manual.

### **Use the Dashboard**

The Dashboard is the first screen that is displayed when you enter the IP address of the web interface of the AVIATOR 700 system. The Dashboard is used for control and inspection of ongoing communication and for viewing properties and status of the system and antenna.

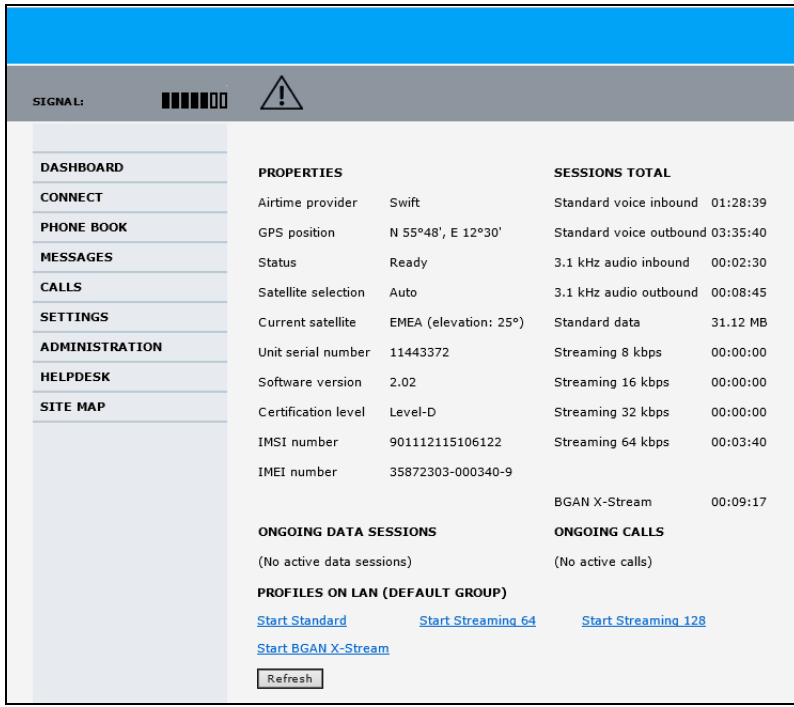

#### **Properties**

The **PROPERTIES** section of the **DASHBOARD** shows the following information:

- **Airtime provider.** The name of your Airtime Provider.
- **GPS position.** The GPS position of your AVIATOR 700 system.
	- **Note** In some cases, the BGAN network does not allow the position to be displayed to the user. If this is the case, the display may just show **GPS acquired**. This means that the GPS position is received, but the user is not allowed to see it.

This also applies if the AVIATOR 700 is not yet registered on the BGAN network, but the GPS position is received.

**Status**. The status of the system and antenna.

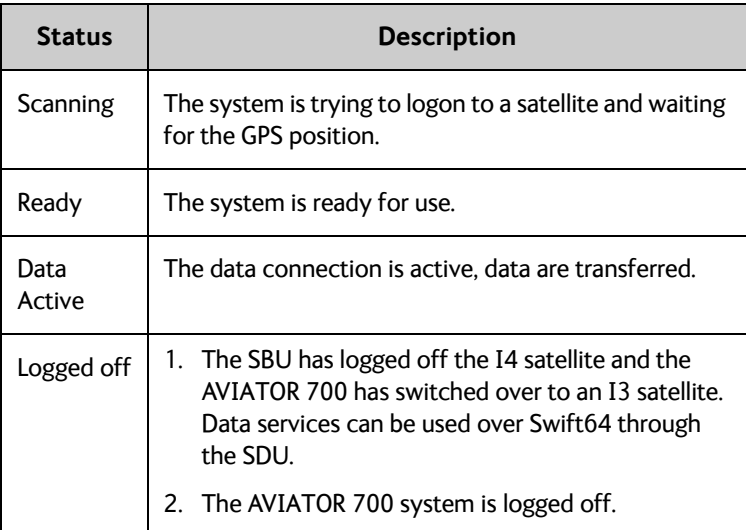

- **Satellite selection**. The satellite selected for logon.
- **Current satellite**. The current satellite and elevation angle.
- **Unit serial number**. The serial number of the SwiftBroadband Unit of the AVIATOR 700 system.
- **Software version**. The version of the software embedded in the SwiftBroadband Unit.
- **Certification level**. This field shows whether the system is Level-D or Level-E certified.
- **IMSI number**. The IMSI number (International Mobile Subscriber Identity) of the system. It is a unique number that is stored on the SIM card inside the system and sent to the network.
- **IMEI number**. The IMEI number (International Mobile Equipment Identity) of the system. This is a unique number that identifies your system.

#### **Viewing information on calls and data sessions**

The following sections in the **Dashboard** show information on calls and data sessions.

- **ONGOING DATA SESSIONS** is a list of data profiles that are currently active, including the external IP address that is assigned to each profile.
- **SESSIONS TOTAL** lists the totals for each connection type. The list shows the time connected for voice and Streaming data, and MB transferred for Standard data.
- **ONGOING CALLS** is a list of calls that are currently active. The list shows the call type and the time connected for each call.

The counters show totals for connections since the counters were last cleared. For information on how to clear the counters, see *[Call log handling](#page-192-0)* [on page 180](#page-192-0).

# **Use the SBU phone book**

The phone book is stored in the Configuration module of the SBU in the AVIATOR 700 system. In the phone book you can:

- Look up phone numbers.
- Look up short-dial numbers for easy dialing from a handset.
- Modify or delete existing names and phone numbers, or add new names and phone numbers.

The numbers of the phones available on the aircraft and the mobile number of the system might already be entered when the system was initially configured.

#### **To access the phone book**

To access the phone book, select **PHONE BOOK** from the left navigation pane.

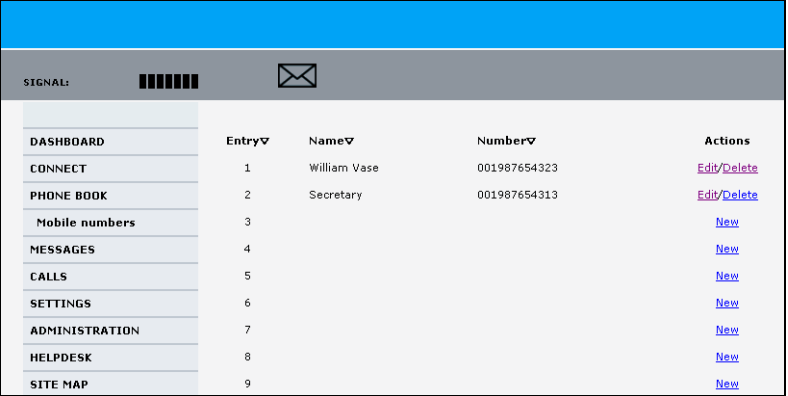

The phone book shows all entries with entry number, name and phone number. Empty placeholders are also included. The phone book holds 199 entries divided into subpages. To select the subpages you want, click the relevant link at the bottom of the page.

To sort the phone book, click the title of the column you wish to sort by. For example, to sort by the names in the phone book alphabetically, click on **Name** in the top row of the phone book.

# **Short dial**

The entry number in the phone book is the Short dial number. When making a call from the system you can use this number instead of dialing the entire phone number. Dial:

**00 <short dial>** followed by **#** or off-hook key for short-dial numbers 1 - 99.

**0 <short dial>** followed by **#** or off-hook key for short-dial numbers 100 - 199.

**Example:** To call the third entry in the phone book from an analog phone, take the phone off hook and dial **003 #**.

#### **To add a new entry**

To add a new entry, do as follows:

- 1. In the phone book, locate the empty entry number where you want to add the new phone number and click **New**.
- 2. Type in the name and phone number of the new entry and click **Save entry**.

The new name and number are now listed at the specified entry number in the phone book.

# **To modify an entry in the phone book**

To modify an entry, do as follows:

- 1. In the phone book, click **Edit** next to the entry you want to modify.
- 2. Modify the name or number as wanted and click **Save entry**. The name and/or number in the selected entry is now replaced with the new information.

# **To delete an entry in the phone book**

To delete an entry, click **Delete** next to the entry you want to delete.

#### **To delete all entries in the phone book**

To delete all the entries in the phone book, click **Delete all entries in phone book** at the bottom of the **PHONE BOOK** page.

#### **To view the mobile numbers and additional numbers<sup>1</sup>**

To view the mobile numbers of the AVIATOR 700 system, select **PHONE BOOK > Mobile numbers** from the left navigation pane. The mobile numbers are the phone numbers to use when making a call to the AVIATOR 700 system.

**Note** These numbers are not listed at delivery. They may have been entered during initial configuration of the system or can be entered at a later stage. The numbers are stated in the documentation from the service and airtime provider.

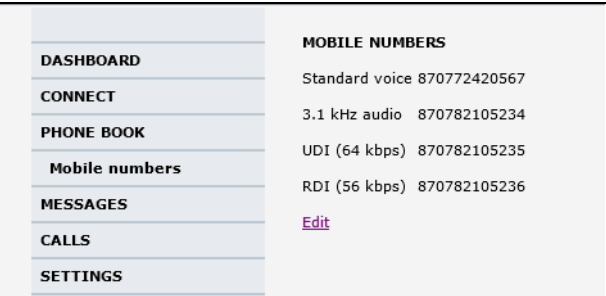

The example above is for a system without Multi-voice.

#### **To enter or edit the mobile numbers**

To enter or edit the mobile numbers, click **Edit** at the bottom of the page, type in the numbers received from your service and airtime provider and click **OK**.

If Multi-voice is part of your system, the additional numbers from your airtime provider can be entered in the web interface

<sup>1.</sup> Available for systems with Multi-voice and subscriptions with additional numbers.

# **Use the Call log**

The call log holds information on all calls and data sessions since it was last cleared.

**Note** If power to the system is interrupted, the information stored in the Call log for the currently ongoing calls (connection time) and data sessions (transferred data) may be slightly inaccurate.

#### **Information on total usage**

To enter the CALLS page select **CALLS** from the left navigation pane. The CALLS page contains information on usage for circuit switched connections.

For more information on circuit switched services, see *[Circuit switched](#page-31-0)  [\(dialed\) service](#page-31-0)* on page 19.

The listed information includes:

- time connected using Standard Voice
- time connected using 3.1 kHz Audio.

# **Export the call log**

You can export the call log file for archiving, surveillance or other tracking purposes. The call log holds information on all calls and data sessions since the call log was last cleared. For information on how to view the lists of calls and data sessions, see the next section.

When there are more than 100 calls in the total list, the oldest calls are automatically removed to make room for new calls.

To export the entire call log to a file, do as follows:

- 1. In the **CALLS** page, click the link **Export call log to file**.
- 2. Browse to the location where you want to save the log.
- 3. Click **OK**.

# **View the lists of calls**

To see information on outgoing, received or missed calls or data sessions, select one of the following lists from the left navigation pane in the **CALLS** page:

- **Outgoing calls** shows the start time, receiving end phone number, duration, type (Standard or 3.1 kHz Audio) and estimated charge of each outgoing call.
- **Received calls** shows the start time, calling phone number, duration and type (Standard or 3.1 kHz Audio) of each incoming call.
- **Missed calls** shows the start time, calling phone number and type (Standard or 3.1 kHz Audio) of each incoming call that was not received.
- **Standard data sessions** shows the start time, bytes in, bytes out and estimated charge of each Standard IP session.
- **Streaming data sessions** shows the start time, duration, type (Streaming 8, 16, 32, 64, 128 kbps or X-Stream) and estimated charge of each Streaming IP session.

Date and time is the international UTC time, received from the satellite. In casual use, UTC is the same as Greenwich Mean Time (GMT).

For information on the available types of service, see *[AVIATOR 700](#page-16-0)  Services* [on page 4](#page-16-0).

**Note** The estimated charge is based on your entries under ADMINISTRATION > Call charges. Thrane & Thrane does not take responsibility for the correctness of this estimated charge. This calculation is only a rough estimate of the charge, based on the tariff entered by the user. Also, the airtime provider may have different methods of calculating the charge.

You can sort each of the lists by clicking the title of the column you wish to sort by. If a list covers more than one page, you can click the relevant link at the bottom of the page, to go to another page.

### **View the Voice mail number**

The Voice mail number is the number you call to hear your incoming voice mail.

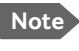

**Note** The Voice mail number is only listed if it is available on the SIM card. Otherwise, refer to the information included with your airtime subscription.

To see the Voice mail number, select

**MESSAGES** > **Message settings** from the left navigation pane. The **Voice mail number** field shows the Voice mail number.

# **Start or stop any data session**

If necessary, you can start and stop any data session for all network user groups connected to the system. To use this feature you must login as an administrator.

To start or stop any data session, do as follows:

1. Select **CONNECT**.

If you are not yet logged in as an administrator, enter the administrator user name and password. The default user name is **admin** and the default password is **1234**. If the password has been changed, contact your system administrator.

Under ONGOING DATA SESSIONS at the top you can see which data sessions are currently active and which are allowed.

#### **Example:**

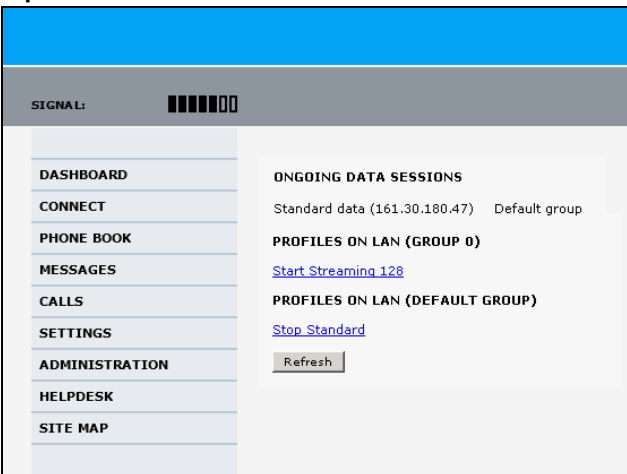

In the example above you could manually start the streaming 128 connection of the GROUP 0 and stop the standard connection of the DEFAULT GROUP.

2. Click on the session you want to start or stop.

# <span id="page-192-0"></span>**Call log handling**

To clear the logs of the system and/or reset the counters for the time connected, do as follows:

1. From the left navigation pane in the **ADMINISTRATION** page, select **Log Handling**.

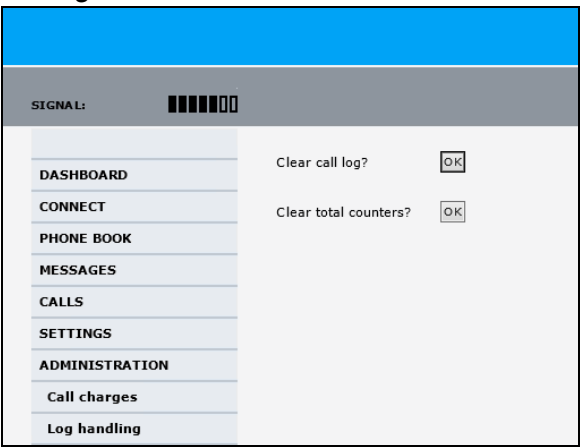

- 2. To clear the Call log, click **OK** next to **Clear call log?**.
- 3. To clear the total counters, click **OK** next to **Clear total counters?**. This resets the **Time connected** counters on the Calls page.

# **Set data limits**

You can set a limit for the use of data services with the AVIATOR 700 system. You either specify a maximum number of MB for the standard data connection, and/or a time interval from start to end for a streaming connection.

If you have entered the call charges in the menu **Call charges**, the system automatically calculates and displays the maximum charges for your data sessions.

**Note** Thrane & Thrane A/S does not take responsibility for the correctness of the estimated charges. This calculation is only a rough estimate of the charge, based on the tariff entered by the user. Also, the airtime provider may have different methods of calculating the charge.

Once the entered limit is reached, the connection is automatically stopped. This is recorded in the menu **CALL** containing a call log in which you can see information on standard and streaming data sessions. To continue using the data services you must start a new connection by clicking on the desired connection on the Dashboard.

**Note** If you set a data limit for the Standard data connection, automatic activation of the Standard data connections is disabled for all network user groups.

To set data limits, do as follows:

- 4. From the left navigation pane in the **ADMINISTRATION** page, select **Data limits**.
- 5. Select the services to close automatically after a fixed amount of data or period of time.

For Standard data type in the number of mega bytes (MB) allowed. For streaming classes select a period of time from the drop down list.

6. Click **Apply** to save the settings.

# **Set up the local exchange function**

If you want to call a specific phone connected to the terminal, use the local exchange function. With this function enabled, when you dial the mobile number of the terminal, a recorded message instructs you to dial the number for the local phone you want to call. Your call is then transferred to the requested phone and only the requested phone rings.

If the local exchange is not used (**Incoming calls** not selected), incoming calls will per default cause all connected phones to ring.

To set up the local exchange, do as follows:

1. Select **SETTINGS > Common > Local exchange** from the left navigation pane.

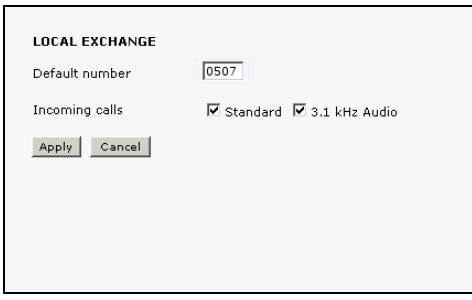

- 2. Type in the local number to which incoming calls are transferred to if the caller dials \* after calling the mobile number, or the caller dials nothing after the recorded message.
- 3. Select the call types you want to direct to the local exchange. If you use 3.1 kHz Audio for a fax machine only, do not select 3.1 kHz Audio as this line is used for the fax. If no call type is selected, the local exchange function is disabled (default setting).
- 4. Click **Apply**.

# **Remote management and activation**

**Note** Note that only the **SBU** of the AVIATOR 700 can be accessed remotely.

> Some setup tasks must be done on the SBU before being able to use the remote function. These tasks are described in the following sections.

# **Prepare the AVIATOR 700 for remote management**

- 1. Verify that the AVIATOR 700 is correctly set up for this feature. How to set up this feature is described in the Installation and Maintenance Manual.
- 2. Activate a data connection in one of the following ways:
	- Remote activation with SMS.
	- Automatic activation of a data connection (not remote).
	- Manual activation of a data connection (not remote).
- 3. Note the system's external IP address, found in one of the following ways:
	- Unmanned SMS activation: You will receive an SMS with the IP address when the system is powered up and operational.
	- Connect a computer locally to the system and start the web interface. The IP address of the system is shown in the Dashboard under ONGOING DATA SESSIONS (in parenthesis).

This is the IP address you must use to access the system remotely. If Static IP address is included in your airtime subscription, we recommend using this IP address for the system in order to provide easy access to the system.

# **Access the AVIATOR 700 from a remote location**

To access the SBU from a remote location, do as follows:

- 1. On the remote computer, open a web browser.
- 2. Enter the IP address of the SBU followed by colon and the port number **http://<ip address>:<incoming port>**.
	- <ip address> is the address from step 3 above.
	- **Note Contact your installation center for further information on the** SBU IP address and port number. Your system may have a static IP address that is assigned each time when the SBU logs on.
	- <incoming port> is the port that has been defined during system installation.
	- **Example:** If the IP address of the SBU is 161.30.180.12 and the incoming port number defined in the Remote management page in the web interface is 8080, enter **http://161.30.180.12:8080**.

You are now connected to the SBU from the remote computer.

# **Remote activation of the SBU with SMS**

If you want to remotely control the system, it must have activated a connection. You can do this by sending an SMS to the system. The system must be powered up and logged on to the satellite services to receive the SMS and then start the connection. The SMS activation is always protected by a password. You can set up the system to send an SMS confirmation on the status of the connection, whether it is activated successfully or the activation failed.

**Note** The system must be logged on to the satellite services to receive and accept an activation SMS. If the SMS is considered too old or sent before the system has been switched on and has logged on, the SMS will be ignored.

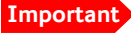

**Important** This service is available if the service provider has an interoperability agreement with Inmarsat that allows for roaming. If in doubt, contact your service provider.

To set up the system for remote activation with SMS, do as follows:

1. From the left navigation pane, select **ADMINISTRATION > Remote activation**.

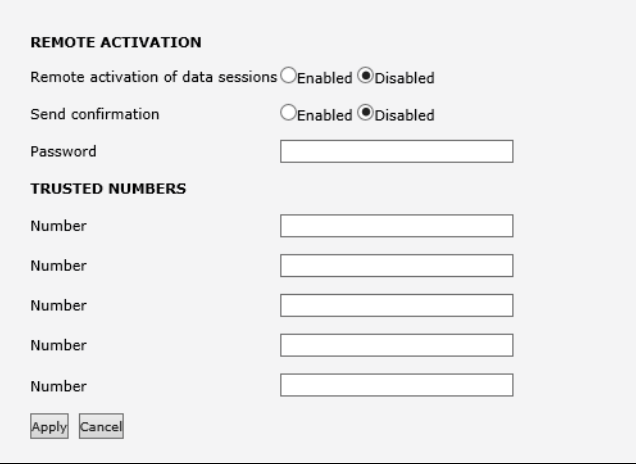

2. Select whether remote activation should be **Enabled** or **Disabled**.

- 3. Select whether confirmation by SMS should be **Enabled** or **Disabled**.
- 4. Enter the password. It can be up to 32 characters long. The characters 0-9, a-z and A-Z are allowed. The password is mandatory and must match the password in the activation SMS.
- 5. Enter at least one trusted mobile number from which the system accepts an activation SMS. If no numbers are entered the feature is disabled automatically. Use the wild card \* to accept a range of trusted numbers.

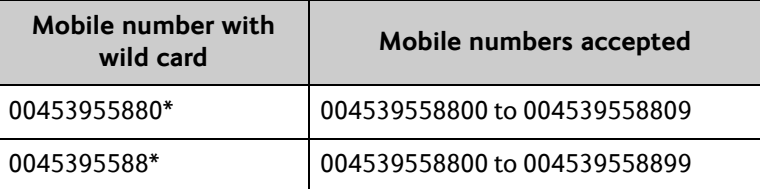

6. Click **Apply** to save the new settings.

#### **SMS format**

The activation SMS must have the following format for activating and deactivating a connection in the SBU:

- ACTIVATE <name of network user group>: <name of profile> <password>
- DEACTIVATE <name of network user group>: <name of profile> <password>

The password is case sensitive, the words ACTIVATE and DEACTIVATE are not.

# **Examples for SMS**

- Open a Standard data connection in the Default network user group: ACTIVATE default group:standard 1234567890
- Close a Streaming 32 connection in the network user group Group 0: DEACTIVATE Group 0:streaming 32 1234567890

Note that one profile is allowed per SMS.

# **Restricted dialing**

In order to manage the use of the system efficiently you can set up the system to limit all calls to allowed numbers or numbers in the phone book. This feature can be enabled for each connected handset separately. Each handset has its own local number.

To set up the system for restricted dialing, do as follows:

- 1. From the left navigation pane, select **ADMINISTRATION > Restricted dialing**.
- 2. Select whether restricted dialing should be **Enabled** or **Disabled**.
- 3. Type in the allowed numbers or masks in the entry fields.

The numbers or masks must be max. 32 digits and may start with **+**. No other special characters are allowed. A mask is the first part of a phone number, and it covers all numbers that start with that first part. See the example below.

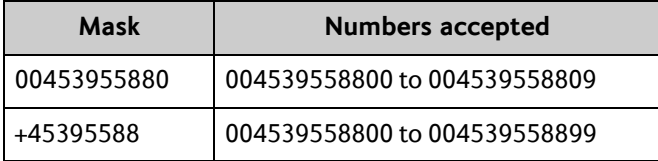

- 4. Select whether outgoing calls should be limited to the numbers in the terminal phone book (Enabled) or not (Disabled).
- 5. Check which local numbers are available in your system. Then select for which local numbers you want to enable the restriction.
- 6. Click **Apply** to apply the new settings.

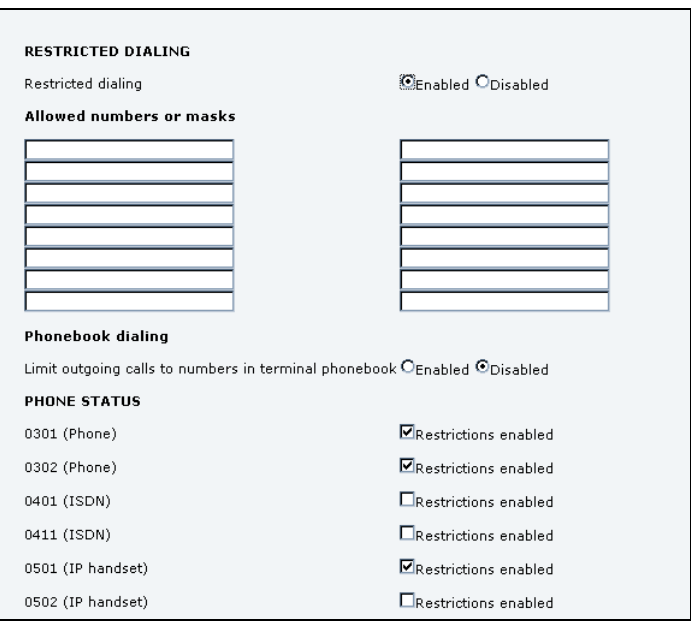

# Chapter 6

# **Troubleshooting** <sup>6</sup>

#### **In this chapter**

In this chapter you can read about:

- *[Get support](#page-201-0)*
- *[SDU errors](#page-202-0)*
- *[SBU errors](#page-210-0)*
- *[System LEDs](#page-218-0)*

# <span id="page-201-0"></span>**Get support**

If this manual does not provide the remedies to solve your problem, you may want to contact your service provider, your aircraft installation and service center or your local distributor.

The web interface of the SBU provides a help desk, event logs and event lists. The system can also generate a diagnostic report for service and maintenance purposes.

# **Airtime support**

If you need assistance from your service provider, call the help desk. To see the help desk number, enter the web interface of your system and select **HELP DESK**. This displayed help desk number is either taken from the SIM card or entered manually. If no number is available under HELP DESK, check the documentation of your service provider for a contact number.

# **System support**

If you need assistance when solving problems caused by the system or antenna, please call a distributor in your area. A list of certified partners and distributors is available on Cobham SATCOM's web site: [www.cobham.com/satcom](http://www.cobham.com/satcom). Select **Technical Service Partner List**.

# <span id="page-202-0"></span>**SDU errors**

In case of a fault situation, first check that the LED for H<sup>+</sup> (Classic Aero) in the handset is lit, and that the display reads as shown below:

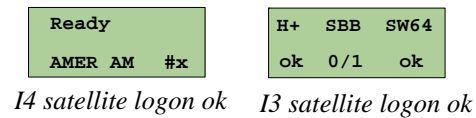

Also make sure that the transmission path is not obstructed, e.g. by buildings if the aircraft is on the ground.

The AVIATOR 700 system has different means of status signalling:

- **Error Messages.** The AVIATOR 700 system is able to display various error messages to help you troubleshoot the system. The following sections provide an overview and a list of some of the error messages you may see in the display.
- **LEDs**. For information on the LEDs on the handsets, see *[System LEDs](#page-218-0)* [on page 206](#page-218-0). Furthermore, the SDU and HPA are equipped with LEDs for signalling their status. These LED functions are described in the section *[System](#page-218-0)  LEDs* [on page 206.](#page-218-0)

When contacting your distributor for support please enclose a service log for the SDU. A service log is generated using the Aero-SDU Configuration Program. For further information see the AVIATOR 700 Installation and Maintenance Manual.

# **Error messages**

If there is a fault, the type of fault and the fault code is displayed in the Full Feature handset. Where possible the fault code is translated into plain text. Two types of fault codes are defined:

- BITE (Built-In Test Equipment) errors
- Cause Codes

For a complete list of BITE error codes and Cause Codes, please refer to the Installation and Maintenance Manual.

#### **BITE errors**

A BITE error is a hardware error detected by the built-in test equipment in the SDU.

The red LED on the handset indicates the presence of a fatal or essential BITE error.

- A **fatal** BITE error means that you are logged off and cannot log on again.
- An **essential** BITE error means that the functions are limited and one or more services are not available.
- A **non-essential** BITE error means that there are minor errors, but all services are still available. The red LED on the handset will not indicate this type of error.

Please report any BITE errors to the Maintenance Responsible.

When a BITE error is present, the display toggles between the active event and the previous display contents.

The BITE error is shown in the second line of the display. A BITE error has a unique 4-characters BITE code.

You can also view any active BITE errors in the **Status** menu under **Active Errors**.

A list of BITE error codes is available in the AVIATOR 700 Installation and Maintenance Manual.

#### **Cause codes**

A Cause Code describes a fault detected by the Earth Station during a call.

The cause codes can help you find the reason for an error. In most cases, errors are caused by a problem in the satellite network.

The Cause Code is displayed in the handset for a few seconds after the call is interrupted. If possible, the code is translated into plain text instead of the Cause Code. A Cause Code is a unique 4-characters code.

The Cause codes are divided into two types: Logon Reject cause codes and Call Reject cause codes.

• Logon Reject cause codes appear during logon attempts.

• Call Reject cause codes appear after logon, during call attempts.

The following section shows the two lists of H<sup>+</sup> cause codes with explanations of the error messages.

# **List of H**<sup>+</sup>  **Cause codes**

**Note** Cause Codes should not be mistaken for BITE error codes. See the previous page for an explanation of the two kinds of error codes.

#### **Logon Reject Cause Codes**

The following list shows the cause codes that may appear during logon.

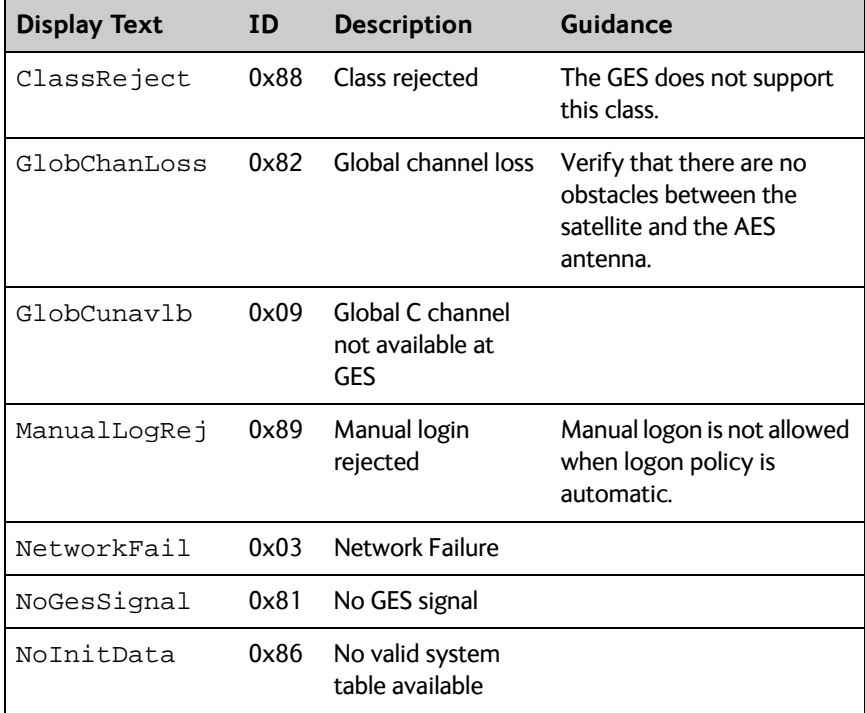

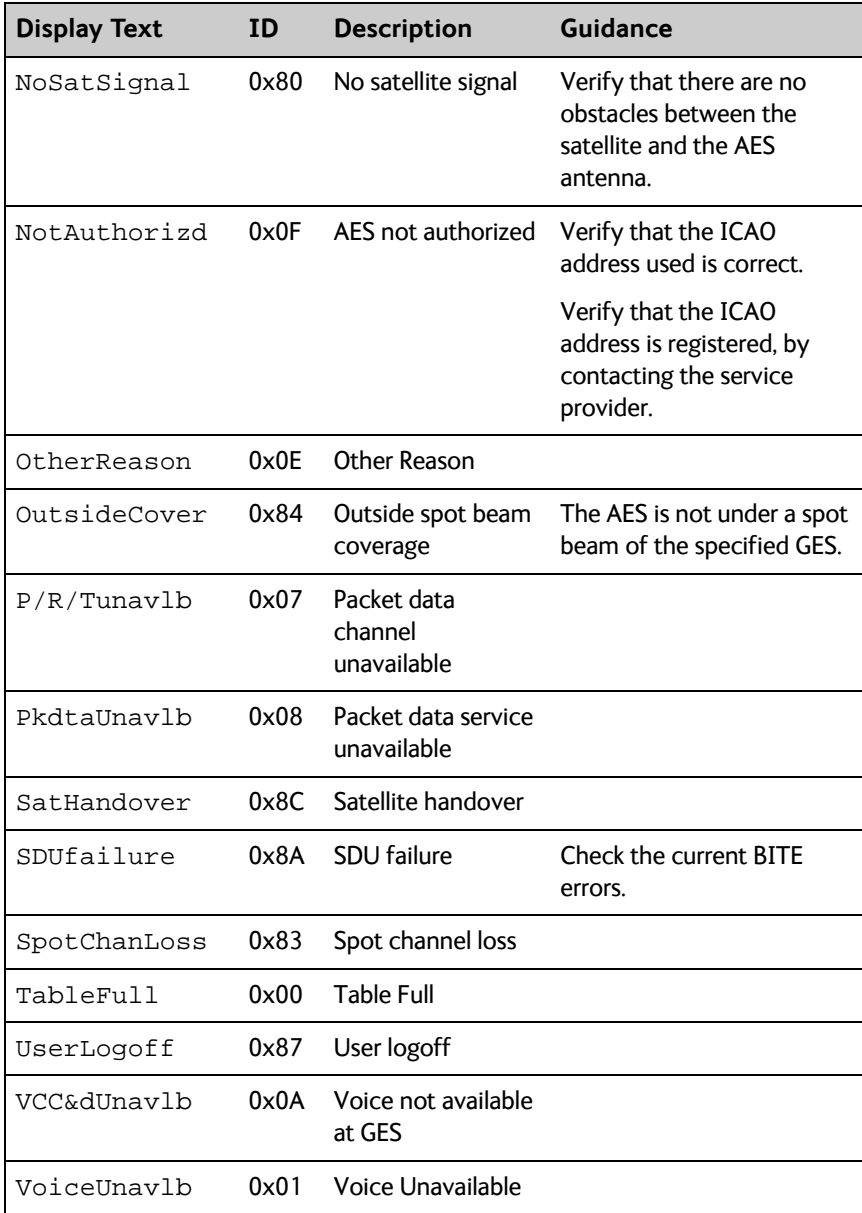

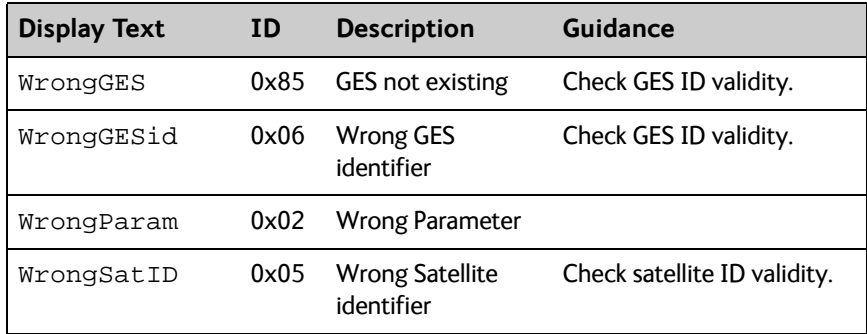

# **Call Reject Cause Codes**

The following list shows some of the cause codes that may appear when the system is logged on. The SLCV codes refer to:  $S =$  coding Standard, L = cause Location,  $C$  = cause Class,  $V$  = cause Value.

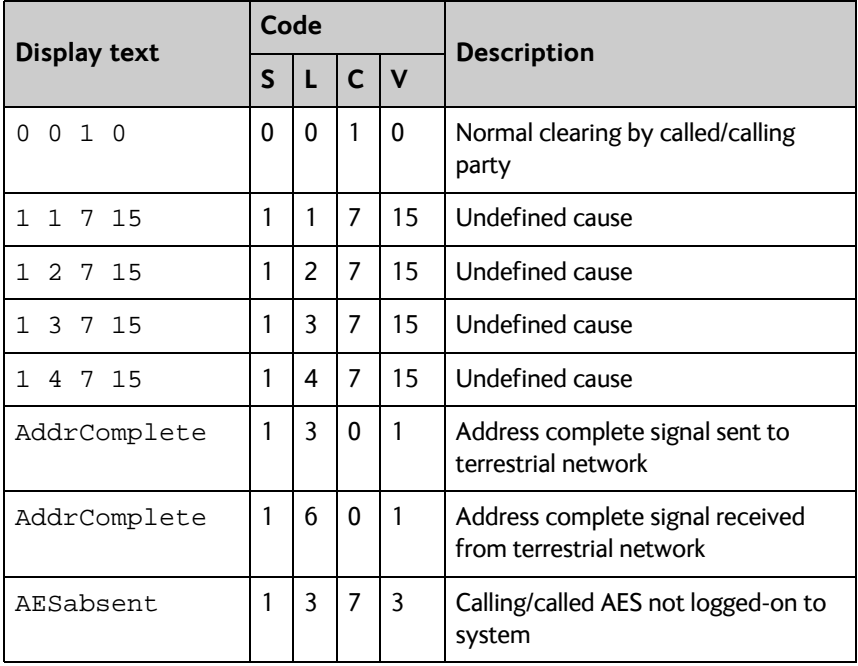

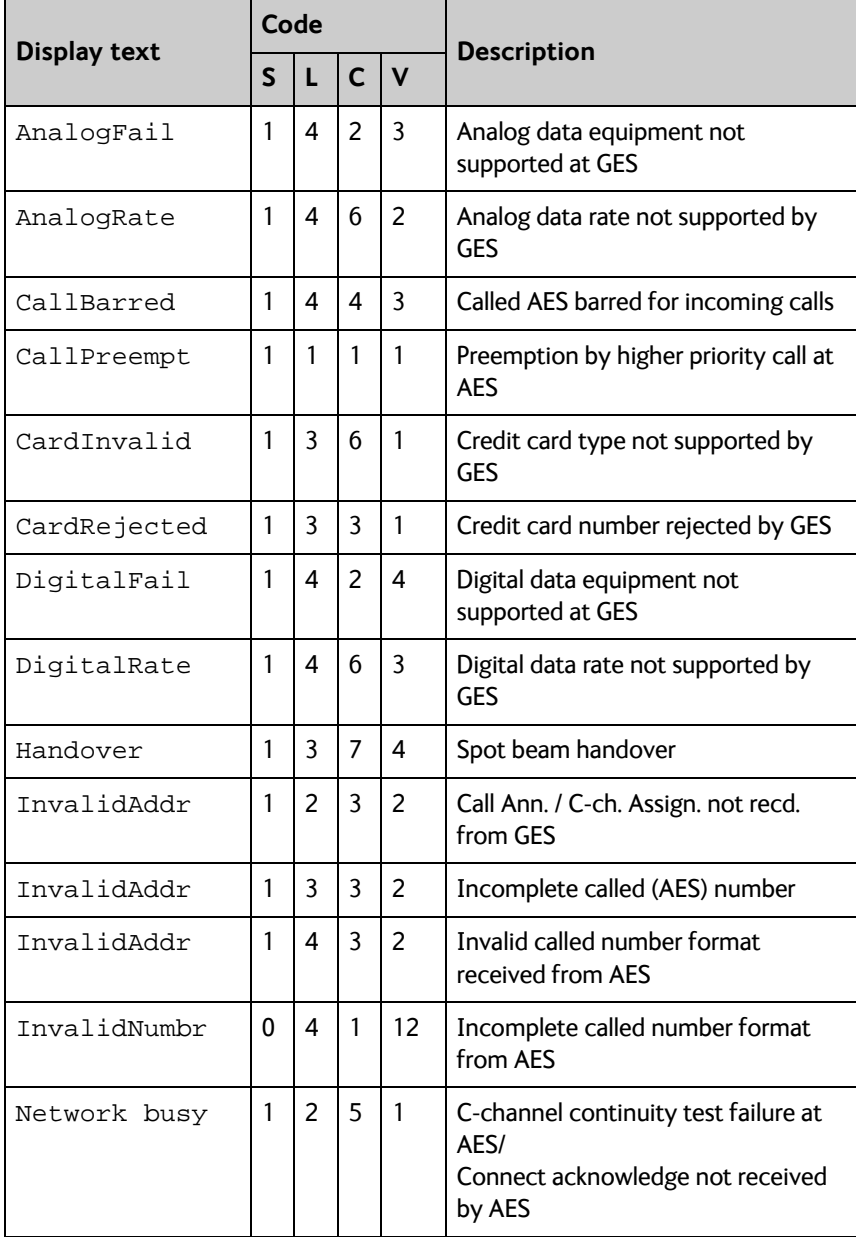

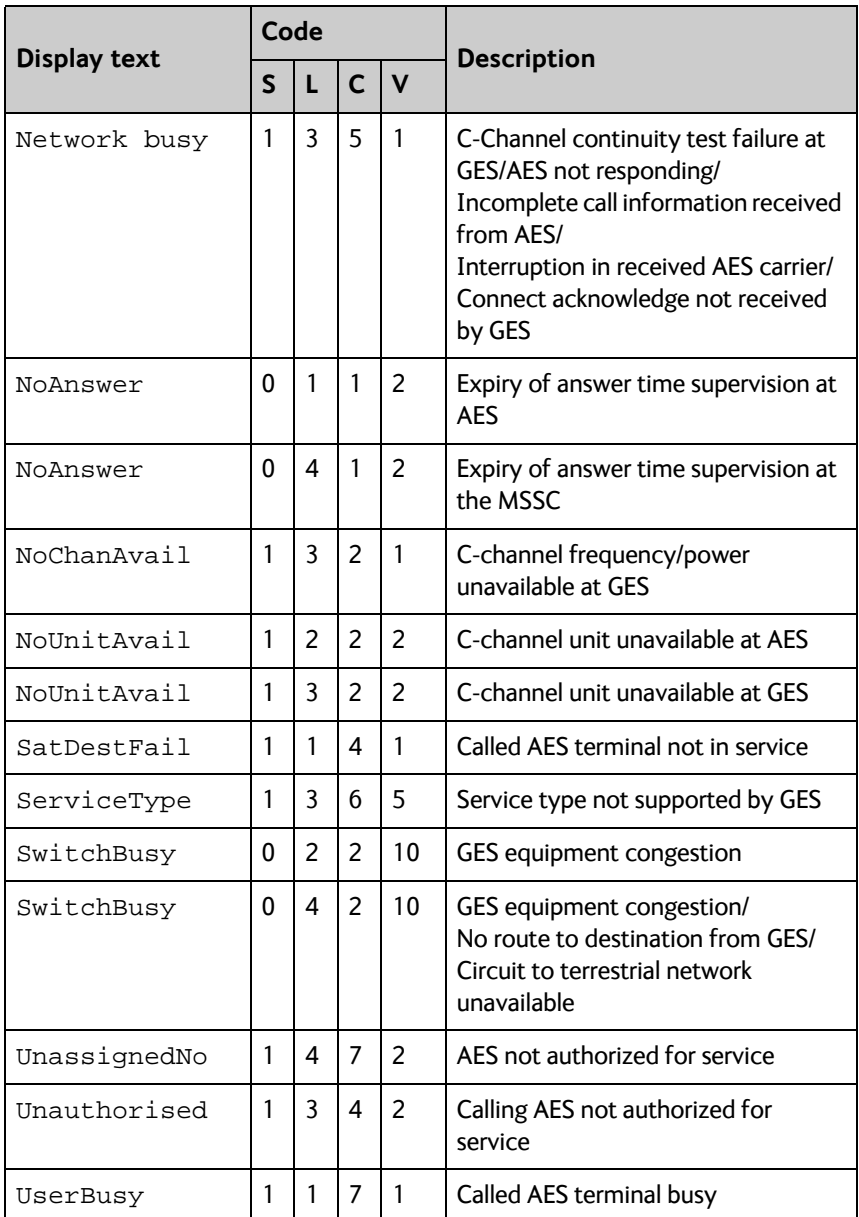

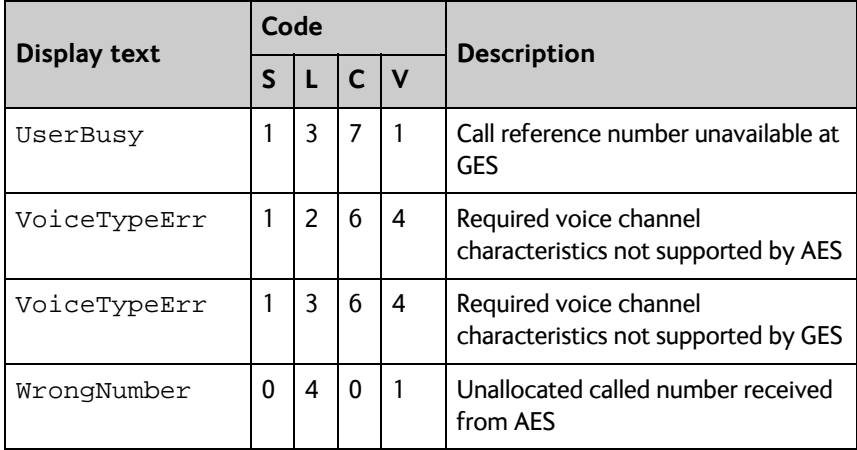

# <span id="page-210-0"></span>**SBU errors**

# **Access the Help desk**

If you need help **with airtime-related issues** you may call the Help desk. By default, the Help desk is the phone number for your Airtime Provider, if it is available on the SIM card.

To access the Help desk, select **HELP DESK** from the left navigation pane.

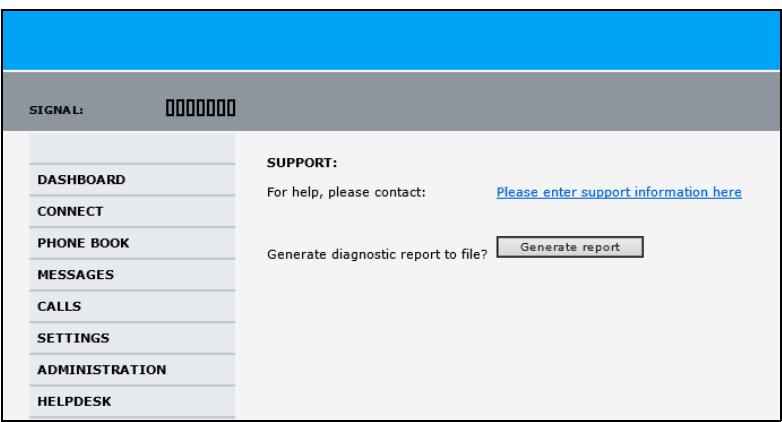

If the Help desk number is available on the SIM card, the number is displayed as a link. To change the number, click the link, change the number and click **Apply**.

If you need help **with system or antenna related issues** call your local distributor.

# **Generate a diagnostic report**

The SBU can generate a diagnostic report. This report contains information relevant for the service personnel during maintenance and troubleshooting. If you have reason to believe the system is malfunctioning you can generate such a report, save it and send it to the system responsible.

To generate a diagnostic report with valuable information for the service team, do as follows:

- 1. Reboot the system.
- 2. Establish the problem or situation in which the error occurred, or
- 3. Make a CS call (if possible), i.e. making a call with a handset connected to the SBU.
- 4. Make a PC call (if possible), i.e. establish a data connection.
- 5. Click **Generate report** from the **HELP DESK** page. In some browsers the file may open directly in your browser. If it does, choose **File > Save As** to save the file.
- 6. Choose a location for the file and save it on your computer.
- 7. Send it to your system administrator.

# **Event log and self test**

The SBU logs events and results from self tests. This information is useful during maintenance and troubleshooting. For further information how to view the event list and the event log and how to make a self test see the AVIATOR 700 Installation and maintenance manual.

# **SBU Troubleshooting guide**

The below table provides information on some of the problems that might occur, including possible causes and remedies to solve the problems.

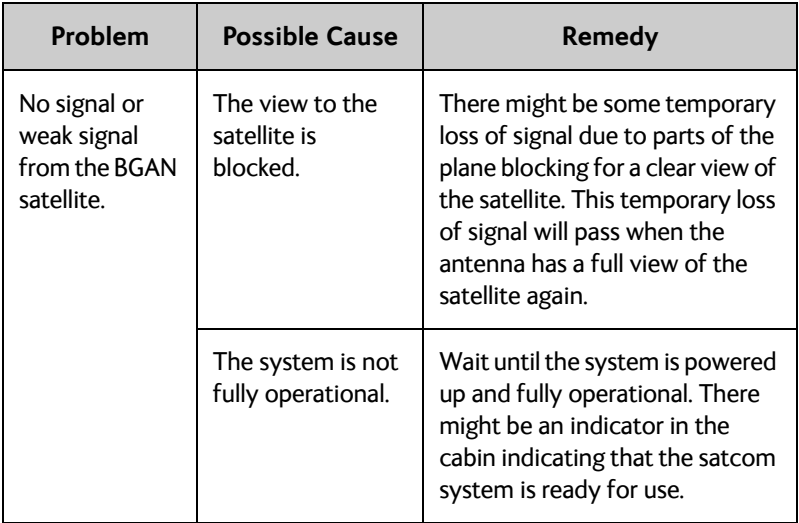

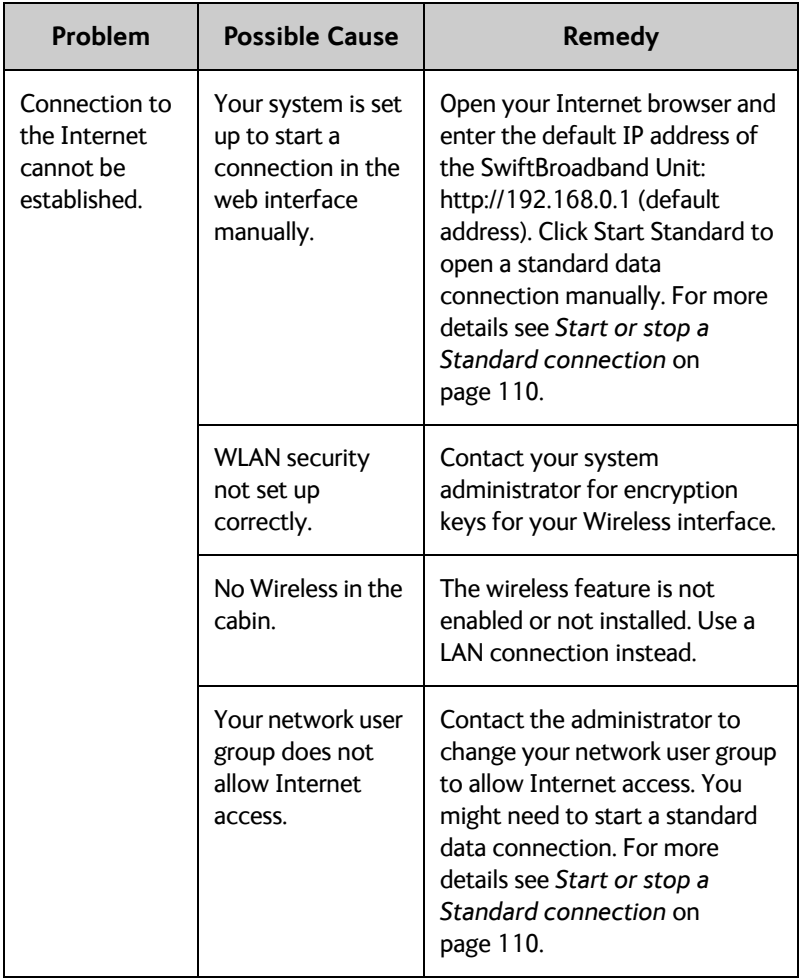

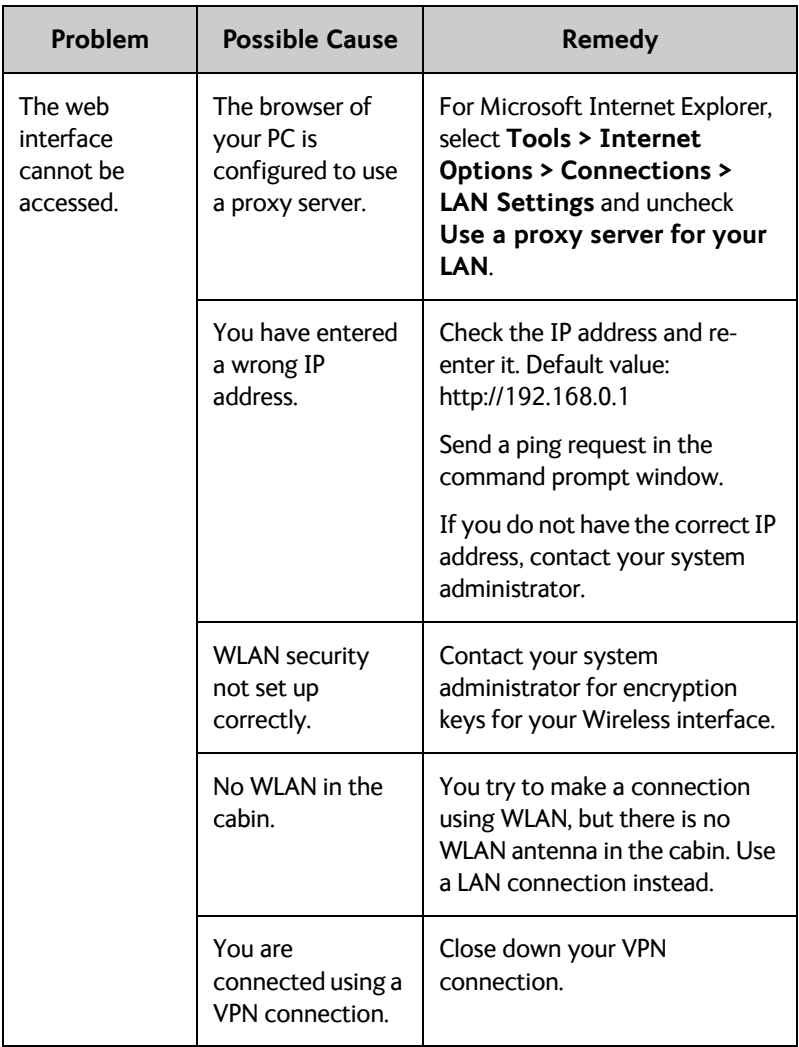

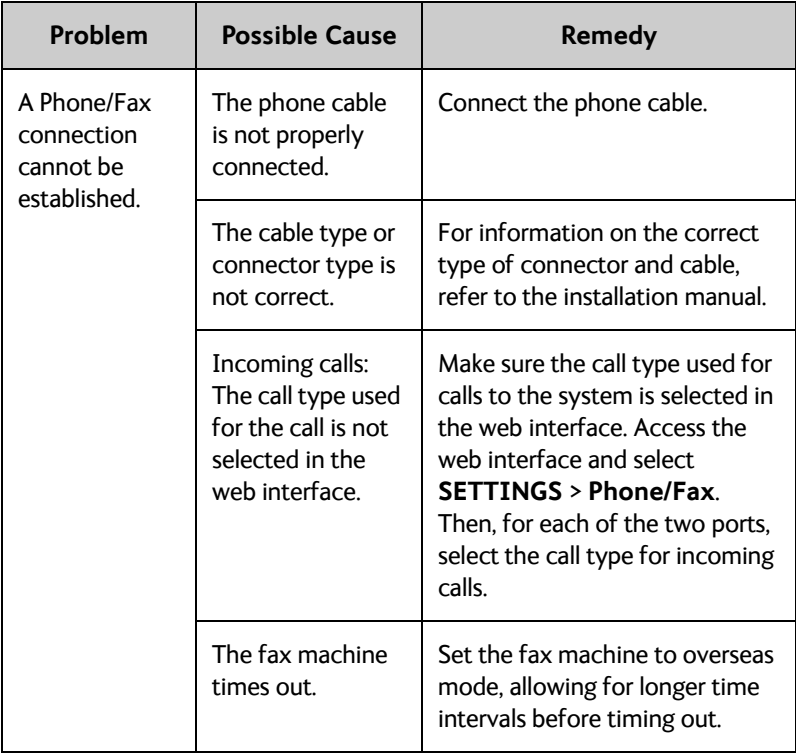
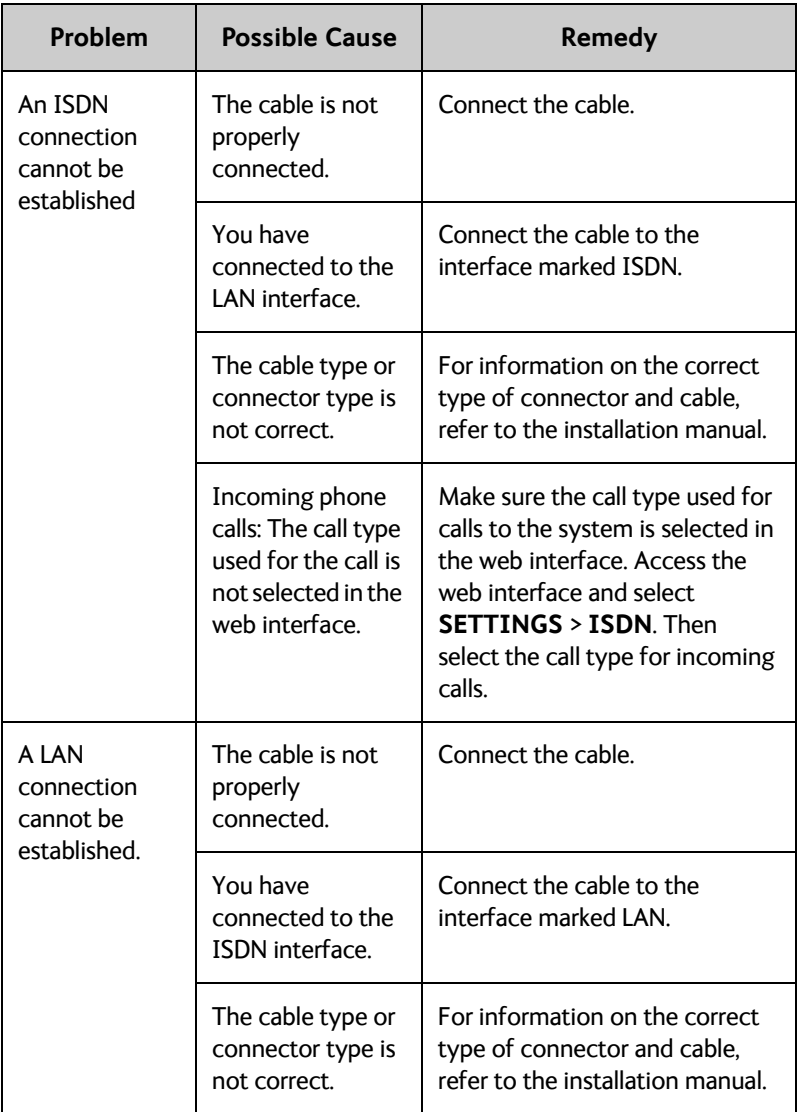

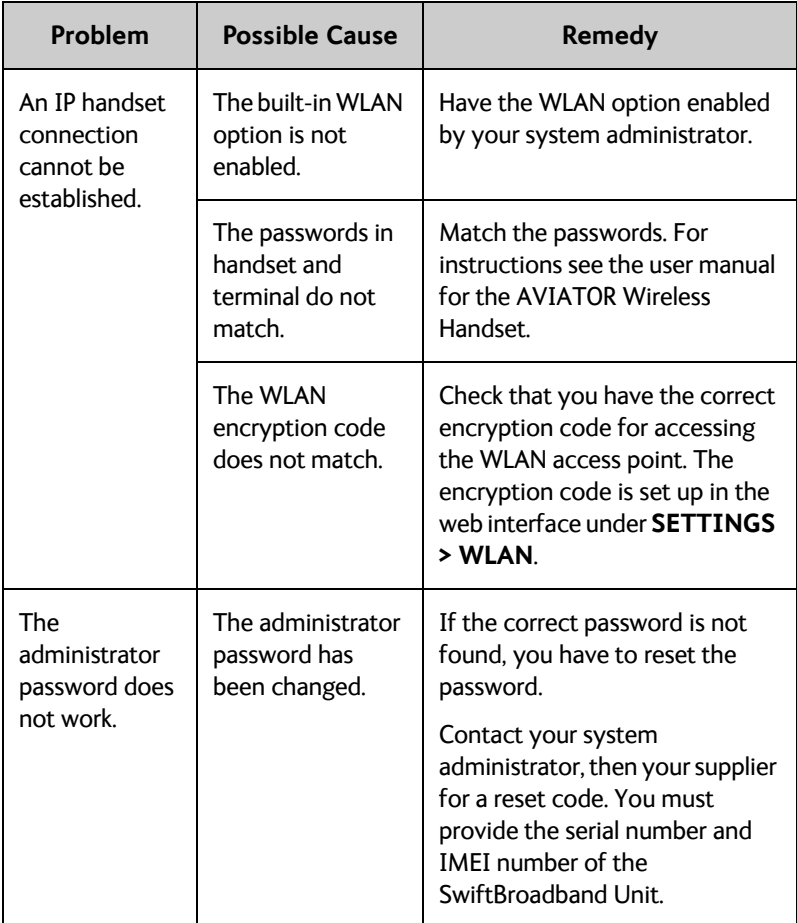

# **System LEDs**

#### <span id="page-218-0"></span>**SDU LEDs**

#### **SDU Power LED**

The function of the power LED on the SDU is as follows:

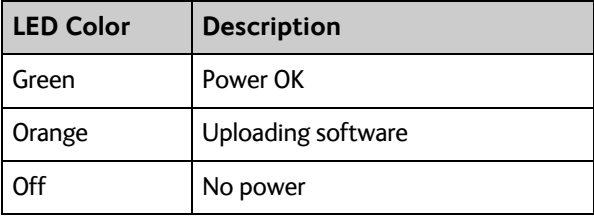

#### <span id="page-218-1"></span>**SDU Logon LED (H+)**

The Logon LED on the SDU shows the H<sup>+</sup> logon status. The HSD logon status is only signalled in the Full Feature handset.

The possible colors are listed below, with a short description of what they indicate:

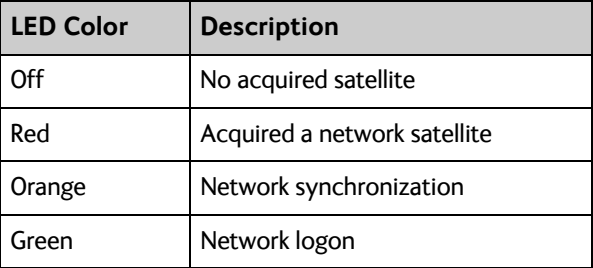

#### <span id="page-219-2"></span>**SDU Fail/Pass LED**

The function of the Fail/Pass LED on the SDU is:

<span id="page-219-0"></span>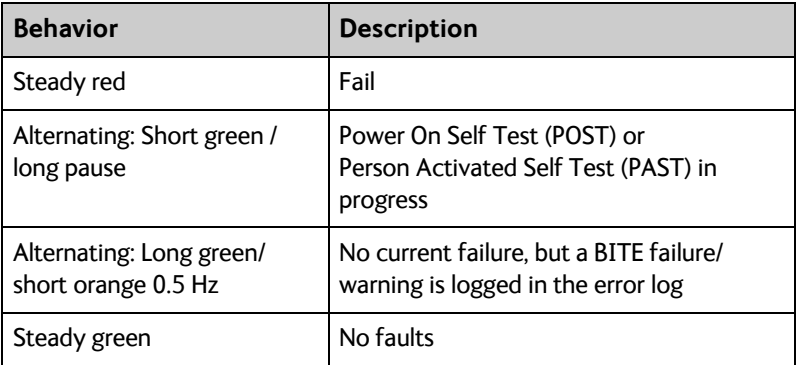

#### <span id="page-219-3"></span>**HPA LEDs**

#### **HPA Power LED**

The function of the power LED on the HPA is as follows:

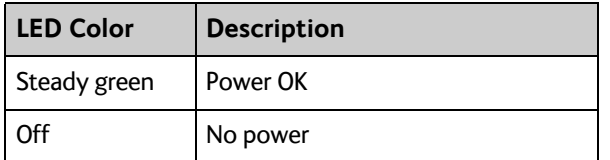

#### <span id="page-219-1"></span>**HPA Fail/Pass LED**

The function of the Fail/Pass LED on the HPA is:

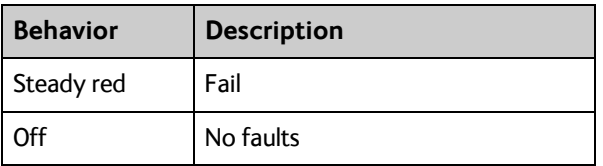

#### **SBU LEDs**

During the power-up procedure all LEDs on the front plate are orange. If all 3 LEDs on the front stay orange after power up, there can be several reasons:

- The SBU software is corrupted.
- The SBU Enable pin has not been wired properly in the installation. For further information see the AVIATOR 700 Installation and Maintenance Manual, chapter 5.3 Electrical installation and wiring, 5.3.2 Wiring SDU to SBU.

#### <span id="page-220-1"></span>**SBU Power LED**

The function of the Power LED on the SBU is:

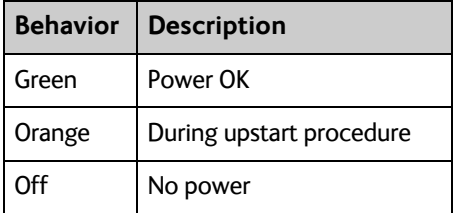

#### <span id="page-220-0"></span>**SBU Logon LED**

The function of the Logon LED on the SBU is:

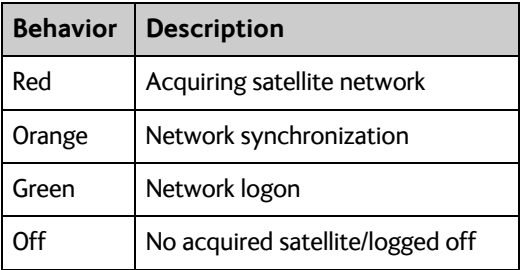

#### <span id="page-221-0"></span>**SBU Fail/Pass LED**

The function of the Fail/Pass LED on the SBU is:

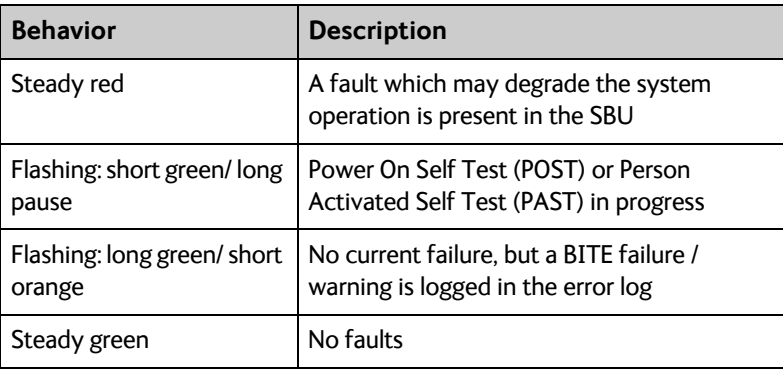

#### <span id="page-221-1"></span>**SBU LED on maintenance connector**

The function of the LED on the maintenance connector is:

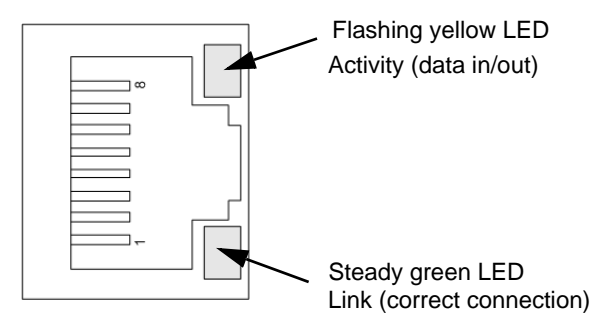

# Appendix A

# **Menu trees**

The next pages show an overview of the menu trees for the system:

- *[Menu tree for the Full Feature handset](#page-224-0)*
- *[Menu tree for the MCDU](#page-225-0)*
- *[Menu tree for the SBU](#page-226-0)*

For details the menus, refer to the section *[Full Feature handset operation](#page-125-0)  (SDU)* [on page 113](#page-125-0), *[MCDU operation](#page-161-0)* on page 149 and *[Use the SBU web](#page-176-0)  interface* [on page 164](#page-176-0).

<span id="page-224-1"></span>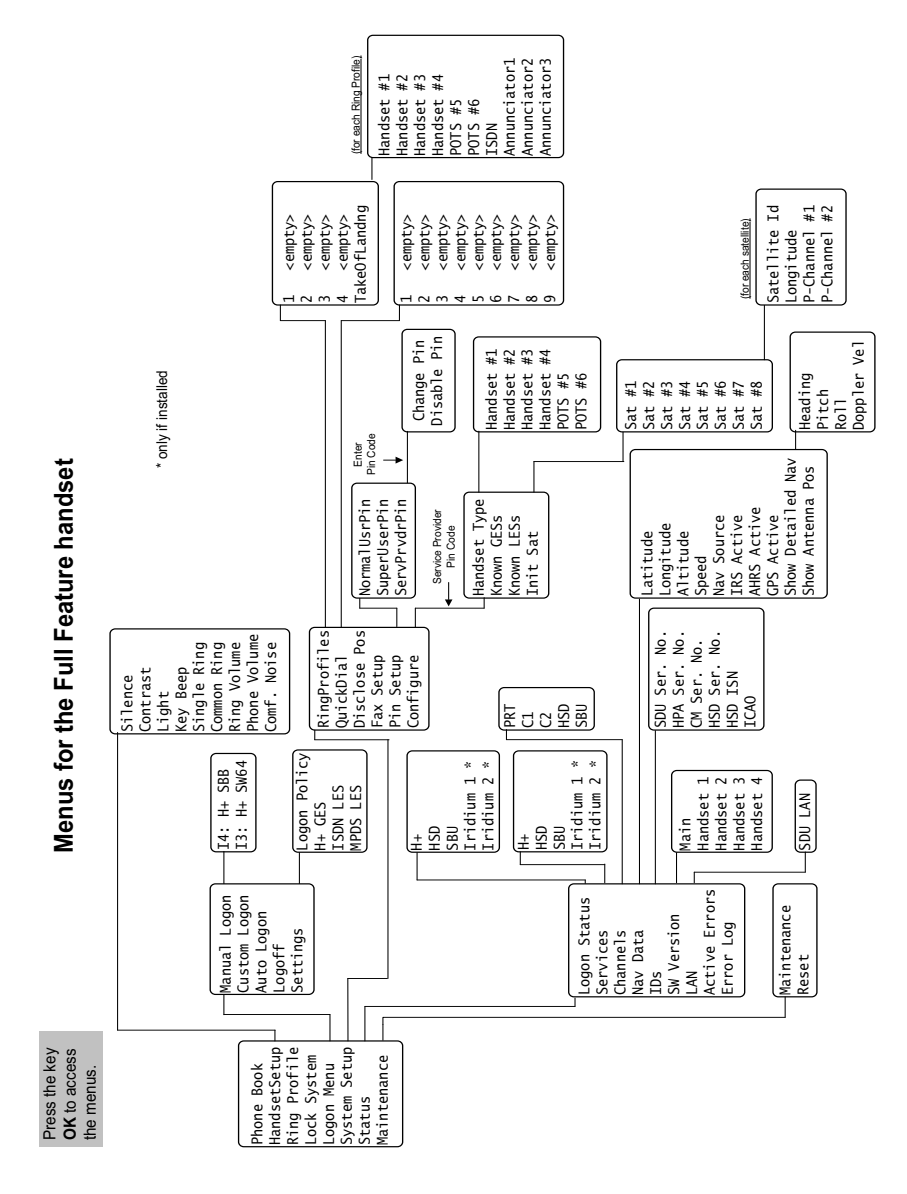

#### <span id="page-224-0"></span>**Menu tree for the Full Feature handset**

# <span id="page-225-1"></span><span id="page-225-0"></span>**Menu tree for the MCDU**

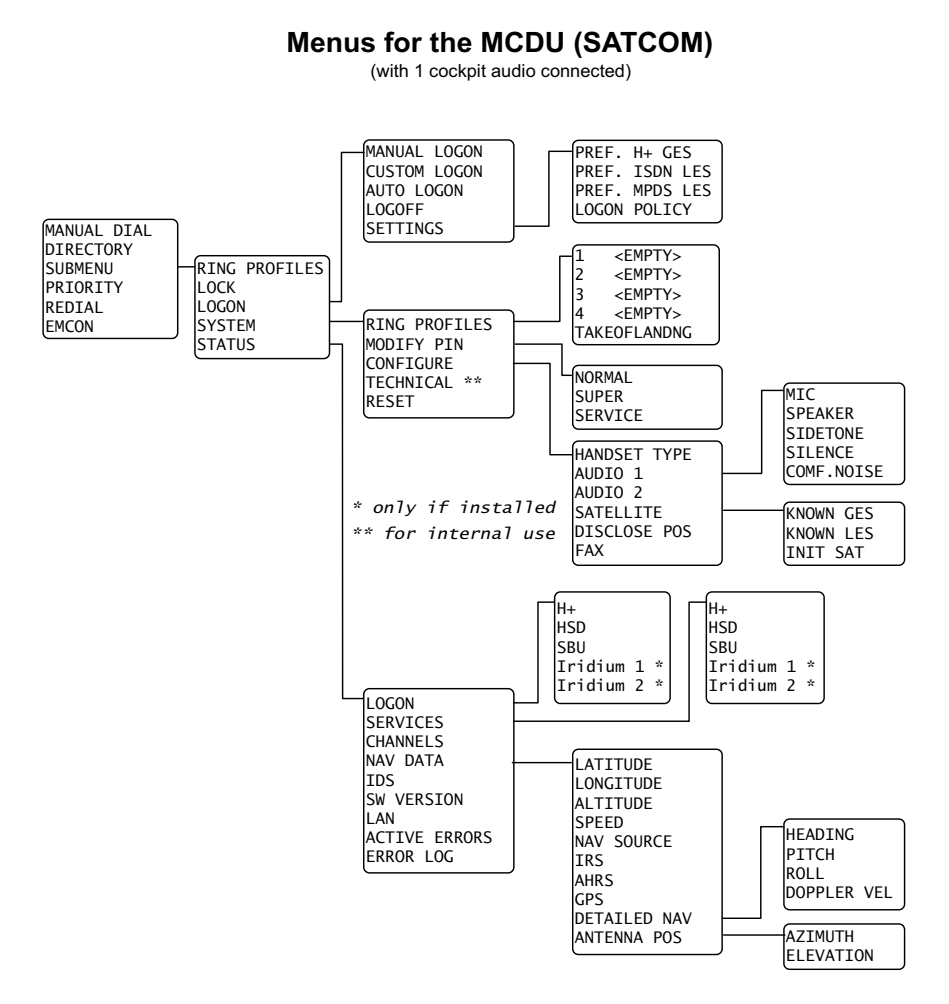

#### <span id="page-226-0"></span>**Menu tree for the SBU**

The topics in gray are mainly used during installation and maintenance of the system, they are described in detail in the AVIATOR 700 Installation and maintenance manual.

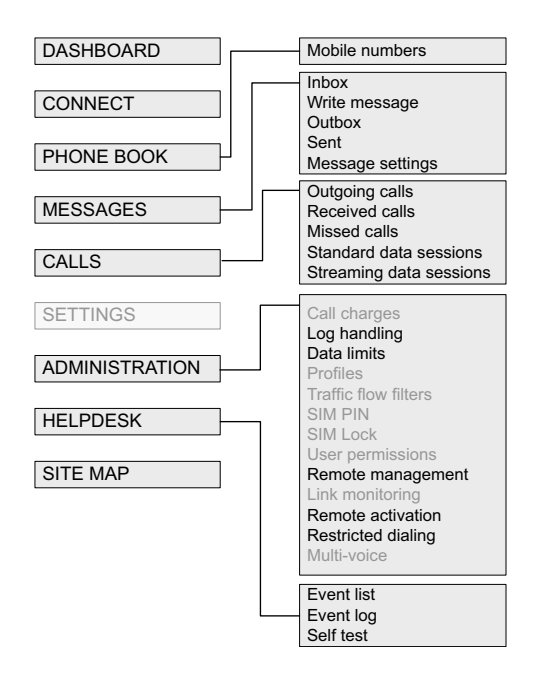

# Appendix B

# **List of available GESs**

If you need to log on to a GES which is not in the list of known GESs, you can use the Custom Logon function. See *[To make a custom logon](#page-137-0)* on [page 125.](#page-137-0) When you make a custom logon, you need to enter the Sat ID and GES ID for the GES you want to log on to. To find the Sat ID and GES ID, you may use the list below. The following table shows a list of available GESs supporting Classic Aero (H<sup>+</sup>).

<span id="page-227-3"></span><span id="page-227-2"></span><span id="page-227-1"></span><span id="page-227-0"></span>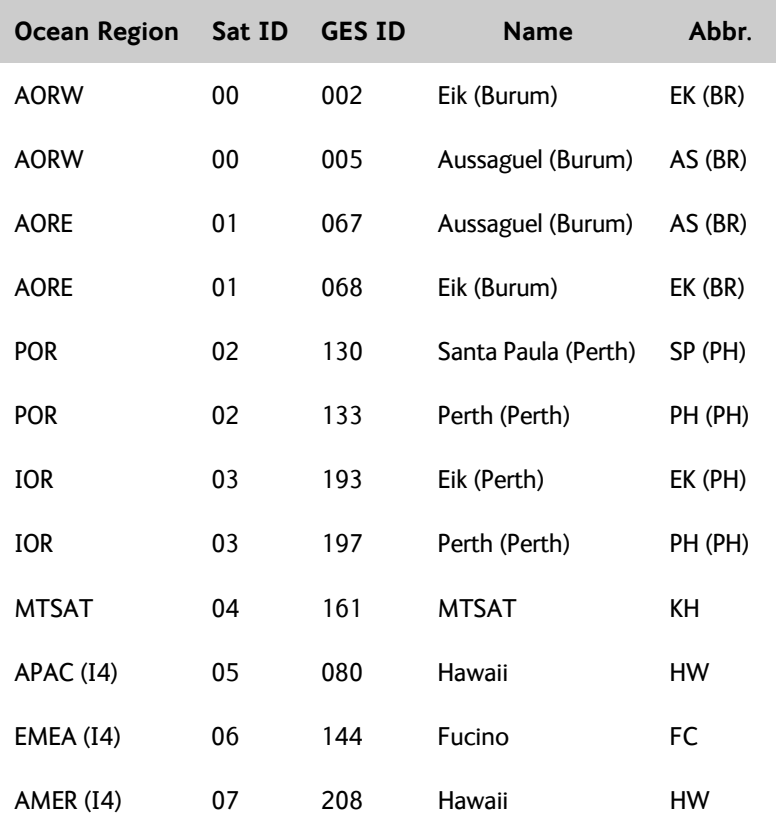

# Appendix C

# <span id="page-229-0"></span>**Conformity C**

# <span id="page-229-1"></span>**FCC**

## **15.19 / RSS-GEN**

#### **NOTICE**:

This device complies with Part 15 of the FCC Rules. Operation is subject to the following two conditions:

- 1. this device may not cause harmful interference, and
- 2. this device must accept any interference received, including interference that may cause undesired operation.

#### **15.21**

#### **NOTICE:**

Changes or modifications made to this equipment not expressly approved by (manufacturer name) may void the FCC authorization to operate this equipment.

## **15.105**

**NOTE**: This equipment has been tested and found to comply with the limits for a Class B digital device, pursuant to Part 15 of the FCC Rules. These limits are designed to provide reasonable protection against harmful interference in a residential installation. This equipment generates, uses and can radiate radio frequency energy and, if not installed and used in accordance with the instructions, may cause harmful interference to radio communications. However, there is no guarantee that interference will not occur in a particular installation. If this equipment does cause harmful interference to radio or television reception, which can be determined by

turning the equipment off and on, the user is encouraged to try to correct the interference by one or more of the following measures:

- Reorient or relocate the receiving antenna.
- Increase the separation between the equipment and receiver.
- Connect the equipment into an outlet on a circuit different from that to which the receiver is connected.
- Consult the dealer or an experienced radio/TV technician for help.

#### **ICES-003**

This device complies with Industry Canada licence-exempt RSS standard(s). Operation is subject to the following two conditions:

(1) this device may not cause interference, and

(2) this device must accept any interference, including interference that may cause undesired operation of the device.

Le présent appareil est conforme aux CNR d'Industrie Canada applicables aux appareils radio exempts de licence. L'exploitation est autorisée aux deux conditions suivantes:

(1) l'appareil ne doit pas produire de brouillage, et

(2) l'utilisateur de l'appareil doit accepter tout brouillage radioélectrique subi, même si le brouillage est susceptible d'en compromettre le fonctionnement.

#### **NOTICE:**

This Class [B] digital apparatus complies with Canadian ICES-003.

Cet appareil numérique de la classe [B] est conforme à la norme NMB-003 du Canada.

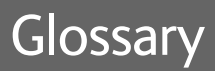

#### **A**

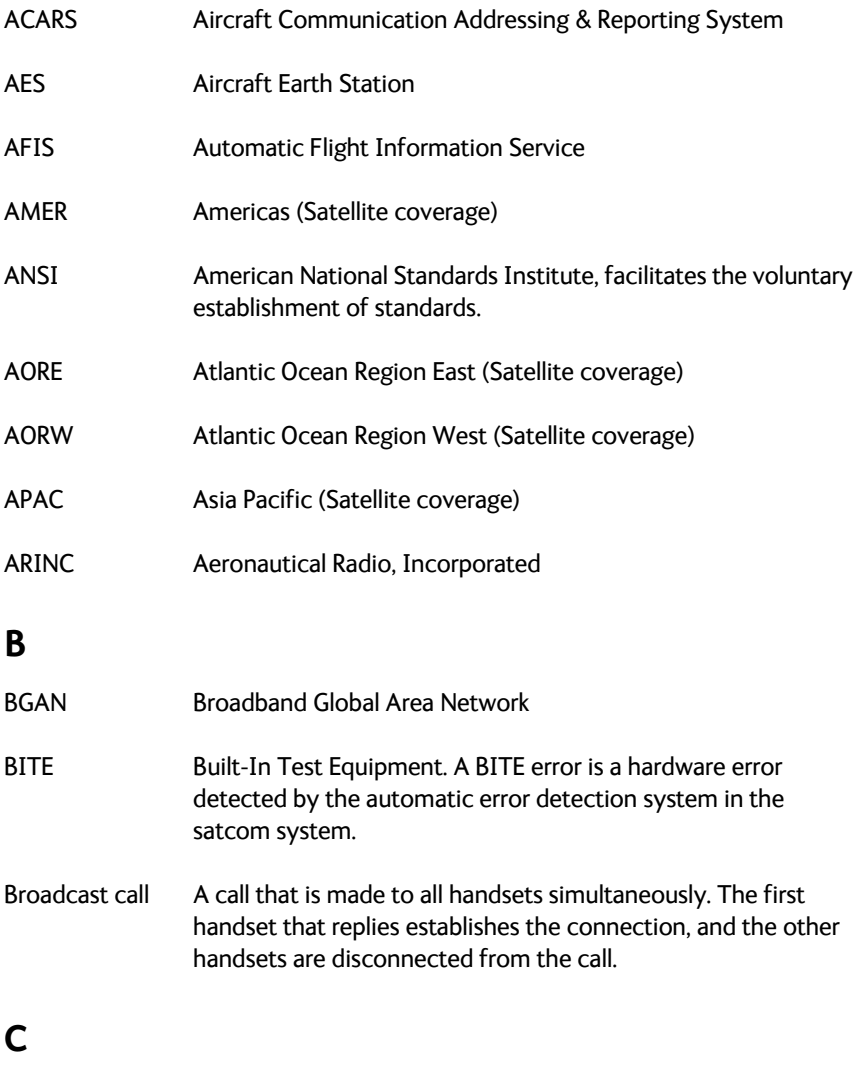

C-Channel A bidirectional communications channel between ground and air. C-channels are typically used for voice communications.

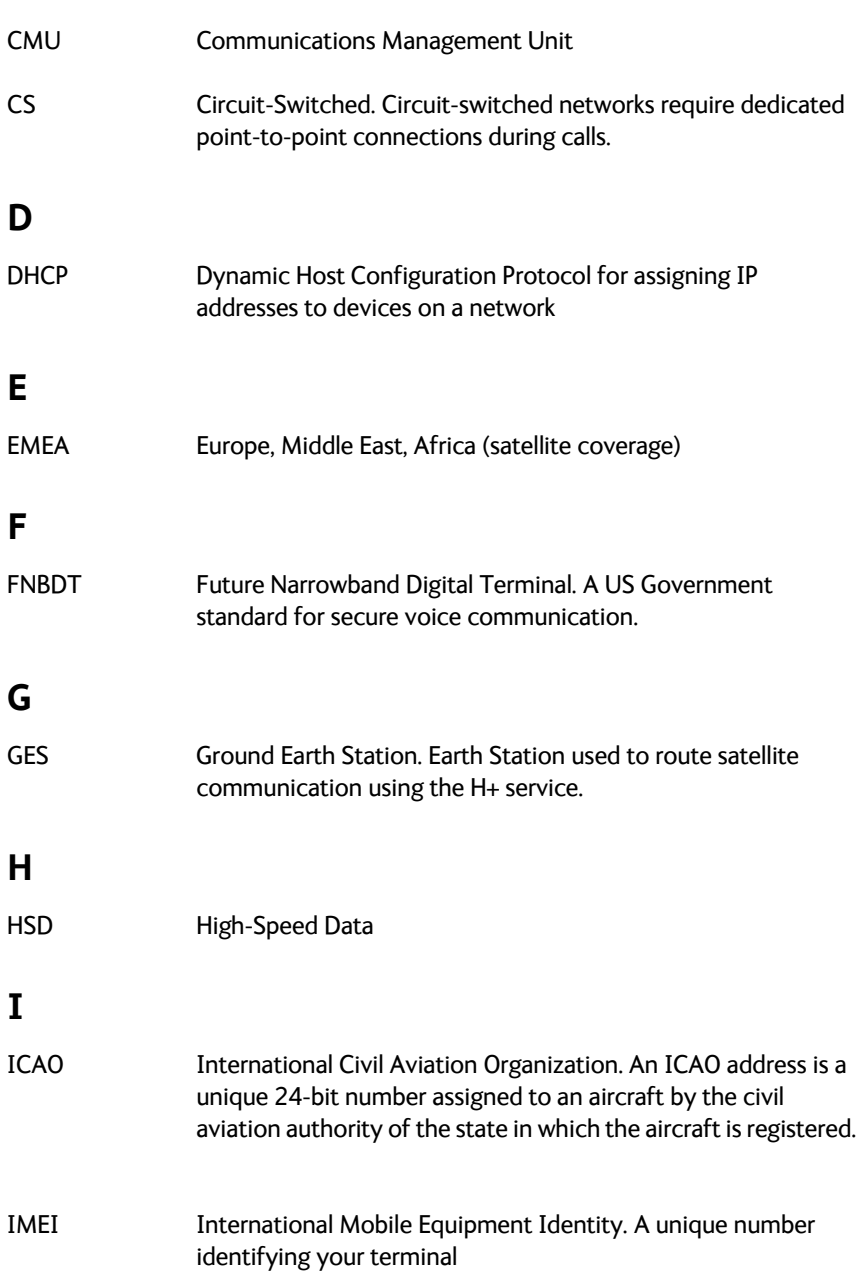

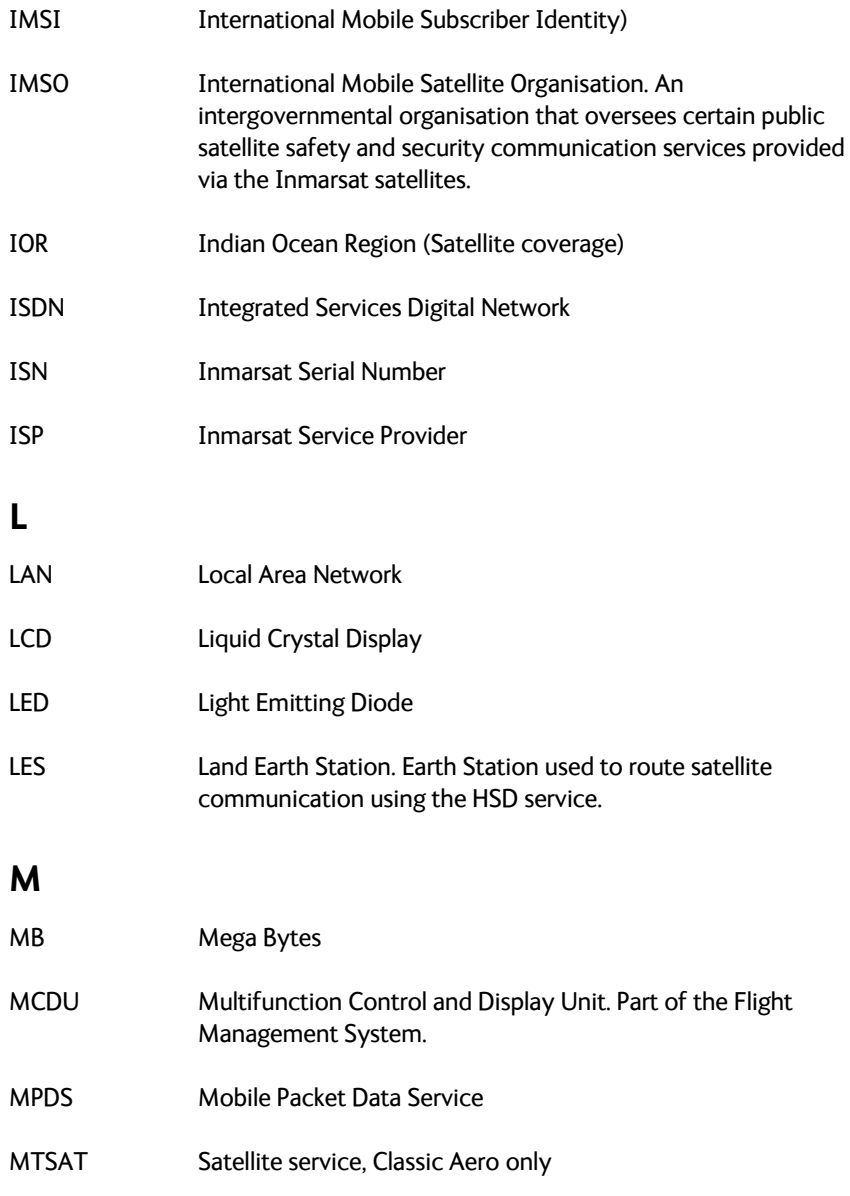

# **N**

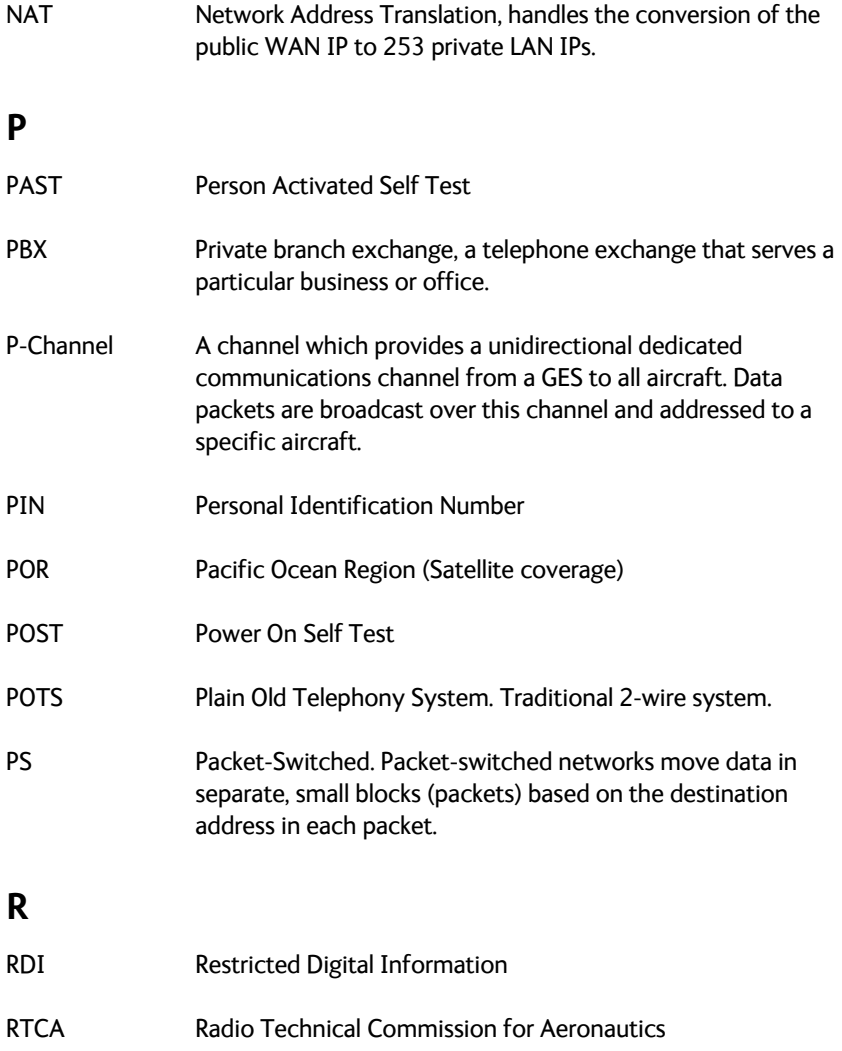

# **S**

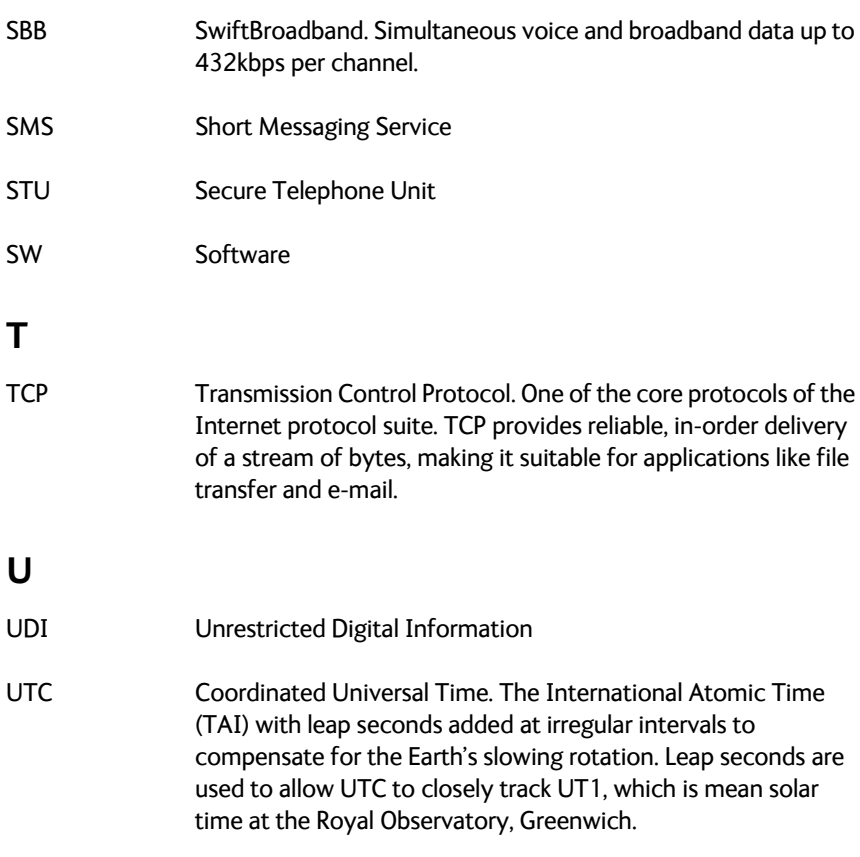

#### **Numerics**

2.4GHz Cordless [phone system, 13](#page-25-0) 2nd functions [Full Feature handset, 68](#page-80-0) 2-wire interface [local numbers, SBU, 53](#page-65-0) [local numbers, SDU, 40](#page-52-0) [3.1 kHz audio, 22](#page-34-2) 64 kbps [UDI, 22](#page-34-3)

# **A**

[access levels, 114](#page-126-0) activation [remote, 185](#page-197-0) [activation SMS, 186](#page-198-0) [active error, SDU, 148](#page-160-0) adding [GES, known, 140](#page-152-0) [GES, preferred, 128](#page-140-0) [ISDN LES, preferred, 129](#page-141-0) [LES, known, 141](#page-153-0) [MPDS LES, preferred, 129](#page-141-1) [phone book entry, SDU, 116](#page-128-0) additional numbers [enter, 175](#page-187-0) [AHRS active, 146](#page-158-1) airtime [unintended user of, 107](#page-119-0) alarm [view active, SDU, 148](#page-160-0) [view log, SDU, 148](#page-160-1) allowed numbers [restricted dialing, 187](#page-199-0)

[alpha mode, key functions, 70](#page-82-0) alpha-numeric keys [Full Feature handset, 69](#page-81-0) [altitude, 146](#page-158-2) analog phone [local numbers, SBU, 53](#page-65-0) [local numbers, SDU, 40](#page-52-0) annunciators [SDU, 135](#page-147-0) answering a call [2.4GHz Cordless handset, 80](#page-92-0) [Sigma7 handset, 79](#page-91-0) [Thrane & Thrane handsets, 71,](#page-83-0) [76](#page-88-0) antenna [viewing status, 171](#page-183-0) [viewing type, 171](#page-183-0) [antenna position, 146](#page-158-3) [applications, 1](#page-13-1) [audio quality, 34,](#page-46-0) [46](#page-58-0) automatic shut down [connection, 181](#page-193-0) [Auxiliary cradle, 12](#page-24-0) [Auxiliary handset, 12](#page-24-0)

## **B**

[BITE error codes, 191](#page-203-0) [booting, 25](#page-37-0) broadcast ringing tone [disabling for selected interfaces, 132](#page-144-0) browser settings [for web interface, 165](#page-177-0)

# **C**

call [answering, 71,](#page-83-0) [76](#page-88-0) [forwarding, SBU, 58](#page-70-0) [from Auxiliary handset, 73](#page-85-0) [from Full Feature handset, 71](#page-83-1) [from POTS handset, 73](#page-85-0) [holding, MCDU, 92](#page-104-0) [holding, SBU, 56](#page-68-0) [holding, SDU, 41](#page-53-0) [incoming, in MCDU display, 84](#page-96-0) [local, MCDU, 90](#page-102-0) [local, SBU, 52](#page-64-0) [local, SDU, 39](#page-51-0) [making or receiving, SBU, 49](#page-61-0) [making or receiving, SDU, 37](#page-49-0) [manual, MCDU, 88](#page-100-0) [missed, received, outgoing, SBU, 177](#page-189-1) [priority, MCDU, 90](#page-102-1) [Quick dial, Full Feature handset, 72](#page-84-0) [redial, SBU, 53](#page-65-1) [to the SBU, 51](#page-63-0) [to the SDU, 38](#page-50-0) [transfer, Full Feature handset, 41](#page-53-1) [transferring, MCDU, 92](#page-104-1) [transferring, SBU, 57](#page-69-0) [using ISDN, 80](#page-92-1) [using phone book, Full Feature](#page-84-1) handset, 72 [viewing ongoing, SBU, 172](#page-184-1) [waiting indication, SBU, 55](#page-67-0) call costs [SIP-enabled IP phone, 81](#page-93-0) [call limiting, 187](#page-199-0) [call log, SBU, 176](#page-188-0) call priority [MCDU, 150](#page-162-0)

[call type, 34,](#page-46-0) [46](#page-58-0) [override, SBU, 47](#page-59-0) [call type H+, 36](#page-48-0) [call type HSD, 36](#page-48-1) [Caps toggle, 69](#page-81-1) [Cause codes, 191](#page-203-1) [list of, 192](#page-204-0) certification level [SBU software, 172](#page-184-2) [SDU software, in 4w handset, 147](#page-159-2) [SDU software, MCDU view, 160](#page-172-0) [change PIN code, 137](#page-149-0) channels [signal strength, 145](#page-157-0) charges [SIP-enabled IP handset, 82](#page-94-0) Classic Aero call [air to ground, 71](#page-83-1) [clearing logs, SBU, 180](#page-192-0) [clearing usage counter, SBU, 180](#page-192-1) [codec priority, 82](#page-94-1) [Comfort Noise, 121](#page-133-0) [commissioning, 24](#page-36-0) conference call [MCDU, 93](#page-105-0) [SBU, 57](#page-69-1) [SDU, 42](#page-54-0) [configuration, 138](#page-150-0) [conformity, 217](#page-229-0) connection [activate, 110](#page-122-0) [automatic shut down, 181](#page-193-0) [contact information, 189](#page-201-0) [contrast, LCD, 119](#page-131-0) [cordless phone, 13](#page-25-0)

# **D**

[dashboard, 170](#page-182-0) data limit [automatic shutdown, 181](#page-193-1) [data limits, 181](#page-193-2) data sessions [standard, SBU, 177](#page-189-2) [streaming, SBU, 177](#page-189-3) [viewing ongoing, SBU, 172](#page-184-1) [DDI numbers, 38](#page-50-1) [deactivation SMS, 186](#page-198-0) [default IP address, 106](#page-118-0) delete [known GES, 140](#page-152-1) [known LES, 141](#page-153-1) [phone book entry, SDU, 116](#page-128-1) [preferred GES, 128](#page-140-1) [preferred ISDN LES, 129](#page-141-2) [preferred MPDS LES, 129](#page-141-3) [Quick dial entry, Full Feature handset,](#page-147-1) 135 [ring profile, 134](#page-146-0) [satellite from list, 142](#page-154-0) [detailed navigation, 146](#page-158-4) dial [numbers in phone book, SBU, 53](#page-65-2) [dialing prefixes, SBU, 54](#page-66-0) [dialing restrictions, 187](#page-199-0) [Direct Dial-In, 38](#page-50-2) [directory, MCDU, 90](#page-102-1) [disable PIN code, 137](#page-149-1) [disclose position, 132](#page-144-1) display, handset [symbols, 64](#page-76-0) [display, MCDU, 83](#page-95-0) [symbols, 84](#page-96-1) [DO-178B level, v,](#page-5-0) [vi](#page-6-1) [DO-254D level, v,](#page-5-1) [vi](#page-6-2)

document number [related manuals, vi](#page-6-3) [this manual, i](#page-1-0) [doppler velocity, 146](#page-158-5)

## **E**

edit [GES in known list, 141](#page-153-2) [LES in known list, 142](#page-154-1) [phone book, SDU, 116](#page-128-2) [Quick dial entry, Full Feature handset,](#page-148-0) 136 [satellite information, 142](#page-154-2) *EMERGENCY* [call priority, 150](#page-162-1) error [log, SDU, 148](#page-160-1) [view active, SDU, 148](#page-160-0) [error codes, 190](#page-202-1) [BITE, 191](#page-203-0) [Cause codes, 191](#page-203-1) [list of, 192](#page-204-0) exchange [local, 182](#page-194-0) [external IP address, 183](#page-195-0)

#### **F**

Fail/Pass LED [HPA, 207](#page-219-1) [SBU, 209](#page-221-0) [SDU, 207](#page-219-2) fault [view active, SDU, 148](#page-160-0) [view log, SDU, 148](#page-160-1)

fax [how to use, SBU, 46](#page-58-1) [how to use, SDU, 34](#page-46-1) [fax setup, 132](#page-144-0) [fax type H+, select, 36](#page-48-2) [fax type HSD, select, 36](#page-48-3) [fax, H+ service, 21](#page-33-0) [fax, sending or receiving, SBU, 60](#page-72-0) [fax, sending or receiving, SDU, 44](#page-56-0) [FCC compliance, 217](#page-229-1) [features of AVIATOR 700, 4](#page-16-0) [Flex key for options, 8](#page-20-1) [forwarding calls, SBU, 58](#page-70-0) [Full Feature cradle, 11](#page-23-1) [Full Feature handset, 11](#page-23-1) function keys [Auxiliary handset, 74](#page-86-0) [Full Feature handset, 65](#page-77-0) [MCDU, 85](#page-97-0)

# **G**

[G3 fax machine, 34,](#page-46-2) [46](#page-58-2) [G4 fax or data, SBU, 46](#page-58-3) [G4 fax or data, SDU, 34](#page-46-3) [geostationary satellites, 15,](#page-27-0) [16](#page-28-2) [GES, 18](#page-30-2) [list of known, 140](#page-152-2) [list of preferred, 128](#page-140-2) [priority, 128](#page-140-3) [GPS Active, 146](#page-158-4)

# **H**

[H+ fax, 21](#page-33-0) [H+ modem, 21](#page-33-0) [handset setup, 117](#page-129-0) [handset type, 140](#page-152-3)

[heading, 146](#page-158-5) help desk number [changing in web interface, 198](#page-210-0) [help desk number, SBU, 198](#page-210-0) [holding a call, SBU, 56](#page-68-0) [holding a call, SDU, 41](#page-53-0) [HPA, 10](#page-22-0) HSD call [ground to air, 39](#page-51-1) [ISDN air to ground, 80](#page-92-1)

# **I**

[ICAO address, 147](#page-159-3) [IMEI number, 171](#page-183-0) [IMN number, 39](#page-51-1) Inbox for SMS messages [replying, forwarding or deleting, 98](#page-110-0) incoming call [in MCDU display, 84](#page-96-0) [Inmarsat, 15](#page-27-1) [interfaces, 6](#page-18-0) [LAN and WLAN, SBU, 104](#page-116-0) [internal calls, SBU, 52](#page-64-0) [internal calls, SDU, 39](#page-51-0) Internet [connecting a PC, 101](#page-113-0) IP address [BGAN network, 183](#page-195-0) [default, 106](#page-118-0) [external, 183](#page-195-0) [for web interface, 167](#page-179-0) [local, viewing, 171](#page-183-0) [IP handset, 12](#page-24-1) [SIP, 81](#page-93-1) [IRS active, 146](#page-158-6)

#### ISDN

[local numbers, SBU, 53](#page-65-0) [local numbers, SDU, 40](#page-52-0) [phone call, 80](#page-92-1) [ISDN phone, 34](#page-46-4) ISDN plug [SBU, 46](#page-58-4) [SDU, 34](#page-46-4) [ISN, 147](#page-159-3)

## **K**

[key beep, 120](#page-132-1) keys [Auxiliary handset, 74,](#page-86-0) [75](#page-87-0) [Full Feature handset, 65,](#page-77-0) [69](#page-81-0) [MCDU, 85](#page-97-0)

# **L**

**LAN** [managing network users, 104](#page-116-1) [LAN status, SDU, 147](#page-159-4) [latitude, 146](#page-158-7) [LCD, MCDU, 83](#page-95-0) LEDs on SBU [Fail/Pass, 209](#page-221-0) [Logon, 208](#page-220-0) [Maintenance connector, 209](#page-221-1) [Power, 208](#page-220-1) LEDs, handsets [Auxiliary handset, 73](#page-85-1) [Full Feature handset, 63](#page-75-0)

[LEDs, system, 206](#page-218-0) [Fail/Pass, HPA, 207](#page-219-1) [Fail/Pass, SDU, 207](#page-219-2) [logon, SDU, 206](#page-218-1) [Power, HPA, 207](#page-219-3) [Power, SDU, 206](#page-218-0) [LES, 18](#page-30-3) [list of known, 141](#page-153-3) [list of preferred, ISDN, 129](#page-141-4) [list of preferred, MPDS, 129](#page-141-5) [priority, 129](#page-141-6) [light in handset, 119](#page-131-1) limit [allowed MB, 181](#page-193-1) [data, 181](#page-193-3) [streaming class, 181](#page-193-3) [limit calls, 187](#page-199-0) [limiting data, 181](#page-193-2) local call [MCDU, 90](#page-102-0) [SBU, 53](#page-65-3) [local exchange, 182](#page-194-0) [local numbers assigned, SBU, 53](#page-65-0) [local numbers assigned, SDU, 40](#page-52-0) [local phone call, SBU, 52](#page-64-0) [local phone call, SDU, 39](#page-51-0) lock system [for one handset, 123](#page-135-0) log [errors, SDU, 148](#page-160-1) [logoff, Full Feature handset, 126](#page-138-0) logon [automatic, SDU, 126](#page-138-1) [custom, Full Feature handset, SDU,](#page-137-0) 125 [Full Feature handset, SDU, 124](#page-136-0) [LED in handset, 64](#page-76-1) [LED on SDU, 206](#page-218-1) [manual with Full Feature handset,](#page-137-1)

[SDU, 125](#page-137-1) [policy, 128](#page-140-4) [settings, 126](#page-138-2) Logon LED [on SBU, 208](#page-220-0) [logs, clearing, SBU, 180](#page-192-0) [longitude, 146](#page-158-8)

# **M**

[MAC address, 105,](#page-117-0) [171](#page-183-0) Maintenance connector [LED, 209](#page-221-1) manual [document number, i](#page-1-0) manuals [other, vi](#page-6-3) **MCDU** [display, 83](#page-95-0) [function keys, 85](#page-97-0) [making a call, 88](#page-100-1) [making or receiving a call, 87](#page-99-0) memory [Auxiliary handset, 76](#page-88-1) menu tree [SBU, 102](#page-114-0) menu, handset [accessing, 114](#page-126-1) [entering selected, 114](#page-126-1) [exiting, 114](#page-126-1) [scrolling through, 114](#page-126-1) [shortcuts, 114](#page-126-1) [tree, 212](#page-224-1) menu, MCDU [accessing, 86](#page-98-0) [navigating, 84](#page-96-2) [overview, 150](#page-162-2) [tree, 213](#page-225-1)

messages [configuring outgoing, 99](#page-111-0) [forwarding, 98](#page-110-1) [opening in web interface, 98](#page-110-1) [receiving in web interface, 97](#page-109-0) [replying, 98](#page-110-1) [sending, 96](#page-108-0) [missed calls, SBU, 177](#page-189-4) mobile numbers for SBU [viewing and editing, 175](#page-187-1) [modem, H+ service, 21](#page-33-0) [MPDS, 22](#page-34-4) [multi-party call, SBU, 57](#page-69-1) [Multi-voice, 175](#page-187-2)

# **N**

navigation [data, 146](#page-158-9) [show detailed, 146](#page-158-4) [speed, 146](#page-158-10) [navigation in web interface, 169](#page-181-0) [Navigation source, 146](#page-158-11) [Network Coordination Stations \(NCS\),](#page-27-2) 15 [network management, 104](#page-116-1) [network user group, 105](#page-117-1) NON-SAFETY [call priority, 150](#page-162-3) [non-safety interfaces, 8](#page-20-2) [Normal User, 114](#page-126-2) [PIN code, 136](#page-148-1) numeric keys [Auxiliary handset, 75](#page-87-0)

# **O**

Outbox for SMS messages [resending or deleting messages, 95](#page-107-0) [outgoing calls, SBU, 177](#page-189-5) override [call type, SBU, 47](#page-59-0)

#### **P**

packet data [H+, 22](#page-34-5) [high speed, 22](#page-34-6) password [SIP phone, 82](#page-94-2) PC [connecting to the Internet, 101](#page-113-0) phone [how to use, SBU, 46](#page-58-5) [how to use, SDU, 34](#page-46-5) [local call, SBU, 52](#page-64-0) [local call, SDU, 39](#page-51-0) [making calls, SBU, 49](#page-61-0) [making calls, SDU, 37](#page-49-0) [phone book, 173](#page-185-0) [delete entry, SDU, 116](#page-128-1) [edit entry, SDU, 116](#page-128-2) [Full Feature handset, making a call,](#page-84-1) 72 [insert new entry, SDU, 116](#page-128-0) [limited numbers, 187](#page-199-0) [making a call, SDU, 116](#page-128-3) [phone book, MCDU, 90](#page-102-1) phone book, SBU [adding number, 174](#page-186-0) [deleting all entries, 175](#page-187-3) [deleting an entry, 174](#page-186-1) [modifying an entry, 174](#page-186-2)

[phone book, SDU, 115](#page-127-0) [phone number, 175](#page-187-1) [phone numbers for SBU, 175](#page-187-1) [phone volume, 121](#page-133-1) Phone/Fax interface [local numbers, SDU, 40](#page-52-0) [local, SBU numbers, 53](#page-65-0) PIN code [normal, 136](#page-148-1) [Service, 136](#page-148-2) [Super, 136](#page-148-3) PIN codes [changing, 137](#page-149-0) [pitch, 146](#page-158-5) [POTS phone, 73](#page-85-0) Power LED [HPA, 207](#page-219-3) [on SBU, 208](#page-220-1) [SDU, 206](#page-218-0) [prefixes, special-purpose, SBU, 54](#page-66-0) priority [change for GES, 128](#page-140-3) [change for ISDN LES, 129](#page-141-6) [change for MPDS LES, 129](#page-141-7) [of phone numbers, MCDU, 90](#page-102-1) [profiles, 104](#page-116-2) properties [system, 171](#page-183-0) [Proxy server, disabling, 165](#page-177-0) PUBLIC [call priority, 150](#page-162-4)

## **Q**

[quality of voice, 34,](#page-46-0) [46](#page-58-0)

Quick dial [edit entry, Full Feature handset, 136](#page-148-0) [Full Feature handset, 135](#page-147-2) [making a call, Full Feature handset,](#page-84-0) 72 [Quick dial, SBU, 49](#page-61-1)

# **R**

[radiation warning, iii](#page-3-1) [Realm, 82](#page-94-3) [received calls, SBU, 177](#page-189-6) redial [Auxiliary handset, 78](#page-90-0) [Full Feature handset, 72](#page-84-2) [SBU, 53](#page-65-1) [reduce airtime cost, 107](#page-119-0) remote activation [by SMS, 186](#page-198-1) [trusted mobile number, 186](#page-198-2) [remote control, 185](#page-197-0) remote management [accessing, 184](#page-196-0) [preparation, 183](#page-195-1) [SBU, 183](#page-195-1) [reset, 148](#page-160-2) [restricted dialing, 187](#page-199-0) ring profile [defining, 133](#page-145-0) [selecting, 122](#page-134-0) ring tone [all handsets, 120](#page-132-2) [broadcast call, 120](#page-132-2) [current handset, 120](#page-132-3) [direct call, 120](#page-132-3) [ring volume, 121](#page-133-2)

ringmode [defining, 133](#page-145-0) [selecting, 122](#page-134-0) [roll, 146](#page-158-5) [router functionality, 8](#page-20-3)

# **S**

**SAFFTY** [call priority, 150](#page-162-5) [safety summary, iii](#page-3-2) [SATCOM MAIN, 86](#page-98-1) [SATCOM subsystem, 86](#page-98-2) satellite [view selected, 171](#page-183-1) satellites [footprint, 16](#page-28-3) [Inmarsat, 15,](#page-27-0) [16](#page-28-2) [list of, 142](#page-154-3) **SBU** [accessing the web interface, 167](#page-179-0) [remote control, 183](#page-195-1) Scratch Pad [MCDU, 83](#page-95-1) [SDU, 9,](#page-21-1) [34](#page-46-4) [serial number, 147](#page-159-3) [SDU errors, 190](#page-202-2) seat-to-seat [dialing, SBU, 53](#page-65-4) sent messages [resending, forwarding or deleting, 96](#page-108-1) [viewing status, 96](#page-108-1) [serial number, 171](#page-183-0) serial numbers [viewing, 147](#page-159-3) Server name [SIP server, 82](#page-94-4) [service log, 190](#page-202-3)

[Service Provider, 114](#page-126-3) [PIN code, 136](#page-148-2) services [view availability, 145](#page-157-1) [services supported, 21](#page-33-1) [Short dial, SBU, 49](#page-61-1) Sigma7 [handset and cradle, 12](#page-24-2) [signal strength, 145](#page-157-0) [Silent function, 119](#page-131-2) [SIP client, 81](#page-93-2) SIP server [codec priority, 82](#page-94-1) [connect to, 81](#page-93-3) [name, 82](#page-94-4) [password, phone, 82](#page-94-2) [realm, 82](#page-94-3) SIP-enabled IP handset [server name, 81](#page-93-4) [setting up, 81](#page-93-4) [using, 82](#page-94-5) site map [SBU web interface, 102](#page-114-1) SMS [activation, 186](#page-198-0) [deactivation, 186](#page-198-0) [SMS activation, 186](#page-198-1) SMS in web interface [forwarding, 98](#page-110-1) [opening, 98](#page-110-1) [receiving, 97](#page-109-0) [replying to, 98](#page-110-1) [sending, 96](#page-108-0) SMS service center [number, 99,](#page-111-1) [100](#page-112-0) software [viewing version, 171](#page-183-0)

[software version, v,](#page-5-2) [147](#page-159-1) [SBU Level D, vi](#page-6-4) [SBU Level E, v](#page-5-3) [SBU software, 172](#page-184-3) [SDU Level D, vi](#page-6-5) [SDU Level E, v](#page-5-4) [SDU, 4w handset view, 147](#page-159-5) [SDU, MCDU view, 160](#page-172-0) [speaker volume, 121](#page-133-1) [special characters, 69](#page-81-2) [Speech, 22](#page-34-7) [spot-beams, 16](#page-28-4) Standard data [activating, 110](#page-122-0) [standard data sessions, SBU, 177](#page-189-2) Standard IP [activate, 110](#page-122-0) [Standard IP data connection, 109](#page-121-1) standard voice [phone number, 175](#page-187-1) [status, 143](#page-155-0) [ongoing calls and data sessions, SBU,](#page-184-1) 172 [viewing, 170](#page-182-0) storing a phone number [Auxiliary handset, 76](#page-88-1) streaming class [time limit, 181](#page-193-4) streaming connection [stop, 112](#page-124-0) [streaming data sessions, SBU, 177](#page-189-3) [Streaming IP data, 109](#page-121-2) [streaming rates, 111](#page-123-0) [Super User, 114](#page-126-4) [PIN code, 136](#page-148-3) [supplementary services, SBU, 55](#page-67-1) support [contact information, 189](#page-201-0) [SW version, 147](#page-159-1)

[Swift64 data connection, 112](#page-124-1) [SWIFT64 numbering, 39](#page-51-1) [Swift64 service, 16](#page-28-5) [switchboard, MCDU, 91](#page-103-0) [system reset, 148](#page-160-2) [system setup, 130](#page-142-0)

# **T**

[TCP/IP traffic, 109](#page-121-0) telephone interface [local numbers, 53](#page-65-0) [local numbers, SDU, 40](#page-52-0) [To, 173](#page-185-1) [tools for setting up the SBU, 101](#page-113-1) total usage [viewing, SBU, 172](#page-184-1) total usage, SBU calls [viewing, 176](#page-188-1) transferring a call [Full Feature handset, 41](#page-53-1) [SBU, 57](#page-69-0) [troubleshooting, 190](#page-202-2) [troubleshooting guide, 200](#page-212-0) [trusted mobile number, 186](#page-198-2) [typography used in this manual, vi](#page-6-6)

# **U**

usage counter [clearing, SBU, 180](#page-192-1) [usage counter, SBU, 172](#page-184-1) [usage counter, SBU calls, 176](#page-188-1) [user interfaces, 101](#page-113-1) user name [SIP server, 82](#page-94-6)

#### **V**

```
version of software, 171
voice
  H+, 21
  HSD, 22
voice mail, 30
  number, 99
  number, SBU, 178
voice mail for SBU, 52
voice quality, 34, 46
volume
  phone, 121
```
#### **W**

[waiting calls, SBU, 55](#page-67-0) warning [radiation, iii](#page-3-1) [web interface, 14](#page-26-0) [accessing, 164](#page-176-1) [browser settings, 165](#page-177-0) [navigating, 169](#page-181-0) [Wireless, 8](#page-20-1) [Wireless Handset and Cradle, 12](#page-24-1) [wireless IP handset, 81](#page-93-1) [WLAN option, 8](#page-20-1) [world map with satellites, 17](#page-29-0)

98-130578-D www.cobham.com/satcom

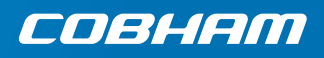